# LARA eco

# **Installation and User Manual**

#### LARA eco Installation and User Manual

Copyright © 2004 - 2006 Peppercon AG, a Raritan company, Zwickau (Saxony), Germany.

Based on Firmware 04.00.04 Last updated on 20 February 2008 Document ID: p\_laraecor\_00en\_manualv6

# Contents

| Contents                                                                  | iii    |
|---------------------------------------------------------------------------|--------|
| Tables                                                                    | vi     |
| Figures                                                                   | vii    |
| Preface                                                                   | ix     |
| Copyright                                                                 |        |
| About the LARA eco                                                        |        |
| Limited Warranty                                                          |        |
| Limitations of Liability                                                  |        |
| Technical Support                                                         |        |
| Chapter 1: The Quick Start Guide                                          | 1      |
| Installation                                                              | 1      |
| Connecting the LARA eco to the Host System                                | 1      |
| Initial Network Configuration                                             | 2      |
| LARA eco Setup Tool                                                       |        |
| Main Window                                                               |        |
| Authentication                                                            |        |
| Configuration via Serial Interface                                        | 5      |
| Web Interface                                                             |        |
| The Remote Console                                                        |        |
| Chapter 2. Introduction                                                   |        |
| Features                                                                  |        |
| LARA eco System Components                                                |        |
| When the Server is up and running                                         | 8      |
| When the Server is dead                                                   |        |
| Chapter 3. Installation                                                   |        |
| Operation Overview                                                        |        |
| Connectors and Indicators                                                 |        |
| Front Side Indicators<br>Rear Side Connectors                             |        |
| Connecting the LARA eco to the Host System                                |        |
| Connecting a Local Console                                                | 13     |
| Connecting the External Reset/Power Option                                |        |
| Connecting the Ethernet                                                   |        |
| 100 Mbps Connection                                                       |        |
| Chapter 4. Configuration                                                  | 15     |
| Initial Configuration                                                     | 15     |
| LARA eco Setup Tool                                                       | 15     |
| Main Window                                                               |        |
| MAC Address Detection                                                     |        |
| Initial Configuiration via DHCP Server                                    |        |
| Initial Configuration via Serial Console                                  |        |
| Web Interface                                                             |        |
| Mouse and Keyboard and Video Configuration                                |        |
| LARA eco Keyboard Settings                                                | 20     |
| Remote Mouse Settings<br>Auto Mouse Speed and Mouse Synchronization       |        |
| inouoo opoou una mouoo ognomonization initiani initiani initiani initiani | ······ |

| Host System Mouse Settings<br>Single and Double Mouse Mode<br>Recommended Mouse Settings | 22 |
|------------------------------------------------------------------------------------------|----|
| Video Modes<br>Resetting the LARA eco to its Factory Settings                            | 23 |
| Using the Serial Interface                                                               | 23 |
| Chapter 5. Usage                                                                         |    |
| Prerequisites                                                                            |    |
| Login into the LARA eco and Logout<br>Login into the LARA eco                            |    |
| Navigation                                                                               |    |
| Logging out of the LARA eco                                                              |    |
| The Remote Console                                                                       |    |
| General Description                                                                      |    |
| Main Window                                                                              |    |
| Remote Console Control Bar                                                               | 28 |
| Remote Console Options                                                                   |    |
| Remote Console Status Line<br>Optimizing the Video Picture                               |    |
| Reducing the Noise of the Video Picture                                                  |    |
| Using the LARA eco with low bandwidth                                                    |    |
| Chapter 6. Menu Options                                                                  |    |
| Remote Control                                                                           |    |
| KVM Console                                                                              |    |
| Remote Power                                                                             |    |
| Telnet Console                                                                           |    |
| Virtual Media                                                                            |    |
| Floppy Disk                                                                              |    |
| CD ROM<br>Drive Redirection                                                              |    |
| Options                                                                                  |    |
| Creating an Image                                                                        |    |
| User Management                                                                          |    |
| Change Password                                                                          |    |
| Users And Groups                                                                         |    |
| KVM Settings<br>User Console                                                             |    |
| Keyboard/Mouse                                                                           |    |
| Video                                                                                    |    |
| Device Settings                                                                          | 62 |
| Network                                                                                  | 62 |
| Dynamic DNS                                                                              |    |
| Security<br>Certificate                                                                  |    |
| Serial Settings                                                                          |    |
| Date And Time                                                                            |    |
| Event Log                                                                                |    |
| Maintenance                                                                              |    |
| Device Information                                                                       |    |
| Event Log<br>Update Firmware                                                             |    |
| Unit Reset                                                                               |    |
| Appendix A: Troubleshooting                                                              |    |
| Appendix B. Glossary                                                                     |    |
|                                                                                          |    |
| Appendix C. LARA eco Video Modes                                                         |    |
| Appendix D. Key Codes                                                                    |    |

| Appendix E. LARA eco Operation Advices       |    |
|----------------------------------------------|----|
| Appendix F. Peppercon Warranty Information   | 87 |
| Limited Warranty                             |    |
| Customer Remedies                            |    |
| No Other Warranties                          |    |
| No Liability For Consequential Damages       | 87 |
| Appendix G. GNU General Public License (GPL) | 88 |
| Appendix H. The OpenLDAP Public License      | 93 |

# Tables

| Table 1 - 1. Initial Network Configuration                  | 2  |
|-------------------------------------------------------------|----|
| Table 1 - 2. Serial Parameters                              | 5  |
| Table 1 - 3. Login Settings                                 | 5  |
| Table 2 - 1. Hardware Failures                              | 9  |
| Table 2 - 2. Host System Failures and how they are detected | 9  |
| Table 4 - 1. Initial Network Configuration                  | 15 |
| Table 4 - 2. Serial Line Parameters                         | 18 |
| Table 4 - 3. Standard User Settings                         | 20 |
| Table 5 - 1. Standard User Settings                         | 26 |
| Table 5 - 2. Front End Buttons                              | 27 |
| Table 5 - 3. Buttons displaying the Access State            | 36 |
| Table C - 1. LARA eco Video Modes                           | 83 |
| Table D - 1. Key Names                                      | 84 |

# Figures

| Figure 1 - 2. LARA eco Setup Tool (Windows Version)       2         Figure 1 - 3. LARA eco Setup Tool (Linux Version)       3         Figure 1 - 4. Top Part of the Remote Console       6         Figure 3 - 1. LARA eco Usage Scenario       11         Figure 3 - 2. Front Side Indicators       11         Figure 3 - 3. Rear Side Connectors       12         Figure 3 - 4. The LARA eco with an angle       13         Figure 4 - 1. LARA eco Setup Tool (Windows Version)       16         Figure 4 - 4. Remote Console Control Bar: Sync Button       11         Figure 5 - 1. The Internet Explorer displaying the Encryption Key Length       25         Figure 5 - 2. Login Screen       25         Figure 5 - 3. Main Page       26         Figure 5 - 4. Remote Console Control Bar       28         Figure 5 - 5. Remote Console Options Menu       29         Figure 5 - 7. Remote Console Options Menu       29         Figure 5 - 7. Remote Console Options Menu: Kouse Handling       30         Figure 5 - 10. Video Settings Panel       31         Figure 5 - 11. Soft Keyboard       33         Figure 5 - 12. Soft Keyboard Mapping       34         Figure 5 - 13. Remote Console Confron Baro       36         Figure 5 - 14. Status Line Transfer Rate       36         Figure 5 - 15. Status Line Tra                                                          | Figure 1 - 1. The LARA eco with an angle                                 | 1  |
|----------------------------------------------------------------------------------------------------|--------------------------------------------------------------------------|----|
| Figure 1 - 4. Top Part of the Remote Console       6         Figure 3 - 1. LARA eco Usage Scenario       11         Figure 3 - 2. Front Side Indicators       12         Figure 3 - 3. Rear Side Connectors       12         Figure 3 - 4. The LARA eco with an angle       13         Figure 4 - 1. LARA eco Setup Tool (Windows Version)       16         Figure 4 - 2. LARA eco Setup Tool (Unix Version)       16         Figure 5 - 2. Login Screen       25         Figure 5 - 3. Main Page       26         Figure 5 - 4. Remote Console Control Bar: Sync Button       27         Figure 5 - 5. Remote Console Control Bar       28         Figure 5 - 6. Remote Console Control Bar       28         Figure 5 - 7. Remote Console Options Menu       29         Figure 5 - 7. Remote Console Options Menu: Mouse Handling       30         Figure 5 - 8. Remote Console Options Menu: Mouse Handling       30         Figure 5 - 10. Video Settings Panel       31         Figure 5 - 11. Soft Keyboard Mapping       34         Figure 5 - 12. Soft Keyboard Mapping       34         Figure 5 - 13. Remote Console Confirmation Dialog       34         Figure 5 - 14. Status Line       36         Figure 5 - 15. Status Line Transfer Rate       36         Figure 6 - 10. Remote Console Video Settings: Reset thi                                                          | Figure 1 - 2. LARA eco Setup Tool (Windows Version)                      | 2  |
| Figure 3 - 1. LARA eco Usage Scenario       11         Figure 3 - 2. Front Side Indicators       11         Figure 3 - 3. Rear Side Connectors       12         Figure 3 - 4. The LARA eco with an angle       13         Figure 4 - 1. LARA eco Setup Tool (Windows Version)       16         Figure 4 - 2. LARA eco Setup Tool (Linux Version)       16         Figure 5 - 4. Remote Console Control Bar. Sync Button       21         Figure 5 - 2. Login Screen       25         Figure 5 - 3. Main Page       26         Figure 5 - 4. Remote Console Control Bar       27         Figure 5 - 5. Remote Console Control Bar       28         Figure 5 - 6. Remote Console Control Bar       28         Figure 5 - 7. Remote Console Options Menu       29         Figure 5 - 7. Remote Console Option Menu: Scaling       30         Figure 5 - 9. Remote Console Options Menu: Mouse Handling       30         Figure 5 - 10. Video Settings Panel       31         Figure 5 - 11. Soft Keyboard       33         Figure 5 - 12. Soft Keyboard Mapping       34         Figure 5 - 13. Remote Console Confirmation Dialog       34         Figure 5 - 14. Status Line       36         Figure 5 - 15. Status Line Transfer Rate.       36         Figure 6 - 14. Vintual Floppy Area       41                                                                                       | Figure 1 - 3. LARA eco Setup Tool (Linux Version)                        | 3  |
| Figure 3 - 2. Front Side Indicators       11         Figure 3 - 3. Rear Side Connectors       12         Figure 3 - 4. The LARA eco with an angle       13         Figure 4 - 1. LARA eco Setup Tool (Windows Version)       16         Figure 4 - 2. LARA eco Setup Tool (Linux Version)       16         Figure 4 - 2. LARA eco Setup Tool (Linux Version)       16         Figure 5 - 1. The Internet Explorer displaying the Encryption Key Length.       25         Figure 5 - 2. Login Screen       25         Figure 5 - 3. Main Page       26         Figure 5 - 4. Remote Console Control Bar.       27         Figure 5 - 5. Remote Console Control Bar.       28         Figure 5 - 5. Remote Console Options Menu       29         Figure 5 - 7. Remote Console Options Menu: Mouse Handling       30         Figure 5 - 8. Remote Console Options Menu: Cursor.       31         Figure 5 - 10. Video Settings Panel       31         Figure 5 - 10. Video Settings Panel       31         Figure 5 - 10. Status Line       36         Figure 5 - 11. Soft Keyboard       33         Figure 5 - 12. Soft Keyboard Mapping.       34         Figure 5 - 13. Remote Console Confirmation Dialog       34         Figure 5 - 14. Status Line       36         Figure 6 - 1. KVM Console       38 <td>Figure 1 - 4. Top Part of the Remote Console</td> <td>6</td>               | Figure 1 - 4. Top Part of the Remote Console                             | 6  |
| Figure 3 - 3. Rear Side Connectors       12         Figure 3 - 4. The LARA eco with an angle       13         Figure 4 - 1. LARA eco Setup Tool (Windows Version)       16         Figure 4 - 2. LARA eco Setup Tool (Linux Version)       16         Figure 4 - 4. Remote Console Control Bar: Sync Button       21         Figure 5 - 1. The Internet Explorer displaying the Encryption Key Length       25         Figure 5 - 3. Main Page       26         Figure 5 - 4. Remote Console       27         Figure 5 - 5. Remote Console Control Bar       28         Figure 5 - 6. Remote Console Options Menu       29         Figure 5 - 7. Remote Console Options Menu: Scaling       30         Figure 5 - 7. Remote Console Options Menu: Scaling       30         Figure 5 - 10. Video Settings Panel       31         Figure 5 - 11. Soft Keyboard       33         Figure 5 - 13. Remote Console Contriation Dialog       34         Figure 5 - 14. Status Line       35         Figure 5 - 15. Status Line Transfer Rate       36         Figure 6 - 3. Telnet Console Video Settings: Reset this Mode       36         Figure 6 - 4. Virtual Floppy Area       41         Figure 6 - 1. KVM Console       38         Figure 6 - 3. Telnet Console Console Conting: Reset this Mode       36         Figure 6 - 4. V                                                          | Figure 3 - 1. LARA eco Usage Scenario                                    | 11 |
| Figure 3 - 4. The LARA eco with an angle       13         Figure 4 - 1. LARA eco Setup Tool (Windows Version)       16         Figure 4 - 2. LARA eco Setup Tool (Linux Version)       16         Figure 5 - 2. LARA eco Setup Tool (Linux Version)       16         Figure 5 - 1. The Internet Explorer displaying the Encryption Key Length       25         Figure 5 - 2. Login Screen       25         Figure 5 - 3. Main Page       26         Figure 5 - 4. Remote Console       27         Figure 5 - 5. Remote Console Control Bar.       28         Figure 5 - 6. Remote Console Options Menu       29         Figure 5 - 7. Remote Console Option Menu: Scaling       30         Figure 5 - 8. Remote Console Options Menu: Mouse Handling       30         Figure 5 - 9. Remote Console Options Menu: Cursor       31         Figure 5 - 10. Video Settings Panel       31         Figure 5 - 10. Video Settings Panel       33         Figure 5 - 11. Soft Keyboard       33         Figure 5 - 12. Soft Keyboard Mapping       34         Figure 5 - 13. Remote Console Confirmation Dialog       34         Figure 5 - 14. Status Line       36         Figure 6 - 15. Status Line Transfer Rate       36         Figure 6 - 14. KVM Console       36         Figure 6 - 14. KVM Console       36                                                                           | Figure 3 - 2. Front Side Indicators                                      | 11 |
| Figure 4 - 1. LARA eco Setup Tool (Windows Version)       16         Figure 4 - 2. LARA eco Setup Tool (Linux Version)       16         Figure 4 - 4. Remote Console Control Bar: Sync Button       21         Figure 5 - 1. The Internet Explorer displaying the Encryption Key Length       25         Figure 5 - 2. Login Screen       25         Figure 5 - 3. Main Page       26         Figure 5 - 4. Remote Console       27         Figure 5 - 5. Remote Console Ontrol Bar       28         Figure 5 - 6. Remote Console Options Menu       29         Figure 5 - 7. Remote Console Options Menu: Scaling       30         Figure 5 - 10. Video Settings Panel       31         Figure 5 - 10. Video Settings Panel       31         Figure 5 - 10. Video Settings Panel       33         Figure 5 - 11. Soft Keyboard       33         Figure 5 - 12. Soft Keyboard Mapping       34         Figure 5 - 13. Remote Console Confirmation Dialog       34         Figure 5 - 14. Status Line       35         Figure 6 - 2. LARA eco Power Buttons       39         Figure 6 - 2. LARA eco Power Buttons       39         Figure 6 - 3. Teinet Console       34         Figure 6 - 4. Virtual Floppy Area       41         Figure 6 - 5. Select Image File       42         Figure 6                                                                                              | Figure 3 - 3. Rear Side Connectors                                       | 12 |
| Figure 4 - 2. LARA eco Setup Tool (Linux Version)       16         Figure 4 - 4. Remote Console Control Bar: Sync Button       21         Figure 5 - 1. The Internet Explorer displaying the Encryption Key Length       25         Figure 5 - 2. Login Screen       25         Figure 5 - 3. Main Page       26         Figure 5 - 4. Remote Console       27         Figure 5 - 5. Remote Console Control Bar       28         Figure 5 - 6. Remote Console Options Menu       29         Figure 5 - 7. Remote Console Options Menu: Scaling       30         Figure 5 - 9. Remote Console Options Menu: Mouse Handling       30         Figure 5 - 10. Video Settings Panel       31         Figure 5 - 11. Soft Keyboard       33         Figure 5 - 11. Soft Keyboard Mapping       34         Figure 5 - 13. Remote Console Confirmation Dialog       34         Figure 5 - 14. Status Line       35         Figure 5 - 15. Status Line Transfer Rate       36         Figure 6 - 1. KVM Console       38         Figure 6 - 2. LARA eco Power Buttons       39         Figure 6 - 3. Telenct Console File       40         Figure 6 - 3. Telenct Console       41         Figure 6 - 4. Virtual Floppy Area       41         Figure 6 - 5. Select Image File       42         Figure 6                                                                                             | Figure 3 - 4. The LARA eco with an angle                                 | 13 |
| Figure 4 - 4. Remote Console Control Bar: Sync Button       21         Figure 5 - 1. The Internet Explorer displaying the Encryption Key Length       25         Figure 5 - 2. Login Screen       25         Figure 5 - 3. Main Page       26         Figure 5 - 4. Remote Console       27         Figure 5 - 5. Remote Console Control Bar       28         Figure 5 - 6. Remote Console Options Menu       29         Figure 5 - 7. Remote Console Options Menu: Scaling       30         Figure 5 - 8. Remote Console Options Menu: Mouse Handling       30         Figure 5 - 9. Remote Console Options Menu: Cursor       31         Figure 5 - 10. Video Settings Panel       31         Figure 5 - 11. Soft Keyboard       33         Figure 5 - 12. Soft Keyboard Mapping       34         Figure 5 - 13. Remote Console Confirmation Dialog       34         Figure 5 - 16. Status Line       35         Figure 5 - 16. Remote Console Video Settings: Reset this Mode       36         Figure 6 - 1. KVM Console       38         Figure 6 - 3. Telnet Console       40         Figure 6 - 4. Virtual Floppy Area       41         Figure 6 - 5. Select Image File       42         Figure 6 - 5. Select Image File       42         Figure 6 - 6. Active Image File       42                                                                                                  | Figure 4 - 1. LARA eco Setup Tool (Windows Version)                      | 16 |
| Figure 5 - 1. The Internet Explorer displaying the Encryption Key Length       25         Figure 5 - 2. Login Screen       25         Figure 5 - 3. Main Page       26         Figure 5 - 4. Remote Console       27         Figure 5 - 5. Remote Console Control Bar       28         Figure 5 - 6. Remote Console Options Menu       29         Figure 5 - 7. Remote Console Options Menu: Scaling       30         Figure 5 - 7. Remote Console Options Menu: Scaling       30         Figure 5 - 8. Remote Console Options Menu: Cursor       31         Figure 5 - 10. Video Settings Panel       31         Figure 5 - 11. Soft Keyboard       33         Figure 5 - 12. Soft Keyboard Mapping       34         Figure 5 - 13. Remote Console Confirmation Dialog       34         Figure 5 - 15. Status Line       35         Figure 5 - 16. Remote Console Video Settings: Reset this Mode       36         Figure 6 - 2. LARA eco Power Buttons       39         Figure 6 - 3. Select Image File       42         Figure 6 - 5. Select Image File       42         Figure 6 - 6. Active Image File       42         Figure 6 - 7. CD-ROM Selection       43         Figure 6 - 7. CD-ROM Selection       43         Figure 6 - 8. The Image File on the Share       44         Figur                                                                                             | Figure 4 - 2. LARA eco Setup Tool (Linux Version)                        | 16 |
| Figure 5 - 2. Login Screen       25         Figure 5 - 3. Main Page       26         Figure 5 - 4. Remote Console       27         Figure 5 - 5. Remote Console Control Bar       28         Figure 5 - 6. Remote Console Options Menu       29         Figure 5 - 7. Remote Console Options Menu: Scaling       30         Figure 5 - 7. Remote Console Options Menu: Scaling       30         Figure 5 - 8. Remote Console Options Menu: Scaling       30         Figure 5 - 9. Remote Console Options Menu: Cursor       31         Figure 5 - 10. Video Settings Panel       31         Figure 5 - 11. Soft Keyboard       33         Figure 5 - 12. Soft Keyboard Mapping       34         Figure 5 - 13. Remote Console Confirmation Dialog       34         Figure 5 - 14. Status Line       35         Figure 5 - 15. Status Line Transfer Rate       36         Figure 6 - 1. KVM Console       38         Figure 6 - 2. LARA eco Power Buttons       39         Figure 6 - 3. Telnet Console       40         Figure 6 - 3. Select Image File       42         Figure 6 - 5. Select Image File       42         Figure 6 - 6. Active Image File on the Share       44         Figure 6 - 8. The Image File on the Share       44         Figure 6 - 10. Share Configuration Dialog<                                                                                             | Figure 4 - 4. Remote Console Control Bar: Sync Button                    | 21 |
| Figure 5 - 3. Main Page       26         Figure 5 - 4. Remote Console       27         Figure 5 - 5. Remote Console Control Bar       28         Figure 5 - 6. Remote Console Options Menu       29         Figure 5 - 7. Remote Console Option Menu: Scaling       30         Figure 5 - 8. Remote Console Options Menu: Mouse Handling       30         Figure 5 - 9. Remote Console Options Menu: Cursor       31         Figure 5 - 10. Video Settings Panel       31         Figure 5 - 11. Soft Keyboard       33         Figure 5 - 12. Soft Keyboard Mapping       34         Figure 5 - 13. Remote Console Confirmation Dialog       34         Figure 5 - 14. Status Line       35         Figure 5 - 15. Status Line Transfer Rate       36         Figure 6 - 1. KVM Console       38         Figure 6 - 2. LARA eco Power Buttons       39         Figure 6 - 3. Telnet Console       40         Figure 6 - 3. Select Image File       42         Figure 6 - 6. Active Image File       42         Figure 6 - 7. CD-ROM Selection       43         Figure 6 - 8. The Image File on the Share       44         Figure 6 - 10. Share Configuration Dialog       45         Figure 6 - 10. Share Configuration Dialog       45         Figure 6 - 10. Share Configuration Dialog <td>Figure 5 - 1. The Internet Explorer displaying the Encryption Key Length</td> <td> 25</td> | Figure 5 - 1. The Internet Explorer displaying the Encryption Key Length | 25 |
| Figure 5 - 4. Remote Console27Figure 5 - 5. Remote Console Control Bar28Figure 5 - 6. Remote Console Options Menu29Figure 5 - 7. Remote Console Options Menu: Scaling30Figure 5 - 8. Remote Console Options Menu: Mouse Handling30Figure 5 - 9. Remote Console Options Menu: Cursor31Figure 5 - 10. Video Settings Panel31Figure 5 - 11. Soft Keyboard33Figure 5 - 12. Soft Keyboard Mapping34Figure 5 - 13. Remote Console Confirmation Dialog34Figure 5 - 14. Status Line35Figure 5 - 15. Status Line Transfer Rate36Figure 6 - 1. KVM Console38Figure 6 - 2. LARA eco Power Buttons39Figure 6 - 3. Telnet Console40Figure 6 - 4. Virtual Floppy Area41Figure 6 - 6. Active Image File42Figure 6 - 7. CD-ROM Selection43Figure 6 - 8. The Image File44Figure 6 - 9. Explorer Context Menu44Figure 6 - 10. Share Configuration Dialog45Figure 6 - 10. Share Configuration Dialog45Figure 6 - 10. Share Configuration Dialog45Figure 6 - 10. Share Configuration Dialog45Figure 6 - 11. Drive Redirection46Figure 6 - 12. Main View47                                                                                                    | Figure 5 - 2. Login Screen                                               | 25 |
| Figure 5 - 5. Remote Console Control Bar28Figure 5 - 6. Remote Console Options Menu29Figure 5 - 7. Remote Console Options Menu: Scaling30Figure 5 - 8. Remote Console Options Menu: Mouse Handling30Figure 5 - 9. Remote Console Options Menu: Cursor31Figure 5 - 10. Video Settings Panel31Figure 5 - 11. Soft Keyboard33Figure 5 - 12. Soft Keyboard Mapping34Figure 5 - 13. Remote Console Confirmation Dialog34Figure 5 - 14. Status Line35Figure 5 - 15. Status Line Transfer Rate36Figure 6 - 1. KVM Console38Figure 6 - 2. LARA eco Power Buttons39Figure 6 - 3. Telnet Console40Figure 6 - 3. Telnet Console41Figure 6 - 4. Virtual Floppy Area41Figure 6 - 6. Active Image File42Figure 6 - 7. CD-ROM Selection43Figure 6 - 8. The Image File on the Share44Figure 6 - 9. Explorer Context Menu44Figure 6 - 10. Share Configuration Dialog45Figure 6 - 12. Main View47                                                                                                    | Figure 5 - 3. Main Page                                                  | 26 |
| Figure 5 - 6. Remote Console Options Menu29Figure 5 - 7. Remote Console Option Menu: Scaling30Figure 5 - 8. Remote Console Options Menu: Mouse Handling30Figure 5 - 9. Remote Console Options Menu: Cursor31Figure 5 - 10. Video Settings Panel31Figure 5 - 11. Soft Keyboard33Figure 5 - 12. Soft Keyboard Mapping34Figure 5 - 13. Remote Console Confirmation Dialog34Figure 5 - 14. Status Line35Figure 5 - 15. Status Line Transfer Rate36Figure 5 - 16. Remote Console Video Settings: Reset this Mode36Figure 6 - 1. KVM Console38Figure 6 - 3. Telnet Console40Figure 6 - 4. Virtual Floppy Area41Figure 6 - 5. Select Image File42Figure 6 - 6. Active Image File42Figure 6 - 7. CD-ROM Selection43Figure 6 - 8. The Image File on the Share44Figure 6 - 9. Explorer Context Menu44Figure 6 - 10. Share Configuration Dialog45Figure 6 - 12. Main View47                                                                                                    | Figure 5 - 4. Remote Console                                             | 27 |
| Figure 5 - 7. Remote Console Option Menu: Scaling.30Figure 5 - 8. Remote Console Options Menu: Mouse Handling30Figure 5 - 9. Remote Console Options Menu: Cursor31Figure 5 - 10. Video Settings Panel31Figure 5 - 11. Soft Keyboard33Figure 5 - 12. Soft Keyboard Mapping34Figure 5 - 13. Remote Console Confirmation Dialog34Figure 5 - 14. Status Line35Figure 5 - 15. Status Line Transfer Rate36Figure 5 - 16. Remote Console Video Settings: Reset this Mode36Figure 6 - 1. KVM Console38Figure 6 - 2. LARA eco Power Buttons39Figure 6 - 3. Telnet Console40Figure 6 - 4. Virtual Floppy Area41Figure 6 - 5. Select Image File42Figure 6 - 6. Active Image File42Figure 6 - 7. CD-ROM Selection43Figure 6 - 8. The Image File on the Share44Figure 6 - 9. Explorer Context Menu44Figure 6 - 10. Share Configuration Dialog45Figure 6 - 12. Main View.47                                                                                                    | Figure 5 - 5. Remote Console Control Bar                                 | 28 |
| Figure 5 - 8. Remote Console Options Menu: Mouse Handling30Figure 5 - 9. Remote Console Options Menu: Cursor31Figure 5 - 10. Video Settings Panel31Figure 5 - 11. Soft Keyboard33Figure 5 - 12. Soft Keyboard Mapping34Figure 5 - 13. Remote Console Confirmation Dialog34Figure 5 - 14. Status Line35Figure 5 - 15. Status Line Transfer Rate36Figure 5 - 16. Remote Console Video Settings: Reset this Mode36Figure 6 - 1. KVM Console38Figure 6 - 2. LARA eco Power Buttons39Figure 6 - 3. Telnet Console40Figure 6 - 4. Virtual Floppy Area41Figure 6 - 5. Select Image File42Figure 6 - 6. Active Image File42Figure 6 - 7. CD-ROM Selection43Figure 6 - 8. The Image File on the Share44Figure 6 - 9. Explorer Context Menu44Figure 6 - 10. Share Configuration Dialog45Figure 6 - 12. Main View.47                                                                                                    | Figure 5 - 6. Remote Console Options Menu                                | 29 |
| Figure 5 - 9. Remote Console Options Menu: Cursor31Figure 5 - 10. Video Settings Panel31Figure 5 - 11. Soft Keyboard33Figure 5 - 12. Soft Keyboard Mapping34Figure 5 - 13. Remote Console Confirmation Dialog34Figure 5 - 13. Remote Console Confirmation Dialog34Figure 5 - 14. Status Line35Figure 5 - 15. Status Line Transfer Rate36Figure 5 - 16. Remote Console Video Settings: Reset this Mode36Figure 6 - 1. KVM Console38Figure 6 - 2. LARA eco Power Buttons39Figure 6 - 3. Telnet Console40Figure 6 - 4. Virtual Floppy Area41Figure 6 - 5. Select Image File42Figure 6 - 6. Active Image File42Figure 6 - 7. CD-ROM Selection43Figure 6 - 8. The Image File on the Share44Figure 6 - 9. Explorer Context Menu44Figure 6 - 10. Share Configuration Dialog45Figure 6 - 11. Drive Redirection46Figure 6 - 12. Main View47                                                                                                    | Figure 5 - 7. Remote Console Option Menu: Scaling                        | 30 |
| Figure 5 - 10. Video Settings Panel31Figure 5 - 11. Soft Keyboard33Figure 5 - 12. Soft Keyboard Mapping34Figure 5 - 13. Remote Console Confirmation Dialog34Figure 5 - 14. Status Line35Figure 5 - 15. Status Line Transfer Rate36Figure 5 - 16. Remote Console Video Settings: Reset this Mode36Figure 6 - 1. KVM Console38Figure 6 - 2. LARA eco Power Buttons39Figure 6 - 3. Telnet Console40Figure 6 - 4. Virtual Floppy Area41Figure 6 - 5. Select Image File42Figure 6 - 6. Active Image File42Figure 6 - 7. CD-ROM Selection43Figure 6 - 8. The Image File on the Share44Figure 6 - 9. Explorer Context Menu44Figure 6 - 10. Share Configuration Dialog45Figure 6 - 11. Drive Redirection46Figure 6 - 12. Main View47                                                                                                    | Figure 5 - 8. Remote Console Options Menu: Mouse Handling                | 30 |
| Figure 5 - 11. Soft Keyboard33Figure 5 - 12. Soft Keyboard Mapping34Figure 5 - 13. Remote Console Confirmation Dialog34Figure 5 - 14. Status Line35Figure 5 - 15. Status Line Transfer Rate36Figure 5 - 16. Remote Console Video Settings: Reset this Mode36Figure 6 - 1. KVM Console38Figure 6 - 2. LARA eco Power Buttons39Figure 6 - 3. Telnet Console40Figure 6 - 4. Virtual Floppy Area41Figure 6 - 5. Select Image File42Figure 6 - 6. Active Image File42Figure 6 - 7. CD-ROM Selection43Figure 6 - 9. Explorer Context Menu44Figure 6 - 10. Share Configuration Dialog45Figure 6 - 11. Drive Redirection46Figure 6 - 12. Main View47                                                                                                    | Figure 5 - 9. Remote Console Options Menu: Cursor                        | 31 |
| Figure 5 - 12. Soft Keyboard Mapping34Figure 5 - 13. Remote Console Confirmation Dialog34Figure 5 - 14. Status Line35Figure 5 - 15. Status Line Transfer Rate36Figure 5 - 16. Remote Console Video Settings: Reset this Mode36Figure 6 - 1. KVM Console38Figure 6 - 2. LARA eco Power Buttons39Figure 6 - 3. Telnet Console40Figure 6 - 4. Virtual Floppy Area41Figure 6 - 5. Select Image File42Figure 6 - 6. Active Image File42Figure 6 - 7. CD-ROM Selection43Figure 6 - 8. The Image File on the Share44Figure 6 - 10. Share Configuration Dialog45Figure 6 - 11. Drive Redirection46Figure 6 - 12. Main View47                                                                                                    | Figure 5 - 10. Video Settings Panel                                      | 31 |
| Figure 5 - 13. Remote Console Confirmation Dialog34Figure 5 - 14. Status Line35Figure 5 - 15. Status Line Transfer Rate36Figure 5 - 16. Remote Console Video Settings: Reset this Mode36Figure 6 - 1. KVM Console38Figure 6 - 2. LARA eco Power Buttons39Figure 6 - 3. Telnet Console40Figure 6 - 4. Virtual Floppy Area41Figure 6 - 5. Select Image File42Figure 6 - 6. Active Image File42Figure 6 - 7. CD-ROM Selection43Figure 6 - 8. The Image File on the Share44Figure 6 - 9. Explorer Context Menu44Figure 6 - 10. Share Configuration Dialog45Figure 6 - 11. Drive Redirection46Figure 6 - 12. Main View47                                                                                                    | Figure 5 - 11. Soft Keyboard                                             | 33 |
| Figure 5 - 14. Status Line35Figure 5 - 15. Status Line Transfer Rate36Figure 5 - 16. Remote Console Video Settings: Reset this Mode36Figure 6 - 1. KVM Console38Figure 6 - 2. LARA eco Power Buttons39Figure 6 - 3. Telnet Console40Figure 6 - 4. Virtual Floppy Area41Figure 6 - 5. Select Image File42Figure 6 - 6. Active Image File42Figure 6 - 7. CD-ROM Selection43Figure 6 - 8. The Image File on the Share44Figure 6 - 9. Explorer Context Menu44Figure 6 - 10. Share Configuration Dialog45Figure 6 - 11. Drive Redirection47                                                                                                    | Figure 5 - 12. Soft Keyboard Mapping                                     | 34 |
| Figure 5 - 15. Status Line Transfer Rate.36Figure 5 - 16. Remote Console Video Settings: Reset this Mode36Figure 6 - 1. KVM Console.38Figure 6 - 2. LARA eco Power Buttons.39Figure 6 - 3. Telnet Console40Figure 6 - 4. Virtual Floppy Area41Figure 6 - 5. Select Image File.42Figure 6 - 6. Active Image File.42Figure 6 - 7. CD-ROM Selection43Figure 6 - 8. The Image File on the Share44Figure 6 - 9. Explorer Context Menu44Figure 6 - 10. Share Configuration Dialog.45Figure 6 - 11. Drive Redirection47                                                                                                    | Figure 5 - 13. Remote Console Confirmation Dialog                        | 34 |
| Figure 5 - 16. Remote Console Video Settings: Reset this Mode36Figure 6 - 1. KVM Console38Figure 6 - 2. LARA eco Power Buttons39Figure 6 - 3. Telnet Console40Figure 6 - 4. Virtual Floppy Area41Figure 6 - 5. Select Image File42Figure 6 - 6. Active Image File42Figure 6 - 7. CD-ROM Selection43Figure 6 - 8. The Image File on the Share44Figure 6 - 9. Explorer Context Menu44Figure 6 - 10. Share Configuration Dialog45Figure 6 - 11. Drive Redirection46Figure 6 - 12. Main View47                                                                                                    | Figure 5 - 14. Status Line                                               | 35 |
| Figure 6 - 1. KVM Console.38Figure 6 - 2. LARA eco Power Buttons.39Figure 6 - 3. Telnet Console40Figure 6 - 3. Telnet Console40Figure 6 - 4. Virtual Floppy Area41Figure 6 - 5. Select Image File.42Figure 6 - 6. Active Image File.42Figure 6 - 7. CD-ROM Selection43Figure 6 - 8. The Image File on the Share44Figure 6 - 9. Explorer Context Menu44Figure 6 - 10. Share Configuration Dialog.45Figure 6 - 11. Drive Redirection46Figure 6 - 12. Main View.47                                                                                                    | Figure 5 - 15. Status Line Transfer Rate                                 | 36 |
| Figure 6 - 2. LARA eco Power Buttons39Figure 6 - 3. Telnet Console40Figure 6 - 4. Virtual Floppy Area41Figure 6 - 5. Select Image File42Figure 6 - 6. Active Image File42Figure 6 - 7. CD-ROM Selection43Figure 6 - 8. The Image File on the Share44Figure 6 - 9. Explorer Context Menu44Figure 6 - 10. Share Configuration Dialog45Figure 6 - 11. Drive Redirection46Figure 6 - 12. Main View47                                                                                                    | Figure 5 - 16. Remote Console Video Settings: Reset this Mode            | 36 |
| Figure 6 - 3. Telnet Console40Figure 6 - 4. Virtual Floppy Area41Figure 6 - 5. Select Image File42Figure 6 - 6. Active Image File42Figure 6 - 7. CD-ROM Selection43Figure 6 - 8. The Image File on the Share44Figure 6 - 9. Explorer Context Menu44Figure 6 - 10. Share Configuration Dialog45Figure 6 - 11. Drive Redirection46Figure 6 - 12. Main View47                                                                                                    | Figure 6 - 1. KVM Console                                                | 38 |
| Figure 6 - 4. Virtual Floppy Area41Figure 6 - 5. Select Image File42Figure 6 - 6. Active Image File42Figure 6 - 7. CD-ROM Selection43Figure 6 - 8. The Image File on the Share44Figure 6 - 9. Explorer Context Menu44Figure 6 - 10. Share Configuration Dialog45Figure 6 - 11. Drive Redirection46Figure 6 - 12. Main View47                                                                                                    | Figure 6 - 2. LARA eco Power Buttons                                     | 39 |
| Figure 6 - 5. Select Image File.42Figure 6 - 6. Active Image File.42Figure 6 - 7. CD-ROM Selection43Figure 6 - 8. The Image File on the Share44Figure 6 - 9. Explorer Context Menu44Figure 6 - 10. Share Configuration Dialog45Figure 6 - 11. Drive Redirection46Figure 6 - 12. Main View.47                                                                                                    | Figure 6 - 3. Telnet Console                                             | 40 |
| Figure 6 - 6. Active Image File.42Figure 6 - 7. CD-ROM Selection43Figure 6 - 8. The Image File on the Share44Figure 6 - 9. Explorer Context Menu44Figure 6 - 10. Share Configuration Dialog45Figure 6 - 11. Drive Redirection46Figure 6 - 12. Main View47                                                                                                    | Figure 6 - 4. Virtual Floppy Area                                        | 41 |
| Figure 6 - 7. CD-ROM Selection       43         Figure 6 - 8. The Image File on the Share       44         Figure 6 - 9. Explorer Context Menu       44         Figure 6 - 10. Share Configuration Dialog       45         Figure 6 - 11. Drive Redirection       46         Figure 6 - 12. Main View       47                                                                                                    | Figure 6 - 5. Select Image File                                          | 42 |
| Figure 6 - 8. The Image File on the Share       44         Figure 6 - 9. Explorer Context Menu       44         Figure 6 - 10. Share Configuration Dialog       45         Figure 6 - 11. Drive Redirection       46         Figure 6 - 12. Main View       47                                                                                                    | Figure 6 - 6. Active Image File                                          | 42 |
| Figure 6 - 9. Explorer Context Menu       44         Figure 6 - 10. Share Configuration Dialog       45         Figure 6 - 11. Drive Redirection       46         Figure 6 - 12. Main View       47                                                                                                    | Figure 6 - 7. CD-ROM Selection                                           | 43 |
| Figure 6 - 10. Share Configuration Dialog.       45         Figure 6 - 11. Drive Redirection       46         Figure 6 - 12. Main View.       47                                                                                                    | Figure 6 - 8. The Image File on the Share                                | 44 |
| Figure 6 - 11. Drive Redirection       46         Figure 6 - 12. Main View       47                                                                                                    | Figure 6 - 9. Explorer Context Menu                                      | 44 |
| Figure 6 - 12. Main View                                                                                                    | Figure 6 - 10. Share Configuration Dialog                                | 45 |
|                                                                                                    | Figure 6 - 11. Drive Redirection                                         | 46 |
| Figure 6 - 13. Selecting the desired Drive                                                                                                    | Figure 6 - 12. Main View                                                 | 47 |
|                                                                                                    | Figure 6 - 13. Selecting the desired Drive                               | 48 |

| Figure 6 - 14. Selecting Write Support                             |    |
|--------------------------------------------------------------------|----|
| Figure 6 - 15. Device Authentication                               |    |
| Figure 6 - 16. Tray Info                                           |    |
| Figure 6 - 17. USB Mass Storage Option                             | 50 |
| Figure 6 - 18. RawWrite for Windows Selection Dialog               | 51 |
| Figure 6 - 19. Nero Selecting Dialog                               |    |
| Figure 6 - 20. Set Password                                        | 53 |
| Figure 6 - 21. Set User                                            | 53 |
| Figure 6 - 22. User Console Settings (Part 1)                      | 55 |
| Figure 6 - 23. User Console Settings (Part 2)                      | 56 |
| Figure 6 - 24. Keyboard and Mouse Settings                         | 59 |
| Figure 6 - 25. Video Settings                                      | 61 |
| Figure 6 - 26. Network Settings                                    |    |
| Figure 6 - 27. Dynamic DNS                                         | 64 |
| Figure 6 - 28. Dynamic DNS Scenario                                | 64 |
| Figure 6 - 29. Device Security                                     |    |
| Figure 6 - 30. Certificate Settings                                | 67 |
| Figure 6 - 31. SSL Certificate Upload                              |    |
| Figure 6 - 32. Serial Settings                                     |    |
| Figure 6 - 33. Date and Time                                       | 71 |
| Figure 6 - 34. Event Log                                           | 72 |
| Figure 6 - 35. Device Information                                  | 74 |
| Figure 6 - 36. Connected Users                                     | 74 |
| Figure 6 - 37. Event Log List                                      | 75 |
| Figure 6 - 38. Update Firmware                                     | 76 |
| Figure 6 - 39. Unit Reset                                          | 77 |
| Figure D - 1. English (US) Keyboard Layout, used for the Key Codes |    |

# Preface

# Copyright

Copyright © 2004-2006 Peppercon AG

All rights reserved.

Scheringerstr. 1

08056 Zwickau

Germany

This publication contains proprietary information which is protected by copyright. No part of this publication may be reproduced, transcribed, stored in a retrieval system, translated into any language or computer language, or transmitted in any form whatsoever without the prior written consent of the publisher, Peppercon.

Peppercon acknowledges the following trademarks:

- Intel is a registered trademark of Intel Corporation.
- Windows 98, Microsoft Windows, and Windows NT are trademarks of Microsoft Corporation.
- IBM, AT, VGA, PS/2, and OS/2 are registered trademarks and XT and CGA are trademarks of International Business Machines Corporation.
- Peppercon is a registered trademark of Peppercon AG a Raritan company, Zwickau (Saxony), Germany.

•

Other trademarks and trade names may be used in this document to refer to either the entities claiming the marks and names or their products. Peppercon disclaims any proprietary interest in trademarks and trade names other than its own.

The firmware of this product uses in part software under GPL licence. See Appendix G. GNU General Public License (GPL) for the license text.

This product includes software developed by the University of California, Berkeley and its contributors.

This software is based in part on the work of the Independent JPEG Group.

This product includes software developed by the OpenSSL Project for use in the OpenSSL Toolkit (http://www.openssl.org/).

Authors: Peppercon Team

This document was created on 20 February 2008.

## About the LARA eco

The LARA eco provides server management capabilities. You can use the LARA eco to manage and monitor components in your servers through a modem or LAN, even if your network is down. The LARA eco offers a comprehensive hardware solution for server management.

# **Limited Warranty**

The buyer agrees that if this product proves to be defective, Peppercon is only obligated to repair or replace this product at Peppercon's discretion according to the terms and conditions of Peppercon's general trading conditions. Peppercon shall not be held liable for any loss, expenses or damage, directly, incidentally or consequentially resulting from the use of this product. Please see the Warranty Information shipped with this product for full warranty details.

## **Limitations of Liability**

Peppercon shall in no event be held liable for any loss, expenses or damages of any kind whatsoever, whether direct, indirect, incidental, or consequential (whether arising from the design or use of this product or the support materials provided with the product). No action or proceeding against Peppercon may be commenced more than two years after the delivery of the product to the buyer.

# **Technical Support**

If you need help installing, configuring, or running the LARA eco, call your Peppercon OEM or VAD Technical Support representative.

We invite you to access the Peppercon's Web site (http://www.raritan.com/).

There you shall find all modifications made after the editorial deadline. You may also contact us via email to <<u>tech@raritan.com</u>>.

# **Chapter 1: The Quick Start Guide**

## Installation

The LARA eco redirects local keyboard, mouse and video data to a remote administration console. All data is transmitted with the TCP/IP protocol family. The LARA eco can be used in a multi-administrator and multi-server environment as well. Combining the LARA eco with a KVM switch allows to access multiple remote servers over one single remote console.

## Connecting the LARA eco to the Host System

Perform the following steps in order to connect the KVM signals of the server system to the LARA eco:

- 1. Connect the KVM cable (2xPS/2, Video, USB) to the according connectors on the LARA eco.
- 2. Connect the (purple) PS/2 keyboard jack to the keyboard connector of the host system.
- 3. Connect the (green) PS/2 mouse plug to the mouse connector of the host system.
- 4. Connect the VGA HD-15 connector to the VGA monitor output of the host system.
- 5. 5. Connect the USB jack to the USB socket of the host system if a USB socket exists on the host system, otherwise use the PS/2 connectors. We recommend connecting the LARA eco via PS/2 and USB simultaneously.
- 6. 6. Connect the power supply as well as the Ethernet and/or modem . This depends on your desired access to the LARA eco.

To mount the LARA eco in a server rack affix the enclosed rack-mount angle to both the LARA eco and the server rack.

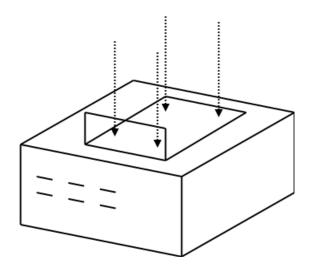

Figure 1 - 1. The LARA eco with an angle

# **Initial Network Configuration**

Initially, the LARA eco network interface is configured with the parameters shown in Table 1 - 1.

| Parameter                 | Value         |
|---------------------------|---------------|
| IP auto configuration     | DHCP          |
| IP address                | -             |
| Netmask                   | 255.255.255.0 |
| Gateway                   | none          |
| IP access control         | none          |
| LAN interface speed       | none          |
| LAN interface duplex mode | none          |

Table 1 - 1. Initial Network Configuration

# Warning: If the DHCP connection fails on boot up, the LARA eco will not have an IP address.

If this initial configuration does not meet your local requirements, adjust the values to your needs. You may either configure the LARA eco via serial interface, or use the setup tool that can be found on the CD ROM delivered with this package.

## LARA eco Setup Tool

The setup tool is used to determine the IP address assigned to the LARA eco by the DHCP server or to change the device's initial network configuration.

### **Main Window**

| 🧟 Device Setup                                | X                                             |
|-----------------------------------------------|-----------------------------------------------|
| Device                                        | Network Configuration                         |
| Device MAC address FE:00:00:50:00:98          | IP auto configuration   None  O DHCP  O BOOTP |
| Refresh Devices                               | IP address                                    |
| Device Type                                   | Subnet mask                                   |
| Enable WLAN Configuration (WLAN Devices only) | Gateway                                       |
| _ Authentication                              | - Wireless LAN Configuration-                 |
| Super user login                              | Wireless LAN ESSID                            |
| Super user password ?                         | Enable WEP encryption                         |
| New super user password                       | WLAN WEP Key                                  |
| New password (confirm)                        | Query Device Setup Device                     |
|                                               |                                               |
|                                               | OK Cancel Help                                |
| Status: Found 7 devices (7 network, 0 USB)    |                                               |

Figure 1 - 2. LARA eco Setup Tool (Windows Version)

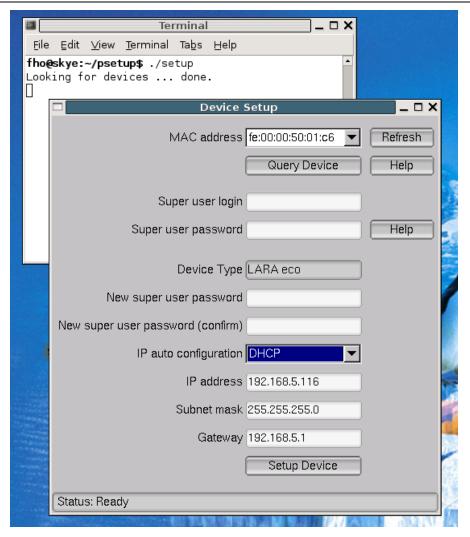

Figure 1 - 3. LARA eco Setup Tool (Linux Version)

Connect the LARA eco to your computer either via local network or via USB. Start the setup tool from the CD ROM on the computer where the LARA eco is installed. Depending on the connection (USB or network), the device detection is different.

Note: Configuration via network requires the device to have a valid IP address. If your network provides a properly configured DHCP server the LARA eco should be automatically assigned an IP address.

A window opens as seen in Figure 1 - 2 (on a Windows OS) and Figure 1 - 3 (on a Linux OS).

### MAC Address Detection

Using the tool forWindows

On the upper left corner, the MAC address of the LARA eco is displayed. To detect the MAC address manually, press the button "Refresh Devices". The displayed MAC address is the same MAC address printed on the white sticker placed on the back of the LARA eco. If the LARA eco is connected via USB, it is classified as a USB device and an appropriate drive letter is chosen for this device.

On the lower right corner of the window, there are two buttons: "Query Device" and "Setup Device". Press the "Query Device" button to display the preconfigured values of the network configuration. The values are displayed in the text fields located above. If necessary, adjust the network settings to your needs. To save the changes enter an user name and an according password. Then press the "Setup Device" button.

Using the Linux tool

On the top of the window the MAC address of the device is displayed. To detect the MAC address manually, press the button "Refresh". The displayed MAC address is the same MAC address printed on the white sticker placed on the back of the LARA eco. The Linux setup tool does currently not support device configuration via the USB interface. Please use either a network connection or the serial console for the initial device configuration.

Furthermore, there are two buttons on the window: "Query Device" and "Setup Device". Press the "Query Device" button to display the preconfigured values of the network configuration. The values are displayed in the text fields located nearby. If necessary, adjust the network settings to your needs. To save the changes enter an user name and an according password. Then press the "Setup Device" button.

### Authentication

To adjust the authentication settings, enter your login as a superuser and change your password.

Super user login

Enter the login name of the super user. The initial value is "super".

Super user password

Enter the current password for the super user. This initial value is "pass".

New super user password Enter the new password for the super user.

New password (confirm)

Re-type the new password for the super user.

To close the window and accept the changes press the "OK" button, otherwise press the "Cancel" button (on Windows). On a Linux system close the window by the appropriate button of the window frame.

## **Configuration via Serial Interface**

To configure the LARA eco via serial interface both a serial port replicator cable and a null modem cable are required (available separately).

Connect the Null Modem Cable to the serial interface with the black connector on the rear side.

The serial interface needs to be adjusted with the parameters as shown in Table 1 - 2.

| Parameter    | Value  |
|--------------|--------|
| Bit / second | 115200 |
| Data bits    | 8      |
| Parity       | no     |
| Stop bits    | 1      |
| Flow control | none   |

Table 1 - 2. Serial Parameters

Use a terminal software (e.g. hyperterm or minicom) to connect to the LARA eco. Reset the LARA eco, and immediately press the "ESC" key. You will see some device information, and a "=>" prompt. Enter the command "config", and press the key "ENTER". Quite soon afterwards you are asked to adjust the IP auto configuration, the IP address, the net mask, and the default gateway. Pressing the "ENTER" key without entering values does not change settings. The gateway value has to be set to 0.0.0.0 (for no gateway) or any other value for the IP address of the gateway. After the confirmation the LARA eco performs a reset using the new values as set before.

If the "=>" prompt does not appear, change the "Flow control" setting in the serial parameters from "none" to "hardware" and try the complete procedure again. Press the "ESC" key in the serial terminal application within the first 3 seconds after releasing the reset button.

### Web Interface

The LARA eco may be accessed using a standard Java enabled web browser. You may use the HTTP protocol or a secure encrypted connection via HTTPS. Just enter the configured IP address of the LARA eco into your web browser. There is only one user who has unrestricted access to all the LARA eco features:

| Table | 1 · | · 3. | Login | Settings |
|-------|-----|------|-------|----------|
|-------|-----|------|-------|----------|

| User  | Pasword |
|-------|---------|
| super | pass    |

Changing these settings to user specific values is strongly recommended and can be done on the "User Management" page (see the Section called Users And Groups in Chapter 6).

# The Remote Console

The Remote Console is the redirected screen, keyboard and mouse of the remote host system in which the LARA eco is installed. The web browser which is used for accessing the LARA eco has to supply a Java Runtime Environment version 1.1 or higher. However, it is strongly recommended to install Sun JVM 1.4. The Remote Console will behave exactly the same way as if you were sitting directly in front of the screen of your remote system. That means that both the keyboard and mouse can be used in the usual way. Open the console by selecting the preview picture on the main site of the HTML frontend. **Figure 1 - 4** shows the top of the Remote Console.

|                            | LARA eco Ren | note Conso | le       |           |        | ×       |
|----------------------------|--------------|------------|----------|-----------|--------|---------|
| Ctrl+Alt+Delete            |              |            | <b>₽</b> | Sync 🔊    | D\$∂ C | )ptions |
| No                         | signal,      | power      | down     |           |        |         |
|                            |              |            |          |           |        |         |
|                            |              |            |          |           |        |         |
| Console(Norm): Desktop si: | ze is 640 x  | 480        | In: O B  | /s Out: ( | DB/s   | 1       |

Figure 1 - 4. Top Part of the Remote Console

There are some options to choose from the menu, the important ones are the following:

Auto Adjust button

If the video displayed is of bad quality or distorted in some way, press this button and wait a few seconds while the LARA eco tries to adjust itself for the best possible video quality.

Sync Mouse

Choose this option in order to synchronize the local with the remote mouse cursor. This is especially necessary when using accelerated mouse settings on the host system. In general, there is no need to change mouse settings on that.

Video Settings in Options Menu

Svno

This opens a new window with elements to control the LARA eco Video Settings. You can change some values, for instance related to brightness and contrast of the picture displayed, which may improve the video quality. It is also possible to revert to the default settings for all video modes or only the current one.

Note: At first start, if the local mouse pointer is not synchronized with the remote mouse pointer, press the Auto Adjust Button once.

6

# **Chapter 2. Introduction**

# Features

The LARA eco defines a new class of remote KVM access devices. The LARA eco combines digital remote KVM access via IP networks with comprehensive and integrated system management.

The LARA eco offers convenient remoteKVMaccess and control via LAN or Internet. It captures, digitizes, and compresses video data and transmits them with keyboard and mouse signals to and from a remote computer. The LARA eco provides a nonintrusive solution for both remote access and control. The remote access and control software runs on its embedded processors only, but not on mission-critical servers, so that there is no interference with server operation or even impact on the network performance.

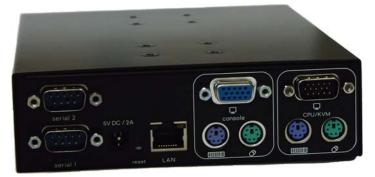

Figure 2 - 1. LARA eco

Furthermore, the LARA eco offers additional remote power management with the help of optional available devices. Features of the LARA eco are:

- KVM access (keyboard, video, mouse) over IP or analogous telephone line
- no impact on server or network performance
- senses video resolution automatically for the best possible screen capture
- high-performance mouse tracking and synchronization
- port to connect a user console for direct analogous access to the KVM switch
- local mouse suppression (if using SUN's Java Virtual Machine)

The LARA eco supports consoles that consist of PS/2 style keyboards and mice, and HD-15 video output. The LARA eco will detect the current video mode of the console automatically. However, manual fine-tuning is recommended to receive an optimal video quality. The LARA eco will accept video streams with a dot clock up to 110 MHz. This results in a screen resolution of 1280x1024 with a frame rate of 60 Hz.

Additionally, the LARA eco supports to power on or off the connected host with the use of an Inline Power Module (IPM 220-L).

# LARA eco System Components

The LARA eco is a stand-alone product with the following dimensions:

• 177mm (D) x 41mm (H) x 145mm (W)

The LARA eco is shipped with:

- a LARA eco base unit
- an external power supply (PEPPERCON SA-051A5F-12)
- a power cord
- a null modem cable
- a KVM cable
- a rack-mount angle with four bolts
- an Installation and User Manual on a CD ROM
- a Quick Start Guide

### When the Server is up and running

The LARA eco gives you full control over the remote server. The Management Console allows you to access the remote server's graphics, keyboard and mouse and to send special commands to the server.

You can also perform periodic maintenance of the server. Using the Console Redirection Service you can do the following:

- Reboot the system (a graceful shutdown)
- Watch the boot process
- Boot the system from a separate partition to load the diagnostic environment
- Run special diagnostic programs

### When the Server is dead

Obviously, fixing hardware defects is not possible using a remote management device. Nevertheless, the LARA eco gives the administrator valuable information about the type of a hardware failure.

Serious hardware failures can be categorized into five different categories with different chances to happen <sup>1</sup>:

#### Table 2 - 1. Hardware Failures

| Category                                   | Probability |  |
|--------------------------------------------|-------------|--|
| Hard disk failure                          | 50%         |  |
| Power cable detached, power supply failure | 28%         |  |
| CPU, Controller, motherboard failure       | 10%         |  |
| CPU fan failure                            | 8%          |  |
| RAM failure                                | 4%          |  |

Using the LARA eco, administrators can determine which kind of serious hardware failure has occurred (see Table 2 - 2).

| Type of Failure                            | Detected by                                                              |
|--------------------------------------------|--------------------------------------------------------------------------|
| Hard disk failure                          | Console screen, CMOS set-up information                                  |
| Power cable detached, power supply failure | Server remains in power off state after power on command has been given. |
| CPU, Controller, motherboard failure       | Power supply is on, but there is no video output.                        |
| CPU fan failure                            | By IPMI or server specific management software                           |
| RAM failure                                | Boot-Sequence on boot console                                            |

Table 2 - 2. Host System Failures and how they are detected

*Notes:* <sup>1</sup>. According to a survey made by the Intel Corp.

# **Chapter 3. Installation**

# **Operation Overview**

Figure 3 - 1 displays the connections of the LARA eco to its host, to the power supply and to the local network.

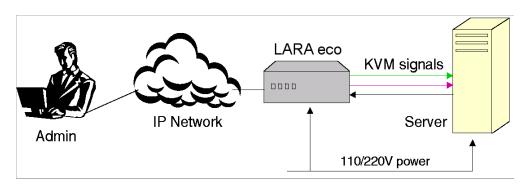

Figure 3 - 1. LARA eco Usage Scenario

The LARA eco redirects local keyboard, mouse and video data to a remote administration console. All data is transmitted with the TCP/IP protocol family.

The LARA eco can be used in both a multi-administrator and multi-server environment. Combining one or more LARA eco s with a single KVM switch allows access to multiple servers on a single remote console.

# **Connectors and Indicators**

### **Front Side Indicators**

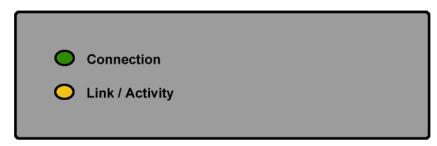

Figure 3 - 2. Front Side Indicators

### Connection

This LED indicates that the basic system hardware is working properly.

### Link/Activity

Indicates the Ethernet connection activity.

### **Rear Side Connectors**

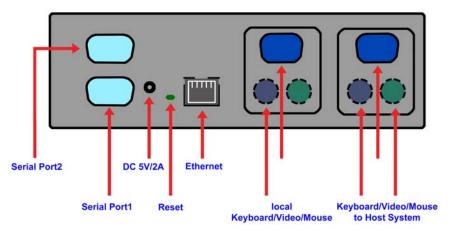

Figure 3 - 3. Rear Side Connectors

#### SUB-D 9 Serial 1

The standard serial connector is used in multiple ways:

- Serial output for a modem dial-in connection
- Initial configuration
- External power management (optional)

#### SUB-D 9 Serial 2

External power via Inline Power Module IPM 220-L (optional)

#### Reset

This button is used to perform a reset of the LARA eco. This button is important for the initial configuration of the LARA eco.

#### Power supply

A power supply with the following parameters has to be attached:

- Voltage: 5 V
- Current:  $\geq 2 A$

#### **RJ45** Ethernet

UTP3/5 cables may be used to connect the LARA eco to an Ethernet LAN.

#### KVM to host

The controlled system may be connected with the supplied cable that consists of an HD-15 connector for VGA, two PS/2 connectors for both keyboard and mouse and an USB connector to communicate with USB devices.

#### KVM local

To connect a local console to the host system besides the LARA eco, attach a monitor as well as a keyboard and a mouse here.

### Connecting the LARA eco to the Host System

Perform the following steps in order to connect the KVM signals of the server system to the LARA eco:

- 1. Connect the KVM cable (2xPS/2, Video, USB) to the according connectors on the LARA eco.
- 2. Connect the (purple) PS/2 keyboard jack to the keyboard connector of the host system.
- 3. Connect the (green) PS/2 mouse plug to the mouse connector of the host system.
- 4. Connect the VGA HD-15 connector to the VGA monitor output of the host system.
- 5. Connect the USB jack to the USB socket of the host system if a USB socket exists on the host system, otherwise use the PS/2 connectors. We recommend connecting the LARA eco via PS/2 and USB simultaneously.
- 6. Connect the power supply as well as the Ethernet and/or modem. This depends on your desired access to the LARA eco.

To mount the LARA eco in a server rack affix the enclosed rack-mount angle to both the LARA eco and the server rack.

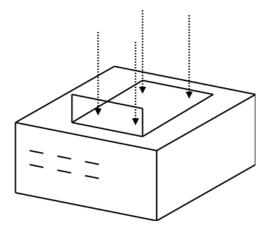

Figure 3 - 4. The LARA eco with an angle

### Connecting a Local Console

To connect a local console to the host system besides the LARA eco you may attach a monitor, a keyboard and a mouse to the connectors on the rear side.

### **Connecting the External Reset/Power Option**

Please refer to the manual of the Peppercon external power switch option to connect this external device to the serial interface on the rear side of the LARA eco. By the date of printing this manual supported options are:

• Inline Power Module IPM 220-L

### **Connecting the Ethernet**

The rear side of the LARA eco provides a RJ45 connector for Ethernet. The connector is used either for a 100 Mbps 100Base-TX connection or for a 10 Mbps 10BASE-T connection. The adapter can sense the connection speed and will adjust to the appropriate operation mode automatically.

### **10 Mbps Connection**

For 10BASE-T Ethernet networks the Fast Ethernet adapter uses category 3, 4, or 5 UTP cable. To establish a 10 Mbps connection, the cable has to be connected to a 10BASE-T hub.

- 1. Make sure that the cable is wired appropriately for a standard 10BASE-T adapter.
- 2. Align the RJ45 plug with the notch on the adapter's connector and insert it into the adapter's connector.

#### **100 Mbps Connection**

For 100BASE-TX Ethernet networks the LARA eco supports category 5 UTP cabling. To establish a 100 Mbps connection, the cable has to be connected to a 100BASE-TX hub.

- 1. Make sure that the cable is wired appropriately for a standard 100BASE-TX adapter.
- 2. Align the RJ45 plug with the notch on the adapter's connector and insert it into the adapter's connector.

Warning: The UTP wire pairs and configuration for 100BASE-TX cable are identical to those for 10BASE-T cable when used with category 5 UTP cable.

# **Chapter 4. Configuration**

# **Initial Configuration**

The LARA eco's communication interfaces are all based on TCP/IP. It comes preconfigured with the IP configuration listed in Table 4 - 1.

| Parameter                 | Value         |
|---------------------------|---------------|
| IP auto configuration     | DHCP          |
| IP address                | -             |
| Netmask                   | 255.255.255.0 |
| Gateway                   | none          |
| IP access control         | none          |
| LAN interface speed       | none          |
| LAN interface duplex mode | none          |

Table 4 - 1. Initial Network Configuration

# Warning: If the DHCP connection fails on boot up, the LARA eco will not have an IP address.

If this initial configuration does not meet your requirements, the following describes the initial IP configuration that is necessary to access the LARA eco for the first time.

# LARA eco Setup Tool

The setup tool is used to determine the IP address assigned to the LARA eco by the DHCP server or to change the device's initial network configuration.

Connect the LARA eco to your computer either via local network or via USB. Start the setup tool from the CD ROM on the computer where the LARA eco is installed. Depending on the connection (USB or network), the device detection is different.

Note: Configuration via network requires the device to have a valid IP address. If your network provides a properly configured DHCP server the LARA eco should be automatically assigned an IP address.

A window opens as seen in Figure 4 - 1 (on aWindows OS) and Figure 4 - 2 (on a Linux OS).

### **Main Window**

| 🖏 Device Setup                                | ×                                         |
|-----------------------------------------------|-------------------------------------------|
| Device                                        | Network Configuration                     |
| Device MAC address FE:00:00:50:00:98          | IP auto configuration   None  DHCP  BOOTP |
| Refresh Devices                               | IP address                                |
| Device Type LARA eco                          | Subnet mask                               |
| Enable WLAN Configuration (WLAN Devices only) | Gateway                                   |
| Authentication                                | Wireless LAN Configuration                |
| Super user login                              | Wireless LAN ESSID                        |
| Super user password ?                         | Enable WEP encryption                     |
| New super user password                       | WLÁN WEP Key                              |
| New password (confirm)                        | Query Device Setup Device                 |
|                                               |                                           |
|                                               | OK Cancel Help                            |
| Status: Found 7 devices (7 network, 0 USB)    |                                           |

Figure 4 - 1. LARA eco Setup Tool (Windows Version)

|      | Terminal _ 🗆 🗙                                       |          |
|------|------------------------------------------------------|----------|
| Eile | Edit <u>V</u> iew <u>T</u> erminal Tabs <u>H</u> elp |          |
|      | skye:~/psetup\$ ./setup<br>ing for devices done.     |          |
|      | Device Setup                                         | ×        |
|      | MAC address fe:00:00:50:01:c6                        | Refresh  |
|      | Query Device                                         | Help     |
|      | Super user login                                     |          |
|      | Super user password                                  | Help     |
|      | Device Type LARA eco                                 |          |
|      | New super user password                              |          |
|      | New super user password (confirm)                    |          |
|      | IP auto configuration DHCP                           |          |
|      | IP address 192.168.5.116                             |          |
|      | Subnet mask 255.255.255.0                            |          |
|      | Gateway 192.168.5.1                                  |          |
|      | Setup Device                                         |          |
|      | Status: Ready                                        |          |
|      |                                                      | UTANG IN |

Figure 4 - 2. LARA eco Setup Tool (Linux Version)

### MAC Address Detection

Using the tool forWindows

On the upper left corner, the MAC address of the LARA eco is displayed. To detect the MAC address manually, press the button "Refresh Devices". The displayed MAC address is the same MAC address printed on the white sticker placed on the back of the LARA eco. If the LARA eco is connected via USB, it is classified as a USB device and an appropriate drive letter is chosen for this device.

On the lower right corner of the window, there are two buttons: "Query Device" and "Setup Device". Press the "Query Device" button to display the preconfigured values of the network configuration. The values are displayed in the text fields located above. If necessary, adjust the network settings to your needs. To save the changes enter an user name and an according password. Then press the "Setup Device" button.

Using the Linux tool

On the top of the window the MAC address of the device is displayed. To detect the MAC address manually, press the button "Refresh". The displayed MAC address is the same MAC address printed on the white sticker placed on the back of the LARA eco. The Linux setup tool does currently not support device configuration via the USB interface. Please use either a network connection or the serial console for the initial device configuration.

Furthermore, there are two buttons on the window: "Query Device" and "Setup Device". Press the "Query Device" button to display the preconfigured values of the network configuration. The values are displayed in the text fields located nearby. If necessary, adjust the network settings to your needs. To save the changes enter an user name and an according password. Then press the "Setup Device" button.

### Authentication

To adjust the authentication settings, enter your login as a superuser and change your password.

Super user login

Enter the login name of the super user. The initial value is "super".

Super user password

Enter the current password for the super user. This initial value is "pass".

New super user password Enter the new password for the super user.

New password (confirm) Re-type the new password for the super user. To close the window and accept the changes press the "OK" button, otherwise press the "Cancel" button (on Windows). On a Linux system close the window by the appropriate button of the window frame.

### Initial Configuiration via DHCP Server

By default, the LARA eco will try to contact a DHCP server in the subnet to which it is physically connected. If a DHCP server is found, it may provide a valid IP address, gateway address and net mask. Before you connect the device to your local subnet, be sure to complete the corresponding configuration of your DHCP server. It is recommended to configure a fixed IP assignment to the MAC address of the LARA eco. You can find the MAC address on the outside of the shipping box and labeled on the bottom side.

If this initial configuration does not meet your local requirements, use the setup tool to adjust the values to your needs. The setup tool can be found on the CD ROM delivered with this package. You can follow the procedure described below.

### Initial Configuration via Serial Console

To configure the LARA eco via serial interface both a serial port replicator cable and a null modem cable are required.

Using a serial terminal, the LARA eco has a serial line interface (rear side). This connector is compliant with the RS 232 serial line standard. The serial line has to be configured with the parameters given in **Table 4 - 2**.

When configuring with a serial terminal, reset the LARA eco and immediately press the "ESC" key. You will see some device information, and a "=>" prompt. Enter "config", press "Enter" and wait for a few seconds for the configuration questions to appear.

If the "=>" prompt does not appear, change the "Flow control" setting in the serial parameters from "none" to "hardware" and try the complete procedure again. Press the "ESC" key in the serial terminal application within the first 3 seconds after releasing the reset button.

| Parameter    | Value  |
|--------------|--------|
| Bits/ssecond | 115200 |
| Data bits    | 8      |
| Parity       | no     |
| Stop bits    | 1      |
| Flow Control | none   |

#### Table 4 - 2. Serial Line Parameters

As you proceed, the following questions will appear on the screen. To accept the default values which are shown in square brackets below, press "Enter".

```
IP auto configuration (non/dhcp/bootp) [dhcp]:
IP [192.168.1.22]:
Net mask [255.255.255.0]:
Gateway (0.0.0.0 for none) [0.0.0.0]:
Enable IP Access Control (yes/no) [no]:
LAN interface speed (auto/10/100) [auto]:
LAN interface duplex mode (auto/half/full) [auto]:
```

#### IP autoconfiguration

With this option you can specify whether the LARA eco should get its network settings from a DHCP or BOOTP server. For DHCP, enter "dhcp", and for BOOTP enter "bootp". If you do not specify any of these, the IP autoconfiguration is disabled and subsequently you will be asked for the following network settings.

#### IP address

The IP address the LARA eco uses. This option is only available if IP autoconfiguration is disabled.

#### Net mask

The net mask of the connected IP subnet. This option is only available if IP autoconfiguration is disabled.

#### Gateway address

The IP address of the default router for the connected IP subnet. If you do not have a default router, enter 0.0.0.0. This option is only available if IP autoconfiguration is disabled.

#### Enable IP Access Control

This option allows you to switch IP packet filtering on or off. It is mainly intended to re-enable access to the LARA eco after a faulty IP access control configuration has been activated.

#### LAN interface speed

This option allows you to switch the LAN Ethernet interface speed to autosensing/ autonegotiation (auto), 10Mbps (10) or 100Mbps (100).

#### LAN interface duplex mode

This option allows you to switch LAN interface mode to either autosensing/autonegotiation (auto), half duplex (half) or full duplex (full).

Finally, you will be asked if the values are correct, and may adjust them if necessary. After your confirmation the LARA eco performs a reset using the new values.

*Note: These settings may also be configured using the web front end. See the Section called Network in Chapter 6 for details.* 

# Web Interface

The LARA eco may be accessed using a standard Java enabled web browser. You may use the HTTP protocol or a secure encrypted connection via HTTPS. Just enter the configured IP address of the LARA eco into your web browser. There is only one user who has unrestricted access to all the LARA eco features:

| Parameter | Value |
|-----------|-------|
| Login     | super |
| Password  | pass  |

Changing these settings to user specific values is strongly recommended and can be done on the "User Management" page (see the Section called Users And Groups in Chapter 6).

# Mouse and Keyboard and Video Configuration

Between the LARA eco and the host, there is one single interface available for transmitting keyboard and mouse data: PS/2. The correct operation of the remote mouse depends on several settings which will be discussed in the following subsections.

### LARA eco Keyboard Settings

The LARA eco settings for the host's keyboard type have to be correct in order to make the remote keyboard work properly. Check the settings in the LARA eco frontend. See the Section called Keyboard/Mouse in Chapter 6 for details.

### **Remote Mouse Settings**

A common problem with KVM devices is the synchronization between the local and remote mouse cursors. The LARA eco addresses this situation with an intelligent synchronization algorithm. There are three mouse modes available on the LARA eco.

#### Auto Mouse Speed

The automatic mouse speed mode tries to detect the speed and acceleration settings of the host system automatically. See the section below for a more detailed explanation.

#### Fixed Mouse Speed

This mode just translates the mouse movements from the Remote Console in a way that one pixel move will lead to n pixel moves on the remote system. This parameter n is adjustable with the scaling. It should be noted that this works only when mouse acceleration is turned off on the remote system.

#### Single/Double Mouse Mode

This mode is described in the Section called Single and Double Mouse Mode.

### Auto Mouse Speed and Mouse Synchronization

The automatic mouse speed mode performs the speed detection during mouse synchronization. Whenever the mouse does not move correctly, there are two ways for re-synchronizing local and remote mouse:

Fast Sync

The fast synchronization is used to correct a temporary but fixed skew. Choose this option from the Remote Console Options menu (entry: Mouse Handling). If defined you may also press the mouse synchronization hotkey sequence (see the Section called Remote Console Control Bar in Chapter 5 for details).

Intelligent Sync

If the Fast Sync does not work or the mouse settings have been changed on the host system, use the Intelligent Synchronization, instead. This method adjusts the parameters for the actual movement of the mouse pointer so that the mouse pointer is displayed at the correct position on the screen.

This method takes more time than the Fast Sync and can be accessed with the appropriate item in the Remote Console Option menu (entry: Mouse Handling).

The Intelligent Synchronization requires a correctly adjusted picture. Use the Auto Adjustment function or the manual correction in the Video Settings panel to setup the picture.

Furthermore, the shape of the mouse pointer has a significant influence on the pointer detection. We recommend to use a simple, but common pointer shape. In most cases, the detection and synchronization of animated pointer shapes is likely to fail. In general, pointer shapes that change during the pointer detection process are rather impossible to figure out in the transferred video picture. With the usage of a standard mouse pointer shape the detection is rather simple and the syncronization is at its best.

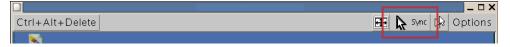

Figure 4 - 3. Remote Console Control Bar: Sync Button

The Sync Mouse button on top of the Remote Console can behave differently, depending on the current state of mouse synchronization. Usually pressing this button leads to a Fast Sync, except in situations where the KVM port or the video mode changed recently. See also the Section called Remote Console Control Bar in Chapter 5.

Note: At first start, if the local mouse pointer is not synchronized with the remote mouse pointer, press the Auto Adjust Button once.

### Host System Mouse Settings

The host's operating system knows various settings for the mouse driver.

Warning: The following limitations do not apply in case of USB and Mouse Type "Windows>=2000, MAC OSX".

While the LARA eco works with accelerated mice and is able to synchronize the local with the remote mouse pointer, there are the following limitations which may prevent this synchronization from working properly:

Special Mouse Driver

There are mouse drivers which influence the synchronization process and lead to desynchronized mouse pointers. If this happens, make sure you do not use a special vendor-specific mouse driver on your host system.

Windows 2003 Server/XP Mouse Settings

Windows XP knows a setting named "improve mouse acceleration" which has to be deactivated.

Active Desktop

If the Active Desktop feature of MicrosoftWindows is enabled, do not use a plain background. Instead, use some kind of wallpaper. As an alternative, you could also disable the Active Desktop completely.

See also the Section called Recommended Mouse Settings for mouse mode recommendations.

Navigate your mouse pointer into the upper left corner of the applet screen and move it slightly forth and back. Thus the mouse will be resynchronized. If resynchronizing fails, disable the mouse acceleration and repeat the procedure.

### Single and Double Mouse Mode

The information above applies to the Double Mouse Mode where remote and local mouse pointers are visible and need to be synchronized. The LARA eco also features another mode, the Single Mouse Mode, where only the remote mouse pointer is visible. Activate this mode in the Remote Console (see the Section called Remote Console Control Bar in Chapter 5) and click into the window area. The local mouse pointer will be hidden and the remote one can be controlled directly. To leave this mode it is necessary to define a mouse hotkey in the Remote Console Settings Panel Press this key to free the captured local mouse pointer.

### **Recommended Mouse Settings**

For the different operating systems we can give the following advice:

NT4 supports PS/2, only. Please choose the options PS/2 mouse and Auto Mouse Speed.

MS Windows 2000, 2003, XP (all versions) In general, we recommend the usage of a mouse via USB. Choose USB without Mouse Sync.

MS Windows NT4

For a PS/2 mouse choose Auto Mouse Speed. For XP disable the option "enhance pointer precision" in the Control Panel.

Note: The remote mouse is always synchronized with the local mouse if selecting the option "Windows  $\geq$  2000, MAC OSX".

#### SUN Solaris

Adjust the mouse settings either via "xset m 1" or use the CDE Control Panel to set the mouse to "1:1, no acceleration". As an alternative you may also use the Single Mouse Mode.

#### MAC OS X

We recommend using the Single Mouse Mode.

#### OS/2

We recommend using the Single Mouse Mode.

#### Linux

First, choose the option "Other Operating Systems" from the the Mouse Type selection box. Second, choose the option Auto Mouse Speed. This applies for both USB and PS/2 mice.

### Video Modes

The LARA eco recognizes a limited number of common video modes. When running X11 on the host system please do not use any custom modelines with special video modes. If you do, the LARA eco may not be able to detect them. We recommend using any of the standard VESA video modes instead. Please refer to Appendix C for a list of all supported video modes.

### Resetting the LARA eco to its Factory Settings

### Using the Serial Interface

Reset the LARA eco and immediately press the "ESC" key. On your screen a command prompt "=>" will be visible. Enter the command "defaults", press the "Enter" key and wait for a few seconds for the LARA eco to reboot. Now, you may use the default settings as described in the Section called Initial Configuration via Serial Console. If the "=>" prompt does not appear, change the "Flow control" setting in the serial parameters from "none" to "hardware" and try the complete procedure again. Press the "ESC" key in the serial terminal application within the first 3 seconds after releasing the reset button.

# Chapter 5. Usage

# Prerequisites

The LARA eco features an embedded operating system and applications offering a variety of standardized interfaces. This chapter will describe both these interfaces and the way to use them in a more detailed manner. The interfaces are accessed using the TCP/IP protocol family, thus they can be accessed using the built-in Ethernet adapter or a modem, too.

The following interfaces are supported:

#### HTTP/HTTPS

Full access is provided by the embedded web server. The LARA eco environment can be entirely managed using a standard web browser. You can access the LARA eco using the insecure HTTP protocol or using the encrypted HTTPS protocol. Whenever possible use HTTPS.

#### Telnet

A standard Telnet client can be used to access an arbitrary device connected to the LARA eco's serial port via a terminal mode.

The primary interface of the LARA eco is the HTTP interface. This is covered extensively in this chapter. Other interfaces are addressed in subtopics.

In order to use the Remote Console window of your managed host system, the browser has to come with a Java Runtime Environment version 1.1 or higher. If the browser has no Java support (such as on a small handheld device), you are still able to maintain your remote host system using the administration forms displayed by the browser itself.

#### Important: We recommend to install a Sun JVM 1.4.

For an insecure connection to the LARA eco we can recommend the following web browsers:

- Microsoft Internet Explorer version 5.0 or higher on Windows 98, Windows ME, Windows 2000 and Windows XP
- Netscape Navigator 7.0, Mozilla 1.6 and Mozilla Firefox onWindows 98, Windows ME, Windows 2000, Windows XP, Linux and other UNIX-like Operating Systems

In order to access the remote host system using a securely encrypted connection, you need a browser that supports the HTTPS protocol. Strong security is only assured by using a key length of 128 Bit. Some of the old browsers do not have a strong 128 Bit encryption algorithm.

Using the Internet Explorer, open the menu entry "?" and "Info" to read about the key length that is currently activated. The dialog box contains a link that leads you to information on how to upgrade your browser to a state of the art encryption scheme. Figure 5 - 1 shows the dialog box presented by the Internet Explorer 6.0.

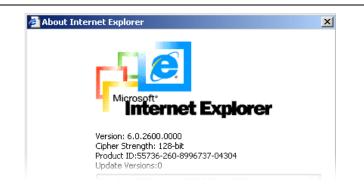

Figure 5 - 1. The Internet Explorer displaying the Encryption Key Length

Newer web browsers support strong encryption by default.

# Login into the LARA eco and Logout

### Login into the LARA eco

Open your web browser. Type in the address of your LARA eco which you configured during the installation process. The address used might be a plain IP address or a host and domain name, in case you have given your LARA eco a symbolic name in the DNS. For instance, type the following in the address line of your browser when establishing an unsecured connection:

http://192.168.1.22/

In order to use a secure connection type in:

https://192.168.1.22/

This will lead you to the LARA eco login page as shown in Figure 5 - 2.

|  | Authenti | cate with Login and Password! |  |
|--|----------|-------------------------------|--|
|  | Username | super                         |  |
|  | Password | ***                           |  |
|  |          | Login                         |  |
|  |          |                               |  |

Figure 5 - 2. Login Screen

# Warning: Your web browser has to accept cookies or else login is not possible.

The LARA eco has a built-in super user that has all the permissions to administrate your LARA eco. See the following table for the default settings. Please note that the user "super" is not allowed to login via the serial interface of the LARA eco.

| Parameter | Value |  |
|-----------|-------|--|
| Login     | super |  |
| Password  | pass  |  |

Table 5 - 1. Standard User Settings

Warning: Please make sure to change the super user password immediately after you have installed and accessed your LARA eco for the first time. Not changing the pass phrase for the super user is a severe security risk and might result in unauthorized access to the LARA eco and to the host system including all possible consequences!

# **Navigation**

Having logged into the LARA eco successfully, the main page of the LARA eco appears (see Figure 5 - 3). This page consists of three parts, each of them contains specific information. The buttons on the upper side allow you to navigate within the front end (see Table 5 - 2 for details). The lower left frame contains a navigation bar and allows you to switch between the different sections of the LARA eco.Within the right frame, task-specific information is displayed that depends on the section you have chosen before.

| ≂∣               |                              |                                                           |                             |         |                  |           | Home                                                                                                    | _ 🗆 X       |
|------------------|------------------------------|-----------------------------------------------------------|-----------------------------|---------|------------------|-----------|----------------------------------------------------------------------------------------------------|-------------|
| Eile             | ⊑dit                         | ⊻iew                                                      | Go                          | Bookmar | rks <u>T</u> abs | Help      |                                                                                                    |             |
| <b>₽</b><br>Back | <b>~</b>                     | <b>₽</b><br>Forwar                                        | rd 🎽                        | Stop    | 🤣<br>Reload      | 🟠<br>Home | http://192.168.1.188/home.asp                                                                                                    | Go 🐮        |
| )<br>H           | in<br>ome                    | С                                                         | []<br>Console               | 9       |                  |           | Remote Console disconnected!                                                                                                    | A<br>Logout |
|                  | Virtu<br>User<br>KVM<br>Devi | ote Co<br>al Med<br>• Mana,<br>Settin<br>ce Set<br>tenano | lia<br>gemei<br>gs<br>tings | nt      |                  |           | Remote Console Preview     Click to open     Image: Image: Imag |             |
| Ъ                |                              |                                                           |                             |         |                  |           |                                                                                                    |             |

Figure 5 - 3. Main Page

| Home    | Return to the main page of the LARA eco. |
|---------|------------------------------------------|
| Console | Open the LARA eco Remote Console.        |
| Logout  | Exit from the LARA eco front end.        |

Warning: If there is no activity for half an hour, the LARA eco will log you out automatically. A click on one of the links will bring you back to the login screen.

# Logging out of the LARA eco

This link logs out the current user and presents a new login screen. Please note that an automatic logout will be performed in case there is no activity for half an hour.

# The Remote Console

# **General Description**

The Remote Console is the redirected screen, keyboard and mouse of the remote host system that the LARA eco controls.

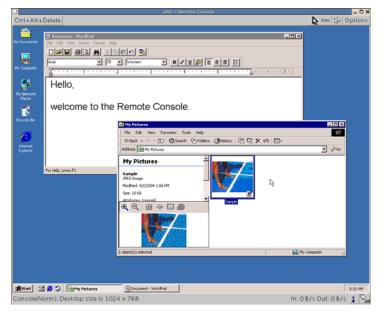

Figure 5 - 4. Remote Console

The Remote Console window is a Java Applet that tries to establish its own TCP connection to the LARA eco. The protocol that is run over this connection is neither HTTP nor HTTPS, but RFB (Remote Frame Buffer Protocol). Currently RFB tries to establish a connection to port #443. Your local network environment has to allow this connection to be made, i.e. your firewall and, in case you have a private internal network, your NAT (Network Address Translation) settings have to be configured accordingly.

In case the LARA eco is connected to your local network environment and your connection to the Internet is available using a proxy server only without NAT being configured, the Remote Console is very unlikely to be able to establish the according connection. This is because today's web proxies are not capable of relaying the RFB protocol.

In case of problems, please consult your network administrator in order to provide an appropriate network environment.

# Main Window

Starting the Remote Console opens an additional window. It displays the screen content of your host system. The Remote Console will behave exactly in the same way as if you were sitting directly in front of the screen of your remote system. That means keyboard and mouse can be used in the usual way. However, be aware of the fact that the remote system will react to keyboard and mouse actions with a slight delay. The delay depends on the bandwidth of the line which you use to connect to the LARA eco.

With respect to the keyboard, the very exact remote representation might lead to some confusion as your local keyboard changes its keyboard layout according to the remote host system. If you use a German administration system and your host system uses a US English keyboard layout, for instance, special keys on the German keyboard will not work as expected. Instead, the keys will result in their US English counterpart. You can circumvent such problems by adjusting the keyboard of your remote system to the same mapping as your local one.

The Remote Console window always tries to show the remote screen with its optimal size. That means it will adapt its size to the size of the remote screen initially and after the screen resolution of the remote screen has been changed. However, you can always resize the Remote Console window in your local window system as usual.

Warning: In difference to the remote host system, the Remote Console window on your local window system is just one window among others. In order to make keyboard and mouse work, your Remote Console window must have the local input focus.

# **Remote Console Control Bar**

The upper part of the Remote Console window contains a control bar. Using its elements you can see the status of the Remote Console and influence the local Remote Console settings. A description for each control follows.

| Ctrl+Alt+Delete | 🖽 📐 Sync 🕼 Options |
|-----------------|--------------------|
|                 |                    |

Figure 5 - 5. Remote Console Control Bar

Ctrl+Alt+Delete

# Ctrl+Alt+Delete

Special button key to send the "Control Alt Delete" key combination to the remote system (see also the Section called KVM Settings in Chapter 6 for defining new button keys).

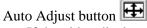

If the video displayed is of bad quality or distorted in some way, press this button and wait a few seconds while the LARA eco tries to adjust itself for the best possible video quality.

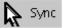

Choose this option in order to synchronize the local with the remote mouse cursor. This is especially necessary when using accelerated mouse settings on the host system. In general, there is no need to change mouse settings on that.

#### Single/Double Mouse Mode

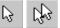

Switches between the Single Mouse Mode (where only the remote mouse pointer is visible) and the Double Mouse Mode (where remote and local mouse pointers are visible and need to be synchonized). Single Mouse Mode is only available if using SUN JVM 1.4 or higher.

Options

Sync Mouse

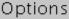

To open the Options menu click on the button "Options". See the Section called Remote Console Options for a detailed description of the available options for the LARA eco.

# **Remote Console Options**

To open the Options menu click on the **Options** button.

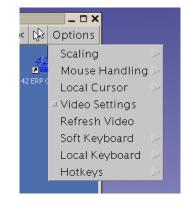

Figure 5 - 6. Remote Console Options Menu

A description of the options follows.

# **Readability Filter**

Toggles the Readability Filter on or off. If the filter is switched on in scaling mode, it will preserve most of the screen details even if the image is substantially scaled down. This option will be available only with a JVM 1.4 or higher.

### Scaling

Allows you to scale down the Remote Console. You can still use both mouse and keyboard, however the scaling algorithm will not preserve all display details.

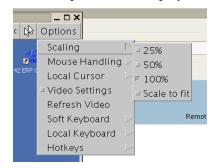

Figure 5 - 7. Remote Console Option Menu: Scaling

### Mouse Handling

The submenu for mouse handling offers two options for synchronizing the local and the remote mouse pointer as explained in the Section called Mouse and Keyboard and Video Configuration in Chapter 4.

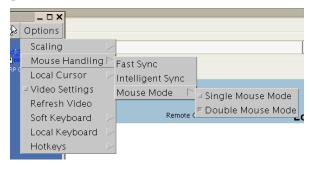

Figure 5 - 8. Remote Console Options Menu: Mouse Handling

• Fast Sync

The fast synchronization is used to correct a temporary but fixed skew.

• Intelligent Sync

Use this option if the fast sync does not work or the mouse settings have been changed on the host system.

Warning: This method takes more time than the fast one and requires a correctly adjusted picture. To setup the picture you may use either the auto adjustment function or the manual correction in the Video Settings panel.

# Local Cursor

Offers a list of different cursor shapes to choose from for the local mouse pointer. The selected shape will be saved for the current user and activated the next time this user opens the Remote Console. The number of available shapes depends on the Java Virtual Machine, a version of 1.2 or higher offers the full list.

|   |          | _ 🗆 X            |    |             |        |
|---|----------|------------------|----|-------------|--------|
| ¢ | : 1,3    | Options          |    |             |        |
|   |          | Scaling          |    |             |        |
|   | 2        | Mouse Handling   |    |             |        |
| 4 | 12 ERP ( | Local Cursor     | [> | Transparent |        |
|   |          | 🗆 Video Settings |    | □ Default   |        |
|   |          | Refresh Video    |    | ⊐ Big       |        |
|   |          | Soft Keyboard    |    |             | ote Ci |
|   |          | Local Keyboard   |    | 🗆 Crosshair |        |
|   |          | Hotkeys          |    |             | 1      |
|   |          |                  |    | 2           |        |

Figure 5 - 9. Remote Console Options Menu: Cursor

# Video Settings

Opens a panel for changing the LARA eco video settings. The LARA eco features two different dialogs which influence the video settings.

Video Settings through the HTML Frontend

Select this option to enable local video port. This option decides if the local video output of the LARA eco is active and passing through the incoming signal from the host system.

The option Noise Filter defines how the LARA eco reacts to small changes in the video input signal. A large filter setting needs less network traffic and leads to a faster video display but small changes in some display regions may not be recognized immediately. A small filter displays all changes instantly but may lead to a constant amount of network traffic even if display content is not really changing (depending on the quality of the video input signal). All in all the default setting should be suitable for most situations.

Video Settings through the remote console

| 👙 Video Settings  |                 |                 | ×            |
|-------------------|-----------------|-----------------|--------------|
| Brightness        | •               |                 | 92           |
| Contrast Red      | •               | Þ               | 100          |
| Contrast Green    | •               | F               | 100          |
| Contrast Blue     | •               | F               | 100          |
| Clock             | •               | Þ               | 1344         |
| Phase             | •               | <b>F</b>        | 12           |
| Horizontal Offset | •               | F               | 293          |
| Vertical Offset   | •               | Þ               | 35           |
|                   | Reset this Mode | Reset All Modes |              |
| Save Changes      | 1024x7          | 68 60Hz         | Undo Changes |

Figure 5 - 10. Video Settings Panel

#### Brightness

Controls the brightness of the picture.

#### Contrast

Controls the contrast of the picture.

#### Clock

Defines the horizontal frequency for a video line and depends on the video mode. Different video card types may require different values here. The default settings in conjunction with the auto adjustment procedure should be adequate for all common configurations. To achieve a better picture quality you may try to change this setting together with the sampling phase.

#### Phase

Defines the phase for video sampling, used to control the display quality together with the setting for sampling clock.

#### Horizontal Position

Use the left and right buttons to move the picture in horizontal direction while this option is selected.

#### Vertical Position

Use the left and right buttons to move the picture in vertical direction while this option is selected.

#### Reset this Mode

Reset mode specific settings to the factory-made defaults.

#### Reset all Modes

Reset all settings to the factory-made defaults.

# Save changes permanently.

Undo Changes Restore last settings.

# **Refresh Video**

Use this option to refresh the video picture. The video data for the Remote Console is updated completely.

On startup of the Remote Console, the LARA eco transmits the entire video picture from the remote host. Subsequently, the parts of the video picture that did not change are filtered and not transmitted, again. This leads to less video data to be transmitted. It may happen that there are parts of the video picture that are not updated correctly (video noise, compression errors). You may use this option to initiate an entire refresh, manually.

# Soft Keyboard

The Soft Keyboard simulates an entire keyboard that is connected to the remote system. It is necessary in case your remote system runs with a completely different language and country mapping than your administration machine. By selecting the according button(s) you can send key codes and also key sequences to the remote system and act as if you would work with a keyboard that is directly connected to the remote system.

In order to open the Soft Keyboard select the entry "Soft Keyboard" from the Options menu. You can send single key strokes like F as well as combinations of keys such as Ctrl+C or AltGr+Shift+F4.

For a single key stroke you can click on the button with the according character. Single keys such as regular characters and numbers are sent immediately. Special keys like Ctrl, Shift as well as the function keys F1 to F12 have to be selected twice. The first press sends the signal "key is pressed", the second press indicated the signal "key is released" to the remote system. After the first press the button will change its color to signalize that the according key is pressed, currently. After the second press the button will appear as usual and signalize that the key was sent.

To send the key combination Ctrl+C select the button Ctrl first. The button will change its color. Press the button C. The following key (C in our example) will be combined with the previously selected key. Both the buttons Ctrl and C are released and the key combination will be sent to the remote system. The button Ctrl will appear as normal (color change).

In order to send the key combination Ctrl+F5 three steps have to be done. Select the button Ctrl once and the button F5 twice. The last press will release both buttons and send the key combination to the remote system.

In order to send the key combination AltGr+Shift+F4 four steps are required. First, select the button AltGr once. Second, select the button Shift. Finally, choose the button F4 twice. The last press will release all the buttons and send the key combination to the remote system.

|     | LARA eco English (United States) 104pc |    |     |    |    |    |    | X  |    |    |      |     |      |    |    |   |    |    |    |   |
|-----|----------------------------------------|----|-----|----|----|----|----|----|----|----|------|-----|------|----|----|---|----|----|----|---|
| Esc |                                        | F1 | F2  | F3 | F4 | F5 | Fб | F7 | F8 | F9 | F1 0 | F11 | F1 2 | PI | rn | Ż | š  | B  | rk |   |
| ×   | 1                                      | 2  | 3   | 4  | 5  | 6  | 7  | 8  | 9  | 0  | -    | =   | ←    | In | ĸ  | Î | Ŕ  | 1  | *  | - |
| ŧ   | q                                      | W  | e   | r  | t  | У  | u  | İ  | 0  | р  | [    | ]   | 4    | De | En | Ŧ | ĸ  | Ť  | Î  |   |
| ₽   | a                                      | s  | d   | f  | g  | h  | j  | ĸ  | 1  | 5  | 1    | 1   | 4    |    |    |   | ←  | 5  | →  | - |
| Û   | 1                                      | z  | х   | С  | ٧  | b  | n  | m  | ,  |    | 1    | ٤   | ž    |    | 1  |   | En | ŧ  | Ŧ  |   |
| Ct  | trl                                    | St | Alt |    |    |    |    |    | А  | Jt | Me   | С   | trl  | +  | ŧ  | → | lr | IS | De | 4 |

Figure 5 - 11. Soft Keyboard

• Show Displays the Soft Keyboard.

• Mapping

Used for choosing the according language and country mapping of the Soft Keyboard.

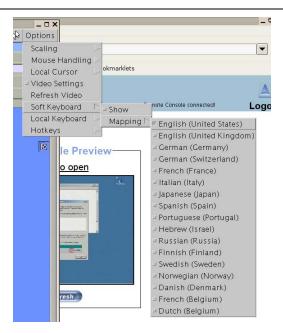

Figure 5 - 12. Soft Keyboard Mapping

# Local Keyboard

Used to change the language mapping of your browser machine running the Remote Console Applet. Normally, the applet determines the correct value automatically. However, depending on your particular JVM and your browser settings this is not always possible. A typical example is a German localized system that uses a US-English keyboard mapping. In this case you have to change the Local Keyboard setting to the right language manually.

# **Hotkeys**

Opens a list of hotkeys defined before. In order to send a registered command to the host system choose the according entry.

Aconfirmation dialog can be added that will be displayed before sending the selected command to the remote host. Choose "OK" to perform the command on the remote host. For a detailed description see the Section called Remote Console Button Keys in Chapter 6.

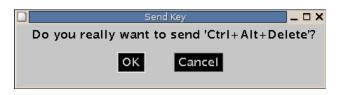

Figure 5 - 13. Remote Console Confirmation Dialog

# Encoding

These options are used to adjust the encoding level in terms of compression and color depth. They are only available unless "Transmission Encoding" is determined automatically (see the Section called Transmission Encoding in Chapter 6). Compression level

You may select an value between 1 and 9 for the desired compression level with level 1 enabling the fastest compression and level 9 the best compression. The most suitable compression level should always be seen as a compromise between the network bandwith that is available, on your video picture to be transferred, and on the number of changes between two single video pictures. We recommend to use a higher compression level if the network bandwidth is low. The higher the compression level the more time is necessary to both pack or unpack the video data on either side of the connection. The compression quality depends on the video picture itself, e.g. the number of the colors or the diversity of pixels. The lower the compression quality, the more data have to be sent and the longer it may take to transfer the whole video picture.

If level 0 is chosen the video compression is disabled, completely.

The option "Video Optimized" has its advantages if transferring high-quality motion pictures. In this case the video compression is disabled, completely and all video data is transferred via network as full-quality video snippets. Therefore, a high amount of bandwidth is required to ensure the quality of the video picture.

• Color depth

Set the desired color depth. You may select between 8 or 16 bit for Video Optimized/compression level 0, or between 1 and 8 bit for compression level 1 to 9. The higher the color depth, the more video information has to be captured and to be transferred.

Note: If displaying motion pictures on a connection with low speed you may achieve an improvement regarding the video transfer rate by lowering the color depth and disabling the option "Video Optimized". As a general result, the data rate is reduced (less bits per color). Furthermore, the LARA eco will not have to do any video compression. In total, this will lead to less transfer time of the motion picture.

# **Remote Console Status Line**

The status line shows both console and the connection state. On the left the size of the remote screen is displayed. Figure 5 - 14 was taken from a Remote Console with a resolution of 800x600 pixels (see Appendix C for a list of screen resolutions that can be displayed using the LARA eco). The value in brackets describes the connection to the Remote Console. "Norm" means a standard connection without encryption, "SSL" indicates a secure connection using Secure Socket Layer (SSL).

Console(Norm): Desktop size is 640 x 480 👘 🛛 In: 0 B/s Out: 704 B/ 👔

Figure 5 - 14. Status Line

The status line displays the number of frame buffer updates ("Fps") as well as the incoming ("In:") and the outgoing ("Out:") network traffic in kilobyte per second. A low value of the network traffic is recommended and can be achieved as described in the Section called Optimizing the Video Picture. If compressed encoding is enabled, a value in brackets displays the compressed transfer rate.

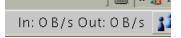

Figure 5 - 15. Status Line Transfer Rate

The next button displays the Remote Console Access settings.

Table 5 - 3. Buttons displaying the Access State

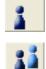

One single user is connected to the Remote Console of the LARA eco.

One or more users are connected to the Remote Console of the LARA eco.

# **Optimizing the Video Picture**

To achieve an optimal video picture for the Remote Console you may follow the steps as given here:

- 1. Press the Auto Adjust button once (see the Section called Remote Console Control Bar for details).
- 2. Choose the option "Video Settings" from the Options Menu of the Remote Console. Press the button "Reset this Mode".

|                   | Video Settings                  | ×            |
|-------------------|---------------------------------|--------------|
| Brightness        |                                 | 63           |
| Contrast Red      |                                 | 127          |
| Contrast Green    |                                 | 127          |
| Contrast Blue     |                                 | 127          |
| Clock             |                                 | 1800         |
| Phase             |                                 | 4            |
| Horizontal Offset |                                 | 425          |
| Vertical Offset   |                                 | 35           |
|                   | Reset this Mode Reset All Modes |              |
| Save Changes      | 1280×960 60Hz                   | Undo Changes |

Figure 5 - 16. Remote Console Video Settings: Reset this Mode

- 3. Again, press the Auto Adjust button once.
- 4. The LARA eco detects the video mode with 8 bits (256 colors) automatically. To improve the picture quality you may select 16 bit (True Color) from the Options Menu of the Remote Console, sub menu "Encoding", entry "Color Depth" (see the Section called Encoding for details).
- 5. Finally, if the Remote Console transfer rate is too high you may do an adjustment using the Noise filter. The higher the filter level the more information is filtered from the transferred video picture (see the Section called Video in Chapter 6 for details) and the data rate is reduced.

Currently, the video picture with the best quality can be achieved with the settings "16 bit (High Color)" in the Remote Console or "LAN (High Colour)" in the web

frontend. This option can also be preset in the Section called User Console in Chapter 6.

The sub menu "Compression" from the Options menu has no influence on the picture quality but on the data rate of the picture that is transferred to the Remote Console.

# **Reducing the Noise of the Video Picture**

To reduce the noise from the video picture for the Remote Console you may adjust the Noise filter. Prior to that we recommend to optimize the video picture as described in the Section called Optimizing the Video Picture.

In most cases the rate of transferred data indicates the noise level. The higher the transfer rate, the higher the noise of the video picture. You may do an adjustment using the Noise filter. The higher the filter level the more information is filtered from the transferred video picture (see the Section called Video in Chapter 6 for details) and the data rate is reduced.

# Using the LARA eco with low bandwidth

The network connection of the LARA eco has an important influence on the time between two single video pictures. On a connection with low bandwidth it takes longer to transfer the video data from the LARA eco to the Remote Console on the local host. If the remote screen has changed a new picture is sent.

In terms of transfer time there is no difference between text screens and screens in graphics mode. The video picture is taken as graphics data no matter what the screen looks like and which video mode is chosen.

In terms of transferred data there can be an improvement. The compression plays an important role here. You can choose a compression level from the sub menu "Compression" in the Options menu of the Remote Console.

Please note that the video will be compressed on the LARA eco, transferred to the Remote Console and unpacked in a Java environment. Depending on the remote host and on the local machine this procedure may take some time and may result in an slowly updated picture in the Remote Console.

To improve the speed you may also set the picture quality in the Remote Console to either "8 bit" or even to grayscale. Due to less video data to be processed this is likely to be more effective than the highest compression level.

# **Chapter 6. Menu Options**

# **Remote Control**

# **KVM Console**

| ⊽∣                                                         |                         |            |                  |      | Ноте                                                         | _□×    |
|------------------------------------------------------------|-------------------------|------------|------------------|------|--------------------------------------------------------------|--------|
| Eile Edit                                                  | <u>∨</u> iew <u>G</u> o | Bookma     | rks <u>T</u> abs | Help |                                                              |        |
| 🖨 🖌<br>Back                                                | Forward 👻               | Stop       | 🤣<br>Reload      | home | http://192.168.1.188/home.asp                                | Go 🐮   |
| Kana Kana Kana Kana Kana Kana Kana Kana                    | Consol                  | e          |                  |      | Remote Console disconnected!                                 | Logout |
| 🔘 Rem                                                      | ote Control             |            |                  |      | Remote Console Preview                                       |        |
| <ul> <li>KVM Co</li> <li>Remote</li> <li>Telnet</li> </ul> | Power                   |            |                  |      | <u>Click to open</u>                                         |        |
| .000                                                       | al Media<br>Manageme    | nt         |                  |      | Second<br>Second                                             |        |
|                                                            | Settings                |            |                  |      |                                                              |        |
|                                                            | ce Settings             |            |                  |      | R<br>Martin<br>A vision                                      |        |
| Main                                                       | tenance                 |            |                  |      | <b>夏9月</b><br>夏9日<br>(1) (1) (1) (1) (1) (1) (1) (1) (1) (1) |        |
|                                                            |                         |            |                  |      | Desktop size: 800 x 600                                      |        |
| 1 http://1                                                 | 92.168.1.188            | /title_app | .asp             |      |                                                              |        |

Figure 6 - 1. KVM Console

Remote Console Preview

To open the KVM console either click on the menu entry on the left or on the console picture on the right. To refresh the picture click on the button that is named "Refresh".

# **Remote Power**

The power button is the representation of the ATX power button on your host system. It is used to switch on and off the power supply.

|                                                                                                    | Home                                                                                                    | _□×            |
|----------------------------------------------------------------------------------------------------|----------------------------------------------------------------------------------------------------|----------------|
| <u>E</u> ile Edit ⊻iew <u>G</u> o Bookmarks <u>T</u> abs <u>H</u> elp                                                                         |                                                                                                    |                |
| Back Forward Stop Reload Home                                                                                                    | http://192.168.1.188/home.asp                                                                                                    | Go 🦉           |
| Home Console                                                                                                    |                                                                                                    | <b>L</b> ogout |
| Remote Control<br>KVM Console<br>Remote Power<br>Telnet Console<br>Virtual Media<br>User Management<br>KVM Settings<br>Console<br>Maintenance | Direct Power Control         Serial Port 1:       IPM         Current State: On       Get State         Power On       Power Off         Serial Port 2:       IPM         Current State: On       Get State         Power On       Power Off         Serial Port 2:       IPM         Current State: On       Get State         Power On       Power Off |                |
| 1                                                                                                    |                                                                                                    |                |

Figure 6 - 2. LARA eco Power Buttons

# Get State

Display the current status for the selected interface.

# Power On

Power on the system.

# Power Off

Pressing this button is similar to pressing the Power button directly on the remote system. Be aware that pressing this button will result in an unconditional and immediate shut down of the system. This might damage open files and the file system itself.

Warning: The prerequisite for the remote power on/off button to work is a correct installation of the LARA eco.

# **Telnet Console**

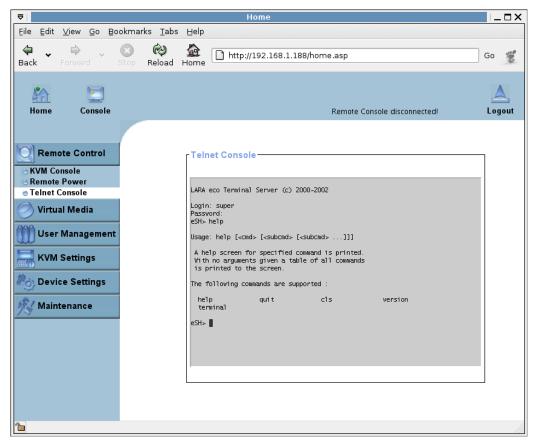

Figure 6 - 3. Telnet Console

The LARA eco firmware features a Telnet gateway that enables a user to connect to the LARA eco via a standard Telnet client.

For connecting to the LARA eco via Telnet protocol you may use a terminal program such as xterm, TeraTerm or Putty. As an alternative you may also enter the telnet command on the command line or use the "Run" dialog from the Windows Start Menu. As an example you may type the following sequence:

```
telnet 192.168.1.22
```

Replace the IP address by the one that is actually assigned to the LARA eco. This will prompt for user name and password in order to log into the device. The credentials that need to be entered for authentication are identical to those of the web interface.

That means the user management of the Telnet interface is entirely controlled with the according functions of the web interface.

Once you have successfully logged into the LARA eco a command line will be presented and you can enter the according management commands.

In general, the Telnet interface supports two operation modes: the command line mode and the terminal mode. The command line mode is used to control or display some parameters. In terminal mode the pass-through access to serial port 1 is activated (if the serial settings were made accordingly). All inputs are redirected to the device on serial port #1 and its answers are displayed on the Telnet interface.

The following list shows the command syntax and their usage.

## Help

Displays the list of possible commands

cls

Clears the screen

quit

Exits the current session and disconnects from the client

# version

Displays the release information

# terminal

Starts the terminal pass-through mode for serial port #1. The key sequence esc exit switches back to the command mode. The command has an optional parameter (1 or 2) to select the desired serial port for pass-through access.

# Virtual Media

# **Floppy Disk**

| ⊽                                                                                                    |                                   | Home                                   |        |
|----------------------------------------------------------------------------------------------------|-----------------------------------|----------------------------------------|--------|
| Eile Edit ⊻iew Go Boo                                                                                                    | okmarks <u>T</u> abs <u>H</u> elp |                                        |        |
| Back Forward S                                                                                                    | Stop Reload Home                  | http://192.168.1.161/home.asp          | Go 🦉   |
| Home Console                                                                                                    |                                   | Remote Console disconnected!           | Logout |
| Remote Control         Virtual Media         Floppy Disk         CD-ROM Image         Drive Redirection         Options         User Management         KVM Settings         Device Settings         Maintenance |                                   | Active Image<br>No disk emulation set. |        |
| Ъ                                                                                                    |                                   |                                        |        |

#### Figure 6 - 4. Virtual Floppy Area

# Upload a Floppy Image

Within two small steps working on the basis of a certain (floppy) image can be achieved.

• First the path of the image has to be specified. You can do that either by hand or by using the file selection dialog of your web browser. To open the file selection dialog click on the button "Browse" and select the desired image file.

| Г | Floppy Image Upload |        |
|---|---------------------|--------|
|   | Floppy Image File   | Browse |
|   | Uploa               |        |

Figure 6 - 5. Select Image File

The maximum image size is limited to 1.44MB. To use a larger image mount this image viaWindows Share (or SAMBA) (see the Section called Use Image onWindows Share (SAMBA) for details).

• Secondly, click on the button "Upload" to initiate the transfer of the chosen image file into the LARA eco's on-board memory. This image file is kept in the on-board memory of the LARA eco until the end of the current session, until you logged out or initiated a reboot of the LARA eco.

# **Download the Floppy Image**

A floppy image kept in the LARA eco's memory can be both read and written to. To retrieve the changed image contents after writing to it click the "Download" button and select a folder to store the file in.

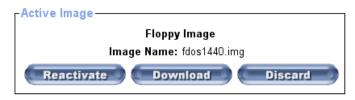

Figure 6 - 6. Active Image File

# CD ROM

# Use Image on Windows Share (SAMBA)

To include an image from a Windows share select "CD-ROM" from the submenu.

| ≂∣                                           |                         |         |                 |      | Home                                             | _ 🗆 X       |
|----------------------------------------------|-------------------------|---------|-----------------|------|--------------------------------------------------|-------------|
| Eile Edit                                    | <u>V</u> iew <u>G</u> o | Bookmar | ks <u>T</u> abs | Help |                                                  |             |
| 🖨 🖌<br>Back                                  | ₽<br>Forward            | Stop    | 🤣<br>Reload     | Home | http://192.168.1.161/home.asp                    | Go 🐮        |
| Kome                                         | Console                 | 2       |                 |      | Remote Console disconnected!                     | A<br>Logout |
|                                              | ote Control<br>al Media |         |                 |      | Active Image<br>No disk emulation set.           |             |
| 🙁 Floppy<br>😁 CD-ROI                         | VI Image                |         |                 |      | Image on Windows Share                           |             |
| <ul> <li>Drive R</li> <li>Option:</li> </ul> | edirection<br>s         |         |                 |      | Share host server.acme.com<br>Share name storage |             |
| User                                         | <sup>r</sup> Managemei  | nt      |                 |      | Path to image [ccdrom_image.iso                  |             |
| 🔜 кум                                        | Settings                |         |                 |      | User (optional) johndoe                          |             |
| Bo Devi                                      | ice Settings            |         |                 |      | Password (optional)                              |             |
| S Mair                                       | itenance                |         |                 |      | Set                                              |             |
| 1                                            |                         |         |                 |      |                                                  |             |

Figure 6 - 7. CD-ROM Selection

The following information has to be given to mount the selected image properly:

#### Share host

The server name or its IP address. On Windows 95, 98 and Windows ME do not specify the IP address but the server name ("NetBIOS Name").

#### Share name

The name of the share to be used.

#### Path to image

The path of the image file on the share.

User (optional)

If necessary, specify the user name for the share named before. If unspecified and a guest account is activated, this guest account information will be used as your login.

#### Password (optional)

If necessary, specify the password for the given user name.

To register the specified file image and its location click on the button "Set".

The specified image file is supposed to be accessible from the LARA eco. The information above has to be given from the point of view of the LARA eco. It is important to specify correct IP addresses and device names. Otherwise, the LARA eco may not be able to access

43

| 🔁 storage                                                    |                    |                   |
|--------------------------------------------------------------|--------------------|-------------------|
| File Edit View Favorites 1                                   | rools Help         | 1911<br>1911      |
| 📔 🖙 Back 👻 🤿 👻 🔂 🔞 Sear                                      | ch 🕒 Folders       | 🛞 History 🛛 😭 🔹 👋 |
| Address 🗋 storage                                            |                    | <b>.</b> ∂∞       |
|                                                              |                    |                   |
| storage                                                      | cdrom_image.<br>so | i                 |
| Select an item to view its description.                      |                    | <b>⊳</b>          |
| See also:<br><u>My Documents</u><br><u>My Network Places</u> |                    |                   |
| My Computer                                                  |                    |                   |
| 1<br>1 object(s)                                             | 0 bytes            | 🖳 My Computer     |

the referenced image file properly, leave the given file unmounted and will display an according error message, instead. So, we recommend to state correct values and repeat this step if necessary.

Figure 6 - 8. The Image File on the Share

Furthermore, the specified share has to be configured correctly. Therefore, administrative permissions are required. As a regular user you may not have these permissions. You should either login as a system administrator (or as "root" on UNIX systems) or ask your system administrator for help to complete this task.

#### Windows 2000/XP

Open the Explorer, navigate to the directory (or share) and press the right mouse button to open the context menu. Select "Sharing" to open the configuration dialog (see Figure 6 - 9).

| ELocal Disk (C:)                                      | Tools Help                |          |               |         |                                   |
|-------------------------------------------------------|---------------------------|----------|---------------|---------|-----------------------------------|
| j ↔ Back ▾ ⇒ ▾ 🖬 🔯 Sea                                | •                         | GHistory | le e X s      | )   ==- |                                   |
| Address Diccal Disk (C:)                              |                           |          |               |         | ▼ 🖓 Go<br>Open                    |
| Local Disk (C:)                                       | Documents<br>and Settings | image    | Program Files | stora   | Explore<br>Search                 |
| storage<br>File Folder<br>Modified: 3/11/2005 1:14 PM | Test                      | WINNT    | -             | _       | Shering<br>Send To<br>Cut         |
| Attributes: (normal)                                  |                           |          |               | _       | Copy<br>Create Shortcut<br>Delete |
|                                                       |                           |          |               | _       | Rename<br>Properties              |
|                                                       |                           |          |               |         |                                   |
| Displays the properties for sharing the               | e selected folder         |          |               |         | 1.                                |

Figure 6 - 9. Explorer Context Menu

|   | IIIIIIIIIIIIIIIIIIIIIIIIIIIIIIIIIIIII                                                                                                    |
|---|----------------------------------------------------------------------------------------------------|
| - | Vou can share this folder among other users on your network. To enable sharing for this folder, click Share this folder.         Do not share this folder         Share this folder         Share name:         storage         Comment:         User limit:       Maximum allowed         Allow       Users         To set permissions for how users access this folder over the network, click Permissions.         To configure settings for Offline access to this shared folder, click Caching.         DK       Cancel |

Figure 6 - 10. Share Configuration Dialog

Adjust the settings for the selected directory.

- Activate the selected directory as a share. Select "Share this folder".
- Choose an appropriate name for the share. You may also add a short description for this folder (input field "Comment").
- If necessary, adjust the permissions (button "permissions").
- Click "OK" to set the options for this share.

#### UNIX and UNIX-like OS (UNIX, Solaris, Linux)

If you like to access the share via SAMBA, SAMBA has to be set up properly. You may either edit the SAMBA configuration file /etc/samba/smb.conf or use the Samba Web Administration Tool (SWAT) or WebMin to set the correct parameters.

For additional options see the Section called Options for details.

# **Drive Redirection**

The Drive Redirection is another possibility to use a virtual disc drive on the remote computer. With Drive Redirection you do not have to use an image file but may work with a drive from your local computer on the remote machine. The drive is hereby shared over a TCP network connection. Devices such as floppy drives, hard discs, CD ROMs and other removable devices like USB sticks can be redirected. It is even possible to enable a write support so that for the remote machine it is possible to write data to your local disc.

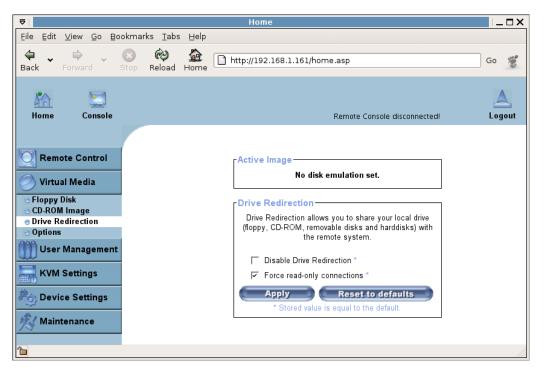

Figure 6 - 11. Drive Redirection

Please note that Drive Redirection works on a level which is far below the operating system. That means that neither the local nor the remote operating system is aware that the drive is currently redirected, actually. This may lead to inconsistent data as soon as one of the operating systems (either from the local machine, or from the remote host) is writing data on the device. If write support is enabled the remote computer might damage the data and the file system on the redirected device. On the other hand, if the local operating system writes data to the redirected device the drive cache of the operating system of the remote host might contain older data. This may confuse the remote host's operating system. We recommend to use the Drive Redirection with care, especially the write support.

# **Drive Redirection Options**

As shown in Figure 6 - 11 the following options may be enabled:

Disable Drive Redirection

If enabled the Drive Redirection is switched off.

Force read-only connections

If enabled the Write Support for the Drive Redirection is switched off. It is not possible to write on a redirected device.

Click "Apply" to submit your changes.

# **Software Requirements**

To use this feature, you have to install the Drive Redirection software that is currently only available for MicrosoftWindows. This software can be found on the product CD ROM.

## Configuration

| 🖲 Drive Redi              | rection                                                               |                   |                   |
|---------------------------|-----------------------------------------------------------------------|-------------------|-------------------|
| Connection P              | arameters                                                             |                   |                   |
| Device:                   | my-lara                                                               | Drive: A:         | ✓ Refresh         |
| Port:                     | 443                                                                   | Secure Secure     | Connection        |
| Allow Wr                  | ite Support (EXPER                                                    | IMENTAL! DAM      | IGEROUS!)         |
| Caution: Thi              | s might destroy all d                                                 | ata on the share  | ed media!         |
| hard<br>drive             | whole drive is redired<br>disk with more than<br>will be available on | one partition, al | partitions of the |
| Device Authe<br>Username: | user                                                                  | Password:         | ••••              |
| C                         | <u>C</u> onnect                                                       | <u>D</u> isconne  | ct                |
|                           | Exit                                                                  | Hide to Tr        | ay                |
| redirectable driv         | es found.                                                             |                   |                   |

Figure 6 - 12. Main View

Specify the parameters of the network connection (see Figure 6 - 12).

# Device

This is the address (either the DNS name or the IP address) of the LARA eco you would like to connect to.

#### Port

This is the network port. By default, LARA eco uses the remote console port (#443) here. You may change this value if you have changed the remote console port in your LARA eco's network settings.

### Secure Connection

Enable this box to establish a secure connection via SSL. This will maximize the security but may reduce the connection speed.

# **Drive Selection**

| 💿 Drive Redir        | ection                                                                 |                    |                   |
|----------------------|------------------------------------------------------------------------|--------------------|-------------------|
| Connection Pa        | rameters                                                               |                    |                   |
| Device:              | my-lara                                                                | Drive: A:          | ✓ Refresh         |
| Port:                | 443                                                                    | Secure (           | Connection        |
| 🗌 Allow Write        | e Support (EXPERI                                                      | MENTAL! DAN        | IGEROUS!)         |
| Caution: This        | might destroy all da                                                   | ita on the share   | d media!          |
| hard di              | hole drive is redirect<br>isk with more than<br>vill be available on l | one partition, all | partitions of the |
| - Device Authen      | itication                                                              |                    |                   |
| Username:            | user                                                                   | Password:          | ••••              |
|                      | Connect                                                                | <u>D</u> isconned  | st                |
|                      | Exit                                                                   | Hide to Tra        | ау                |
| 6 redirectable drive | es found.                                                              |                    |                   |

Figure 6 - 13. Selecting the desired Drive

Select the drive you would like to redirect. All available devices (drive letters) are shown here. Please note that the whole drive is shared with the remote computer, not only one partition. If you have a hard disc with more than one partition all drive letters that belong to this disc will be redirected.

The Refresh button may be used to regenerate the list of drive letters, especially for an USB stick.

# Write Support

| 🖲 Drive Redi        | irection            |                                                                                                    |
|---------------------|---------------------|----------------------------------------------------------------------------------------------------|
| Connection F        | arameters           | ]                                                                                                  |
| Device:             | my-lara             | Drive: A: 💌 Refresh                                                                                |
| Port:               | 443                 | Secure Connection                                                                                  |
| -                   |                     | IMENTAL! DANGEROUS!)<br>ata on the shared media!                                                   |
| hard                | disk with more than | cted here. If you redirect a local<br>one partition, all partitions of the<br>the remote computer. |
| - Device Authe      | entication          | ]                                                                                                  |
| Username:           | user                | Password:                                                                                          |
| (                   | <u>C</u> onnect     | Disconnect                                                                                         |
| (                   | Exit                | Hide to Tray                                                                                       |
| 6 redirectable driv | ves found.          |                                                                                                    |

Figure 6 - 14. Selecting Write Support

This feature may be enabled here. Write support means that the remote computer is allowed to write on your local drive. As you can imagine, this is very dangerous. If both the remote and the local system try to write data on the same device, this will certainly destroy the file system on the drive. Please use this only when you exactly know what you are doing.

| Device | Auther | ntication |
|--------|--------|-----------|
|--------|--------|-----------|

| 💿 Drive Red   | irection               | _                                                                                                  |    |
|---------------|------------------------|----------------------------------------------------------------------------------------------------|----|
| Connection F  | arameters              |                                                                                                    |    |
| Device:       | my-lara                | Drive: A: 💌 Refre                                                                                  | sh |
| Port:         | 443                    | Secure Connection                                                                                  |    |
| Allow W       | rite Support (EXPER    | IMENTAL! DANGEROUS!)                                                                               |    |
| Caution: Th   | is might destroy all d | ata on the shared media!                                                                           |    |
| hard          | disk with more than    | cted here. If you redirect a local<br>one partition, all partitions of the<br>the remote computer. |    |
| - Device Auth | entication             |                                                                                                    |    |
| Username:     | user                   | Password:                                                                                          |    |
|               |                        |                                                                                                    |    |
| (             | <u>C</u> onnect        | <u>D</u> isconnect                                                                                 |    |
| (             | Exit                   | Hide to Tray                                                                                       |    |
|               |                        |                                                                                                    |    |

Figure 6 - 15. Device Authentication

To use the Drive Redirection, you have to authenticate on the LARA eco using a valid username and password. A permission to change the virtual disc configuration is necessary.

# **Navigation Buttons**

Connect/Disconnect

To establish the drive redirection press the Connect button once. If all the settings are correct, the status bar displays that the connection has been established, the Connect button is disabled and the Disconnect button is enabled.

On an error, the status line shows the error message. The drive redirection software tries to lock the local drive before it is redirected. That means that it tries to prevent the local operating system from accessing the drive as long as it is redirected. This may also fail, especially if a file on the drive is currently open. In the case of a locking failure, you will be prompted if you want to establish the connection anyhow. This should not be a serious problem when the note above is respected. If the write support is enabled, a drive which is not locked might be damaged by the Drive Redirection.

With the Disconnect button, a connection via Drive Redirection connection is stopped.

#### Exit/Hide

If the Exit button is pressed, the Drive Redirection software is closed. If a Drive Redirection connection is active, the connection will be closed before the application terminates.

Using the Hide to Tray button the application is hidden, but not terminated completely. That means that an active connection will be kept active until it is closed explicitly. You can access the software by its tray icon. The tray icon also shows whether a connection is established or not. A double click on the icon shows the application window, or with a right click you may access a small menu (see Figure 6 - 16).

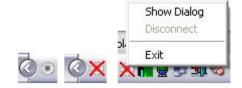

Figure 6 - 16. Tray Info

# Options

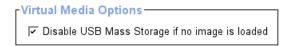

Figure 6 - 17. USB Mass Storage Option

Set this option to disable the mass storage emulation (and hide the virtual drive) as long as no image file is currently loaded. If unset and no file image will be found, it may happen that the host system will hang on boot due to changes in the boot order or the boot manager (LILO, GRUB). This case was reported for someWindows versions (2000, XP), other OS may not be fully excluded. This behaviour depends on the BIOS version used in that machine.

To set this option press the button "Apply".

# **Creating an Image**

# **Floppy Images**

UNIX and UNIX-like OS

To create an image file make use of "dd". This is one of the original UNIX utilities and is included in every UNIX-like OS (UNIX, Sun Solaris, Linux).

To create a floppy image file copy the floppy raw device to a file using the following command:

```
dd [if=/dev/fd0] [of=/tmp/floppy.image]
```

dd reads the entire disc from the device /dev/fd0 and saves the output in the specified output file /tmp/floppy.image. Adjust both parameters exactly to your needs (input device etc.)

#### MS Windows

You can use the tool "RawWrite for Windows".

| 🚴 RawWrite            |                                                 |
|-----------------------|-------------------------------------------------|
| RawWrite for windows  | s <u>http://uranus.it.swin.edu.au/~jn/linux</u> |
| Written by John Newb  | igin                                            |
| Floppy drive          | . \A:                                           |
| Write Read Ab         | out Help Support                                |
| Use this tab to write | an image to floppy disk                         |
| Image file            | F:\essentials\freedos\install\FDB8              |
| Number of copies      | 1 .                                             |
|                       |                                                 |
|                       | <u></u> rite]                                   |
|                       | Exit                                            |
| 42% Disk 1 of 1       | Windows NT 5.0 build number 2195                |

Figure 6 - 18. RawWrite for Windows Selection Dialog

Select the tab **Read** from the menu. Enter (or choose) the name of the file in which you would like to save the floppy content. Click on the **Copy** button to initiate the image creation process.

For related tools you may have a look at the homepage of the fdos project (http://www.fdos.org/ripcord/rawrite/).

# CD ROM/ISO 9660 Images

# UNIX and UNIX-like OS

To create an image file make use of "dd". This is one of the original UNIX utilities and is included in every UNIX-like OS (UNIX, Sun Solaris, Linux).

To create a CDROM image file you have to copy the contents of the CDROM to a file. Use the following command:

dd [if=/dev/cdrom] [of=/tmp/cdrom.image]

dd reads the entire disc from the device /dev/cdrom and saves the output in the specified output file /tmp/cdrom.image. Adjust both parameters to suit your needs (input device etc.).

#### MS Windows

To create the image file use your favourite CD imaging tool. Copy the whole contents of the disc into one single ISO image file on your harddisk.

For example, with "Nero" you choose "Copy and Backup". Then, navigate to the "Copy Disc" section. Select the CD ROM or DVD drive you would like to create an

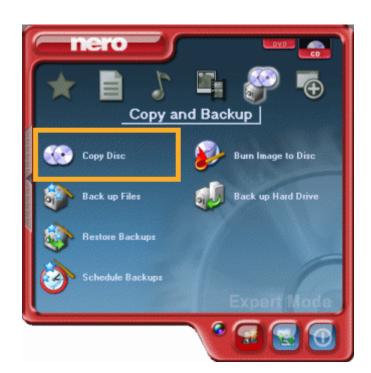

ISO image from. Specify the filename of the ISO image and save the CD ROM content in that file.

Figure 6 - 19. Nero Selecting Dialog

# **User Management**

# **Change Password**

| ₹                                   |                                                                                                    |         |                |      | Home                                              | _□×            |
|-------------------------------------|----------------------------------------------------------------------------------------------------|---------|----------------|------|---------------------------------------------------|----------------|
| Eile Edit                           | <u>∨</u> iew <u>G</u> o                                                                                     | Bookmar | s <u>T</u> abs | Help |                                                   |                |
| 🖨 🖌<br>Back                         | Forward 👻                                                                                                   | Stop    | 🤣<br>Reload    | Home | http://192.168.1.188/home.asp                     | Go 🦉           |
| Kome                                | Consol                                                                                                    | e       |                |      | Remote Console disconnected!                      | <b>L</b> ogout |
| Chang<br>Use<br>Uses<br>Uses<br>KVN | note Control<br>Jal Media<br>r Manageme<br>e Password<br>& Groups<br>1 Settings<br>ice Settings<br>ntenance | int     |                |      | Change Password New Password Confirm New Password |                |
| 1                                   |                                                                                                    |         |                |      |                                                   |                |

Figure 6 - 20. Set Password

To change your password enter the new password in the upper entry field. Retype the password in the field below.

Click "Apply" to submit your changes.

| ₹                                                                                                    |                                                                                                    |        |                  |      | Ноте                              | _□×                |
|----------------------------------------------------------------------------------------------------|----------------------------------------------------------------------------------------------------|--------|------------------|------|-----------------------------------|--------------------|
| Eile Edit                                                                                                    | <u>∨</u> iew <u>G</u> o                                                                                     | Bookma | rks <u>T</u> abs | Help |                                   |                    |
| 🖨 🗸<br>Back                                                                                                    | Forward 👻                                                                                                   | Stop   | 🤣<br>Reload      | home | http://192.168.1.188/home.asp     | Go 🧋               |
| Kan ta kan ta ka | Consol                                                                                                    | e      |                  |      | Remote Console disconnected!      | <b>A</b><br>Logout |
| Virtu                                                                                                    | note Control<br>Jal Media<br>r Manageme<br>e Password<br>& Groups<br>1 Settings<br>ice Settings<br>ntenance | nt     | -                |      | User Management<br>Existing users |                    |

# **Users And Groups**

# **User Management**

The LARA eco comes with 2 pre-configured user accounts that have fixed permissions.

The account super has all possible rights to configure the device and to use all functions LARA eco offers. The account "user" has only the permission to open and use the Remote Console. Even his user name and password can only be changed by the super account.

Upon delivery, both accounts have the password "pass". Make sure to change these passwords immediately after you have installed and firstly accessed your LARA eco.

While the "user" account never sees the following options, the user "super" can change the name and password for both accounts.

Existing users

Select an existing user for modification. Once a user has been selected, click the lookup button to see the user information.

New User name

The new user name for the selected account.

#### Password

The password for the login name. It must be at least four characters long.

#### Confirm password

Confirmation of the password above.

# **KVM Settings**

# **User Console**

The following settings are user specific. That means the super user can customize these settings for every users separately. Changing the settings for one user does not affect the settings for the other users.

| ⊽∣                          |                                                              |           |           |                 |       | Ноте                                                                                                    |       | '×  |
|-----------------------------|--------------------------------------------------------------|-----------|-----------|-----------------|-------|----------------------------------------------------------------------------------------------------|-------|-----|
| Eile ⊑d                     | it <u>∨</u> iew                                              | <u>Go</u> | Bookmar   | ks <u>T</u> abs | Help  |                                                                                                    |       |     |
| 🖨 🗸<br>Back                 | Forward                                                      | · *       | 8<br>Stop | 🤣<br>Reload     | Home  | http://192.168.1.188/home.asp                                                                                                    | Go 👔  | 505 |
| Home                        | e Co                                                         | nsole     |           |                 |       | Remote Console disconnected!                                                                                                    | Logou | ut  |
| Vir                         | mote Con<br>tual Media<br>er Manag                           | a         | ıt        |                 | Remo  | te Console Settings for User<br>The settings on this page are user specific. Changes<br>you make here will affect the selected user only.<br>Super I Update |       |     |
| User<br>Keyb<br>Video<br>De | M Setting<br>Console<br>oard/Mous<br>vice Setti<br>intenance | e<br>ings |           |                 | Trans | mission Encoding  Automatic Detection *  Pre-configured  Network speed LAN (high color)  Manually  Compression 0 - none  Color depth 16 bit - high col  *   |       | T   |
| 1                           |                                                              |           |           |                 |       |                                                                                                    |       |     |

Figure 6 - 22. User Console Settings (Part 1)

# **Remote Console Settings for Users**

This selection box displays the user ID for which the values are shown and for which the changes will take effect. Select the desired user from the selection box and press the button "Update". This will result in displaying the according user settings below.

Note: You are allowed to change the settings of other users only if you have the necessary access rights for this task. For a regular user without the correct permissions it is not possible to change the settings for any other users.

# **Transmission Encoding**

The Transmission Encoding setting allows changing the image-encoding algorithm that is used to transmit the video data to the Remote Console window. It is possible to optimize the speed of the remote screen depending on the number of users working at the same time and the bandwidth of the connection line (Modem, ISDN, DSL, LAN, etc.).

Automatic detection

The encoding and the compression level is determined automatically from the available bandwidth and the current content of the video image.

#### Pre-configured

The pre-configured settings deliver the best result because of optimized adjustment of compression and color depth for the indicated network speed.

#### Manually

Allows to adjust both compression rate and the color depth individually. Depending on the selected compression rate the data stream between the LARA eco and the Remote Console will be compressed in order to save bandwidth. Since high compression rates are very time consuming, they should not be used while several users are accessing the LARA eco simultaneously.

The standard color depth is 16 Bit (65536 colors). The other color depths are intended for slower network connections in order to allow a faster transmission of data. Therefore compression level 0 (no compression) uses only 16 Bit color depth. At lower bandwidths only 4 Bit (16 colors) and 2 Bit (4 gray scales) are recommended for typical desktop interfaces. Photo-like pictures have best results with 4 Bit (16 gray scales). 1 Bit color depth (black/white) should only be used for extremely slow network connections.

# Remote Console Type

| ⊽∣               |      |        |             |        |                  |       | Home                                                                                                    |     | . <b>□ ×</b> |
|------------------|------|--------|-------------|--------|------------------|-------|----------------------------------------------------------------------------------------------------|-----|--------------|
| Eile             | ⊑dit | ⊻iew   | <u>G</u> o  | Bookma | rks <u>T</u> abs | Help  |                                                                                                    |     |              |
| <b>↓</b><br>Back | •    | Forwar | rd 👻        | Stop   | 🤣<br>Reload      | Home  | http://192.168.1.188/home.asp                                                                                                    | Go  | iii          |
| Ho               | me   | с      | 2<br>Consol | e      |                  |       | Remote Console disconnected!                                                                                                    | Log | Jout         |
|                  |      |        |             |        |                  | Rem   | ote Console Type                                                                                                    | 7   | <b></b>      |
|                  |      |        |             |        |                  |       | ⓒ Default Java ∨M                                                                                                    |     |              |
|                  |      |        |             |        |                  |       | 🕥 Sun Microsystems Java Browser Plugin                                                                                                    |     |              |
|                  |      |        |             |        |                  |       | If you do not have the Java Browser Plugin<br>already installed on your system, this option<br>will cause downloading of around 11 MByte<br>Plugin code. The Plugin will enable extended<br>Remote Console functionality. |     |              |
|                  |      |        |             |        |                  |       | C ActiveX control                                                                                                    |     |              |
|                  |      |        |             |        |                  | - Mou | se Hotkey-                                                                                                    |     |              |
|                  |      |        |             |        |                  |       | Hotkey Alt+F12                                                                                                    |     |              |
|                  |      |        |             |        |                  |       | Used for fast mouse synchronization (in Double<br>Mouse mode) and to free the grabbed mouse (in<br>Single Mouse mode).                                                                                                    |     |              |
|                  |      |        |             |        |                  |       | <u>Click here for Help</u>                                                                                                    |     |              |
|                  |      |        |             |        |                  | Rem   | ote Console Button Keys                                                                                                    | 7   |              |
|                  |      |        |             |        |                  |       | Key Definition Name                                                                                                    |     |              |
|                  |      |        |             |        |                  | Butto | on Key 1 confirm Ctrl+Alt+Delete                                                                                                    |     | =            |
|                  |      |        |             |        |                  | Butto | on Key 2                                                                                                    |     |              |
|                  |      |        |             |        |                  | Butto | on Key 3                                                                                                    |     |              |
|                  |      |        |             |        |                  | Butto | on Key 4                                                                                                    |     |              |
|                  |      |        |             |        |                  |       | More entries                                                                                                    |     |              |
|                  |      |        |             |        |                  |       | Click here for Help                                                                                                    |     |              |
|                  |      |        |             |        |                  |       | Арріу                                                                                                    | _   |              |
| 1                |      |        |             |        |                  |       |                                                                                                    |     |              |

Figure 6 - 23. User Console Settings (Part 2)

Specifies which Remote Console Viewer to use.

Default Java Virtual Machine (JVM)

Uses the default JVM of your web browser. This may be the Microsoft JVM for the Internet Explorer or the Sun JVM if it is configured this way. Use of the Sun JVM may also be forced (see below).

Sun Microsystems Java Browser Plugin

Instructs the web browser of your administration system to use the JVM of Sun Microsystems. The JVM in the browser is used to run the code for the Remote Console window which is actually a Java Applet. If you check this box for the first time on your administration system and the appropriate Java plug-in is not yet installed on your system, it may be downloaded and installed automatically.

However, in order to make the installation possible, you still have to answer the according dialogs with "yes". The download volume is around 11 Mbytes. The advantage of downloading Sun's JVM is the usage of a stable and identical JVM across different platforms. The Remote Console software is optimized for this JVM version and offers a wider range of functionality when run in SUN's JVM.

(*Hint: If you are connected over a slow connection to the Internet you can also pre-install the JVM on your administration machine.*)

ActiveX control

This option instructs the web browser to use the ActiveX-Control of the KVM Vision Viewer, an application available separately. You have to install this program on your local system. Please refer to the manual of the KVM Vision Viewer for further information. This option only works with Microsoft Internet Explorer on Win32 Systems.

Note: You may use the KVM Vision Viewer as delivered on the CD ROM enclosed with the LARA eco or download the latest KVM Vision Viewer release from Raritan's website at <u>http://www.raritan.com/support/embeddedtools/</u> in section "Support" under "Tools for Embedded Products".

# Mouse Hotkey

Allows to specify a hotkey combination which starts either the mouse synchronization process if pressed in the Remote Console or is used to leave the single mouse mode.

# **Remote Console Button Keys**

Button Keys allow simulating keystrokes on the remote system that cannot be generated locally. The reason for this might be a missing key or just the fact that the local operating system of the Remote Console is unconditionally catching this keystroke already. Typical examples are "Control+Alt+Delete" on Windows and DOS, that is always caught, or the key sequence "Control+Backspace" on Linux that can be used for terminating the X-Server.

In order to define a new Button Key or to adjust an existing one have a look at the rules that describe the setting for a key. In general, the syntax for a key is as follows:

[confirm] <keycode>[+|-|>[\*]<keycode>]\*

A term in brackets is optional. The star at the end means that you add further keys as often as required for your case. The term "confirm" adds an confirmation dialogue that is displayed before the key strokes will be sent to the remote host.

The "keycode" is the key to be sent. Multiple key codes can be concatenated with either a plus, a minus, or an ">" sign. The plus sign builds key combinations - all the keys will be pressed until a minus sign or the end of the combination is encountered. In this case all pressed keys will be released in reversed sequence. So, the minus sign builds single, separate keypresses and keyreleases. The ">" sign releases the last key, only. The star inserts a pause with a duration of 100 milliseconds.

As an example, the key combination of Ctrl, Alt and F2 is represented by the sequence

Ctrl+Alt+F2

For a full list of key codes and aliases please refer to the Appendix D. Key Codes.

Key Definition

Enter your desired key combination as described above.

Name

You may also name your button that will be visible in the Remote Console Control Bar. If unspecified the sequence of keys will be displayed, instead.

Note: If you need more button keys than shown use the button "More entries". This will open a list of additional entry fields.

58

# Keyboard/Mouse

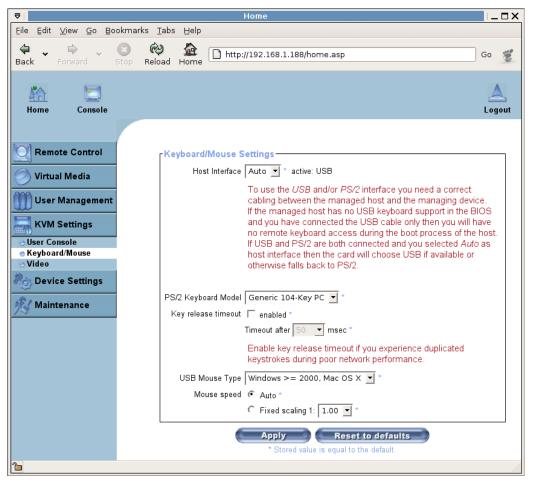

Figure 6 - 24. Keyboard and Mouse Settings

# Host Interface

Enables a certain interface the mouse is connected to. You can choose between "Auto" for automatic detection, "USB" for a USB mouse and "PS/2" for a PS/2 mouse.

Warning: To use the USB and/or PS/2 interface you need a correct cabling between the managed host and the managing device. If the managed host has no USB keyboard support in the BIOS and you have connected the USB cable only then you will have no remote keyboard access during the boot process of the host. If USB and PS/2 are both connected and you selected "Auto" as host interface, then the card will select "USB" if available or otherwise falls back to "PS/2".

To get USB remote keyboard access during the boot process of the host, the following conditions must be fulfilled:

- the host BIOS must have USB keyboard support
- the USB cable must be connected or must be selected in the Host interface option

# **PS/2 Keyboard Model**

Enables a certain keyboard layout. You can choose between "Generic 101-Key PC" for a standard keyboard layout, "Generic 104-Key PC" for a standard keyboard layout extended by three additional Windows keys, "Generic 106-Key PC" for a Japanese keyboard, and "Apple Macintosh" for the Apple Macintosh.

# **USB Mouse Type**

Enables the USB mouse type. Choose an appropriate option from the selection box. For a detailed description about the mouse type and recommended options for the different operating systems see the Section called Recommended Mouse Settings in Chapter 4.

## **Mouse Speed**

Auto mouse speed

Use this option if the mouse settings on the host use an additional acceleration setting. The LARA eco tries to detect the acceleration and speed of the mouse during the mouse sync process.

#### • Fixed mouse speed

Use a direct translation of mouse movements between the local and the remote pointer. You may also set a fixed scaling which determines the amount the remote mouse pointer is moved when the local mouse pointer is moved by one pixel. This option only works when the mouse settings on the host are linear. This means that there is no mouse acceleration involved.

To set the options click on the button "Apply".

# Video

| ₹                                                                                                    |                                                                                                    |         |                  |      | Home                                                                                                    | _ 🗆 X              |
|----------------------------------------------------------------------------------------------------|----------------------------------------------------------------------------------------------------|---------|------------------|------|----------------------------------------------------------------------------------------------------|--------------------|
| Eile Edit                                                                                                    | <u>V</u> iew <u>G</u> o                                                                                   | Bookmar | rks <u>T</u> abs | Help |                                                                                                    |                    |
| Back 👻                                                                                                    | Forward 👻                                                                                                 | Stop    | 🤣<br>Reload      | Home | http://192.168.1.188/home.asp                                                                                                    | Go 🥳               |
| Kan terme terme te | Consol                                                                                                    | e       |                  |      | Remote Console disconnected                                                                                                    | <b>A</b><br>Logout |
| Virt                                                                                                    | note Control<br>Jal Media<br>r Manageme<br>A Settings<br>onsole<br>ard/Mouse<br>rice Settings<br>ntenance |         |                  |      | Local Video Port Settings<br>Enable local video port<br>Miscellaneous Video Settings<br>Noise filter small<br>Force Composite Sync (Required for Sun Computers)<br>Apply |                    |

Figure 6 - 25. Video Settings

To set the options (see below) click on the button "Apply".

### Local Video Port Settings

Enable local video port

This option decides if the local video output of the LARA eco is active and passing through the incoming signal from the host system.

# Miscellaneous Video Settings

Noise filter

This option defines how the LARA eco reacts to small changes in the video input signal. A large filter setting needs less network traffic and leads to a faster video display, but small changes in some display regions may not be recognized immediately. A small filter displays all changes instantly but may lead to a constant amount of network traffic even if the display content is not really changing (depending on the quality of the video input signal). All in all the default setting should be suitable for most situations.

Force Composite Sync (Required for Sun Computers)

To support signal transmission from a Sun machine enable this option. If not enabled the picture of the remote console will not be visible.

# **Device Settings**

# Network

The Network Settings panel as shown in Figure 6 - 26 allows changing network related parameters. Each parameter will be explained below. Once applied the new network settings will immediately come into effect.

| ₹                                                                                                    | Ноте                                                                                                    |             |
|----------------------------------------------------------------------------------------------------|----------------------------------------------------------------------------------------------------|-------------|
| <u>E</u> ile Edit <u>V</u> iew <u>G</u> o Bookmarks <u>T</u> ab                                                                                        | s Help                                                                                                    |             |
| Back Forward Stop Reload                                                                                                    | http://192.168.1.188/home.asp                                                                                                    | Go 🦉        |
| Home Console                                                                                                    |                                                                                                    | A<br>Logout |
| Remote Control                                                                                                    | Network Basic Settings                                                                                                    | 7           |
| User Management                                                                                                    | IP address 192.168.1.162<br>Subnet mask 255.255.255.0                                                                                                    |             |
| KVM Settings                                                                                                    | Gateway IP address 192.168.1.1                                                                                                    |             |
| Device Settings                                                                                                    | Primary DNS server IP address 192.168.1.1<br>Secondary DNS server IP address                                                                                                    |             |
| <ul> <li>Dynamic DNS</li> <li>Security</li> <li>Certificate</li> <li>Serial Port</li> <li>Date/Time</li> <li>Event Log</li> <li>Maintenance</li> </ul> | Network Miscellaneous Settings         Remote Console & HTTPS port       (Default: 443)         HTTP port       (Default: 80)         TELNET port       (Default: 23)         Bandwidth Limit       kbit/s         If Enable TELNET access       Disable Enterprise Management Support         Disable Setup Protocol       Istable Setup Protocol |             |
| 2                                                                                                    | LAN Interface Settings<br>Current LAN interface parameters: autonegotiation on, 100 Mbps, full duplex, link of<br>LAN interface speed Autodetect<br>LAN interface duplex mode Autodetect<br>Autodetect<br>Apply                                                                                                    | <br>        |

Figure 6 - 26. Network Settings

Warning: The initial IP configuration is usually done directly at the host system using the special procedure described in Table 4 - 1 in Chapter 4.

Warning: Changing the network settings of the LARA eco might result in losing connection to it. In case you change the settings remotely make sure that all the values are correct and you still have an option to access the LARA eco.

### **Basic Network Settings**

#### IP auto configuration

With this option you can define if the LARA eco should fetch its network settings from a DHCP or BOOTP server. For DHCP select "dhcp" and for BOOTP select "bootp" accordingly. If you choose "none" then IP auto configuration is disabled.

### IP address

IP address in the usual dot notation.

### Subnet Mask

The net mask of the local network.

#### Gateway IP address

In case the LARA eco should be accessible from networks other than the local one, this IP address must be set to the local network router's IP address.

### Primary DNS Server IP Address

IP address of the primary Domain Name Server in dot notation. This option may be left empty, however the LARA eco will not be able to perform name resolution.

### Secondary DNS Server IP Address

IP address of the secondary Domain Name Server in dot notation. It will be used in case the Primary DNS Server cannot be contacted.

### Miscellaneous Network Settings

Remote Console And HTTPS port Port number at which the LARA eco's Remote Console server and HTTPS server are listening. If left empty the default value will be used.

#### HTTP port

Port number at which the LARA eco's HTTP server is listening. If left empty the default value will be used.

#### Telnet port

Port number at which the LARA eco's Telnet server is listening. If left empty the default value will be used.

### Bandwidth Limit

The maximum network traffic generated through the LARA eco Ethernet device. Value in Kbit/s.

### Enable Telnet access

Set this option to allow accessing the LARA eco using the Telnet gateway (see the Section called Telnet Console).

**Disable Setup Protocol** 

Enable this option to exclude the LARA eco from the setup protocol.

### **Dynamic DNS**

| <u>E</u> ile <u>E</u> dit <u>V</u> iew <u>G</u> o <u>B</u> ookmarks <u>T</u> abs <u>H</u> elp |             |
|-----------------------------------------------------------------------------------------------|-------------|
|                                                                                               |             |
| Back Forward Stop Reload Home                                                                 | Go 🦉        |
| Home Console Console disconnected!                                                            | A<br>Logout |
| Dynamic DNS Settings                                                                          |             |
| Virtual Media Enable Dynamic DNS Dynamic DNS server www.dyndns.org                            |             |
| User Management DNS System Dynamic -                                                          |             |
| KVM Settings         Hostname           Username         Username                             |             |
| Password Password                                                                             |             |
| Network     Check time (HH:MM)     Dynamic DNS                                                |             |
| Security Check interval 24h      ✓                                                            |             |
| Certificate     Delete saved external IP     Delete                                           |             |
| Date/Time     Event Log                                                                       |             |
| Maintenance                                                                                   |             |

Figure 6 - 27. Dynamic DNS

A freely available Dynamic DNS service (dyndns.org) can be used in the following scenario (see Figure 6 - 28):

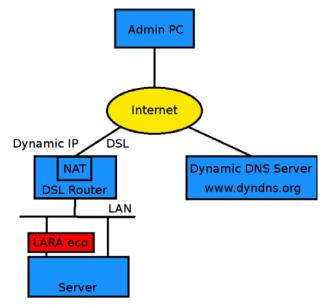

Figure 6 - 28. Dynamic DNS Scenario

The LARA eco is reachable via the IP address of the DSL router which is dynamically assigned by the provider. Since the administrator does not know the IP address assigned by the provider, the LARA eco connects to a special dynamic DNS server in regular intervals and registers its IP address there. The administrator may contact this server as well and pick up the same IP address belonging to his card.

The administrator has to register a LARA eco that is supposed to take part in the service with the Dynamic DNS Server and assign a certain hostname to it. He will get a nickname and a password in return to the registration process. This account information together with the hostname is needed in order to determine the IP address of the registered LARA eco.

You have to perform the following steps in order to enable Dynamic DNS:

- Make sure that the LAN interface of the LARA eco is properly configured.
- Enter the Dynamic DNS Settings configuration dialog as shown in Figure 6 27.
- Enable Dynamic DNS and change the settings according to your needs (see below).

### Enable Dynamic DNS

This enables the Dynamic DNS service. This requires a configured DNS server IP address.

### Dynamic DNS server

This is the server name where LARA eco registers itself in regular intervals. Currently this is a fixed setting since only dyndns.org is supported for now.

#### Hostname

This is the hostname of the LARA eco that is provided by the Dynamic DNS Server. (use the whole name including the domain, e.g. testserver.dyndns.org, not just the actual hostname).

#### Username

You have registered this username during your manual registration with the Dynamic DNS Server. Spaces are not allowed in the Nickname.

### Password

You have used this password during your manual registration with the Dynamic DNS Server.

### Check time

The LARA eco card registers itself in the Dynamic DNS server at this time.

### Check interval

This is the interval for reporting again to the Dynamic DNS server by the LARA eco.

Warning: The LARA eco has its own independent real time clock. Make sure the time setting of the LARA eco is correct (see the Section called Date And Time). The option "Delete saved external IP" is useful if you would like to update your IP address saved externally. To delete the saved address press the button "Delete".

### Security

| Eile Edit View Go Bookmarks Tabs Help   Back   Forward   Console   Mime   Console   Remote Console disconnected!   Console   Remote Console disconnected!   Virtual Media   Virtual Media   Virtual Media   User Management   KVM Settings   Device Settings   Network   Dynamic DNS   Security   Certificate   Security   Certificate   Security   Maintenance | ₹                                                  |                                                                                                   |                                                                                    |                             |         |                  |      | Home                          |             |
|----------------------------------------------------------------------------------------------------|----------------------------------------------------|---------------------------------------------------------------------------------------------------|------------------------------------------------------------------------------------|-----------------------------|---------|------------------|------|-------------------------------|-------------|
| Back Forward Stop Reload Home Console     Home Console        Remote Control     Virtual Media     Virtual Media     Virtual Media     User Management   KVM Settings     Network   Dynamic DNS   Security   Certificate   Serial Port   Date/Time   Event Log     Maintenance                                                                                  | Eile                                               | ⊑dit                                                                                              | <u>∨</u> iew                                                                       | Go                          | Bookmar | rks <u>T</u> abs | Help |                               |             |
| Remote Control   Virtual Media   User Management   KVM Settings   Vorte Settings   Network   Oynamic DNS   Security   Certificate   Security   Certificate   Security   Exern Log   Maintenance                                                                                                    |                                                    | •                                                                                                 |                                                                                    |                             |         |                  |      | http://192.168.1.188/home.asp | Go 👸        |
| Virtual Media<br>Virtual Media<br>User Management<br>KVM Settings<br>KVM Settings<br>Device Settings<br>Network<br>Oynamic DNS<br>Security<br>Certificate<br>Serial Port<br>Date/Time<br>Event Log<br>Maintenance                                                                                                    | H                                                  | ome                                                                                               | с                                                                                  | Console                     |         |                  |      | Remote Console disconnected!  | A<br>Logout |
|                                                                                                    | > N<br>○ D<br>○ S<br>○ C<br>○ S<br>○ D<br>○ E<br>≫ | Virtu<br>User<br>KVM<br>Devi<br>etwor<br>ynam<br>ecurit<br>ertific<br>erial l<br>ate/Ti<br>vent L | al Med<br>Manas<br>Settin<br>ce Set<br>k<br>ic DNS<br>y<br>ate<br>Port<br>me<br>og | lia<br>gemei<br>gs<br>tings | nt      |                  |      | Force HTTPS for Web access    |             |

Figure 6 - 29. Device Security

### **Encryption Settings**

### Force HTTPS

If this option is enabled, access to the web front-end is only possible using a HTTPS connection. The LARA eco will not listen on the HTTP port for incoming connections.

In case you want to create your own SSL certificate that is used to identify the LARA eco refer to the Section called Certificate.

### KVM encryption

This option controls the encryption of the RFB protocol. RFB is used by the Remote Console to transmit both the screen data to the administrator machine and keyboard and mouse data back to the host.

If set to "Off" no encryption will be used. If set to "Try" the applet tries to make an encrypted connection. In case that the connection cannot be established an unencrypted connection will be used instead. If set to "Force" the applet tries to make an encrypted connection. An error will be reported in case the connection establishment fails.

### Certificate

| ₹                                             |                         |         |                 |      | Home                               |                              | _□X         |
|-----------------------------------------------|-------------------------|---------|-----------------|------|------------------------------------|------------------------------|-------------|
| Eile ⊑dit                                     | <u>V</u> iew <u>G</u> o | Bookmar | ks <u>T</u> abs | Help |                                    |                              |             |
| 🖨 🗸<br>Back                                   | ₽<br>Forward            | Stop    | 🤣<br>Reload     | home | http://192.168.1.188/h             | nome.asp                     | Go 🦉        |
| KAN Home                                      | Console                 | e       |                 |      |                                    | Remote Console disconnected! | A<br>Logout |
|                                               | ote Control             |         |                 | [    | Certificate Signing Req            |                              | ]           |
| Ø Virtu                                       | ial Media               |         |                 |      | Common name<br>Organizational unit | F                            |             |
| User User                                     | r Manageme              | nt      |                 |      | Organization                       | ACME Corp.                   |             |
| KVM                                           | Settings                |         |                 |      | Locality/City                      | Washington D.C.              |             |
| Roy Devi                                      | ice Settings            |         |                 |      | State/Province                     |                              |             |
|                                               | k                       |         |                 |      | Country (ISO code)                 | US                           |             |
| <ul> <li>Dynam</li> </ul>                     |                         |         |                 |      | Email                              | jd@acme.com                  |             |
| <ul> <li>Securit</li> <li>Certific</li> </ul> |                         |         |                 |      | Challenge password                 | aoloioioioioioioioi          |             |
| Serial                                        |                         |         |                 |      | Confirm Challenge password         | ****                         |             |
| ⊘ Date/Ti<br>⊘ Event L                        |                         |         |                 |      | Key length (bits)                  | 1024 -                       |             |
| 🏂 Mair                                        | ntenance                |         |                 |      |                                    | Create                       |             |
| 1                                             |                         |         |                 |      |                                    |                              |             |

Figure 6 - 30. Certificate Settings

The LARA eco uses the Secure Socket Layer (SSL) protocol for any encrypted network traffic between itself and a connected client. During the connection establishment the LARA eco has to expose its identity to a client using a cryptographic certificate. Upon delivery this certificate and the underlying secret key is the same for all LARA eco ever produced and certainly will not match the network configuration that will be applied to the LARA eco by its user. The certificate's underlying secret key is also used for securing the SSL handshake. Hence, this is a security risk (but far better than no encryption at all).

However, it is possible to generate and install a new base64 x.509 certificate that is unique for a particular LARA eco. In order to do that, the LARA eco is able to generate a new cryptographic key and the associated Certificate Signing Request (CSR) that needs to be certified by a certification authority (CA). A certification authority verifies that you are the person who you claim you are and signs and issues a SSL certificate to you.

To create and install a SSL certificate for the LARA eco the following steps are necessary:

- Create a SSL Certificate Signing Request using the panel shown in Figure 6 30. You need to fill out a number of fields that are explained below. Once this is done, click on the button "Create" which will initiate the Certificate Signing Request generation. The CSR can be downloaded to your administration machine with the "Download CSR" button (see Figure 6 - 31).
- Send the saved CSR to a CA for certification. You will get the new certificate from the CA after a more or less complicated traditional authentication process (depending on the CA).
- Upload the certificate to the LARA eco using the "Upload" button as shown in Figure 6 31.

| -Certificate Signing Request (CSR)                                                                                             |                                                                                                    |  |  |  |  |  |  |  |  |  |
|----------------------------------------------------------------------------------------------------|----------------------------------------------------------------------------------------------------|--|--|--|--|--|--|--|--|--|
| The following CSR is pending:                                                                                                  |                                                                                                    |  |  |  |  |  |  |  |  |  |
| countryName<br>stateOrProvinceName<br>localityName<br>organizationName<br>organizationalUnitName<br>commonName<br>emailAddress | <pre>= US = U.S.A. = Washington D.C. = ACME Corp. = Marketing Dept. = John Doe = jd@acme.com Delete</pre> |  |  |  |  |  |  |  |  |  |
| Download                                                                                                    | Delete                                                                                                    |  |  |  |  |  |  |  |  |  |
| Certificate Upload                                                                                                    |                                                                                                    |  |  |  |  |  |  |  |  |  |
| SSL Certificate File                                                                                                    | Browse                                                                                                    |  |  |  |  |  |  |  |  |  |
| Upload                                                                                                    |                                                                                                    |  |  |  |  |  |  |  |  |  |

Figure 6 - 31. SSL Certificate Upload

After completing these three steps the LARA eco has its own certificate that is used for identifying the card to its clients.

# Warning: If you destroy the CSR on the LARA eco there is no way to get it back! In case you deleted it by mistake, you have to repeat the three steps as described above.

### Common name

This is the network name of the LARA eco once it is installed in the user's network (usually the fully qualified domain name). It is identical to the name that is used to access the LARA eco with a web browser but without the prefix "http://". In case the name given here and the actual network name differ, the browser will pop up a security warning when the LARA eco is accessed using HTTPS.

#### Organizational unit

This field is used for specifying to which department within an organization the LARA eco belongs.

### Organization

The name of the organization to which the LARA eco belongs.

#### Locality/City

The city where the organization is located.

### State/Province

The state or province where the organization is located.

### Country (ISO code)

The country where the organization is located. This is the two-letter ISO code, e.g. DE for Germany, or US for the U.S.

#### Challenge Password

Some certification authorities require a challenge password to authorize later changes on the certificate (e.g. revocation of the certificate). The minimal length of this password is four characters.

### Confirm Challenge Password

Confirmation of the Challenge Password.

### Email

The email address of a contact person that is responsible for the LARA eco and its security.

### Key length

This is the length of the generated key in bits. 1024 Bits are supposed to be sufficient for most cases. Longer keys may result in slower response time of the LARA eco during connection establishment.

### **Serial Settings**

| The Home The Home The | . 🗆 🗙 |
|----------------------------------------------------------------------------------------------------|-------|
| Eile Edit ⊻iew Go Bookmarks Iabs Help                                                                                                    |       |
| Back Forward Stop Reload Home Intp://192.168.1.188/home.asp Go                                                                                                    | 10    |
| Home Console disconnected!                                                                                                    | Jout  |
| Remote Control   Virtual Media   Virtual Media <tr< th=""><th></th></tr<>                                                                                                    |       |
| Apply                                                                                                    |       |

Figure 6 - 32. Serial Settings

The LARA eco Serial Settings (Figure 6 - 32) allow you to specify what device is connected to the serial port and how to use it.

### Configuration or console login

Do not use the serial port for any special function, use it only for the initial configuration (see Table 4 - 1).

### Modem

The LARA eco offers remote access using a telephone line in addition to the standard access over the built-in Ethernet adapter. The modem needs to be connected to the serial interface of the LARA eco.

Logically, connecting to the LARA eco using a telephone line means nothing else than building up a dedicated point-to-point connection from your console computer to the LARA eco. In other words, the LARA eco acts as an Internet Service Provider (ISP) to which you can dial in. The connection is established using the Point-to-Point Protocol (PPP). Before you connect to the LARA eco make sure to configure your console computer accordingly. For instance, on Windows based operating systems you can configure a dial-up network connection which defaults to the right settings like PPP.

The Modem Settings panel allows you to configure the remote access to the LARA eco using a modem. The meaning of each parameter will be described below. The modem settings are part of the serial settings panel.

### Serial line speed

The speed with which the LARA eco is communicating with the modem. Most of all modems available today will support the default value of 115.200 bps. In case you are using an old modem and discovering problems try to lower this speed.

### Modem Init String

The initialization string used by the LARA eco to initialize the modem. The default value will work with all modern standard modems directly connected to a telephone line. In case you have a special modem or the modem is connected to a local telephone switch that requires a special dial sequence in order to establish a connection to the public telephone network, you can change this setting by giving a new string. Refer to the modem's manual about the AT command syntax.

### Modem server IP address

This IP address will be assigned to the LARA eco itself during the PPP handshake. Since it is a point-to-point IP connection virtually every IP address is possible but you must make sure that it is not interfering with the IP settings of the LARA eco and your console computer. The default value will work in most cases.

### Modem client IP address

This IP address will be assigned to your console computer during the PPP handshake. Since it is a point-to-point IP connection virtually every IP address is possible but you must make sure that it is not interfering with the IP settings of the LARA eco and your console computer. The default value will work in most cases. Passthrough access to serial port via Telnet

Using this option it is possible to connect an arbitrary device to the serial port and access it (assuming it provides terminal support) via Telnet. Select the appropriate options for the serial port and use the Telnet Console or a standard Telnet client to connect to the LARA eco. For more information about the Telnet interface you may have a look at the Section called Telnet Console.

### IPM 220-L (Inline Power Module)

This is an optionally available external module to switch power of a single system by putting it in the power supply line of the controlled system.

### Date And Time

| ₹                                             |                         |             |                  |           | Home                                                                                                    | $-\Box \times$ |
|-----------------------------------------------|-------------------------|-------------|------------------|-----------|----------------------------------------------------------------------------------------------------|----------------|
| Eile Edit                                     | <u>∨</u> iew <u>G</u> o | Bookma      | rks <u>T</u> abs | Help      |                                                                                                    |                |
| Back 👻                                        | Forward                 | , 🚫<br>Stop | 🤣<br>Reload      | Home      | http://192.168.1.188/home.asp G                                                                                                    | 0 🐮            |
| Kome                                          | Conso                   | le          |                  |           | Remote Console disconnected!                                                                                                    | A<br>.ogout    |
|                                               | ote Contro<br>al Media  | 1           |                  | ITC Offse | t ↓/-0h ▼                                                                                                    |                |
| User                                          | <sup>r</sup> Managem    | ent         |                  | e         | User specified time<br>Date 12 / 27 / 1930 (mm/dd/yyyy)                                                                             |                |
| 📰 кум                                         | Settings                |             |                  |           | Time 9 : 15 : 56 (hh:mm:ss)                                                                                                    |                |
| <u> </u>                                      |                         |             |                  | C         | Synchronize with NTP Server                                                                                                    |                |
| Co Devi                                       | ice Setting             | s           |                  |           | - Primary Time server 192.168.1.1                                                                                                   |                |
| 😁 Networ                                      |                         |             |                  |           | Secondary Time server                                                                                                    |                |
| 😁 Dynam<br>😁 Securit                          |                         |             |                  |           |                                                                                                    |                |
| <ul> <li>Securit</li> <li>Certific</li> </ul> |                         |             |                  |           | The NTP Server configuration is obtained automatically. For proper<br>function, please make sure that the BOOTP/DHCP server used by |                |
| 😁 Serial I                                    |                         |             |                  |           | this device provides correct time server information.                                                                               |                |
| 😁 Date/Ti<br>💮 Event L                        |                         |             |                  |           |                                                                                                    |                |
|                                               | itenance                |             |                  |           | Apply                                                                                                    |                |
| 1                                             |                         |             |                  |           |                                                                                                    |                |

Figure 6 - 33. Date and Time

This link refers to a page where the internal realtime clock of the LARA eco can be set up (see Figure 6 - 33). You have the possibility to adjust the clock manually or to use a NTP time server. Without a time server your time setting will not be persistent, so you have to adjust it again after the LARA eco loses power for more than a few minutes. To avoid this you can use a NTP time server which sets up the internal clock automatically to the current UTC time. Because NTP server time is always UTC, there is a setting that allows you to set up a static offset to get your local time.

Warning: There is currently no way to adjust the daylight saving time automatically. So you have to set up the UTC offset twice a year properly to the local rules of your country.

### **Event Log**

| ≂∣                                                                                                    |                                   | Home                                                                                                    | _□×    |
|----------------------------------------------------------------------------------------------------|-----------------------------------|----------------------------------------------------------------------------------------------------|--------|
| Eile Edit ⊻iew Go Bo                                                                                                    | okmarks <u>T</u> abs <u>H</u> elp |                                                                                                    |        |
| Back Forward                                                                                                    | Stop Reload Home                  | http://192.168.1.188/home.asp                                                                                                    | Go 🥳   |
| Home Console                                                                                                    |                                   | Remote Console disconnected!                                                                                                    | Logout |
| Home Console  Remote Control  Virtual Media  User Management  KVM Settings  Network Dynamic DNS Security Certificate Serial Port Date/Time Event Log  Maintenance |                                   | Event Log Targets         Image: Clear internal log         Image: Clear internal log         Image: Clear internal log         Image: Clear internal log         Image: Clear internal log         Image: Clear internal log         Image: Clear internal log         Image: Clear internal log         Image: Clear         Image: Clear <th>Logout</th> | Logout |
| 1                                                                                                    |                                   | Apply                                                                                                    |        |
|                                                                                                    |                                   |                                                                                                    |        |

Figure 6 - 34. Event Log

Important events like a login failure or a firmware update are logged to a selection of logging destinations (see Figure 6 - 34). Each of those events belong to an event group which can be activated separately.

The common way to log events is to use the internal log list of the LARA eco. To show the log list click on the item "Event Log" from the section "Maintenance". In the Event Log Settings you can choose how many log entries are shown on each page. Furthermore, you can clear the log file here.

### **Event Log Targets**

### List logging enabled

To log events you may use the internal log list of the LARA eco. To show the log list click on "Event Log" on the "Maintenance" page. Since the LARA eco's system memory is used to save all the information, the maximum number of possible log list

entries is restricted to 1.000 events. Every entry that exceeds this limit overrides the oldest one automatically.

Warning: If the Reset button on the HTML frontend is used to restart the LARA eco, all logging information is saved permanently and is available after the LARA eco has been started. If the LARA eco loses power or a hard reset is performed, all logging data will be lost. To avoid this use one of the log methods described below.

### NFS Logging enabled

Define a NFS server where a directory or a static link has to be exported to, in order to write all logging data to a file that is located there. To write logging data from more than one LARA eco devices to only one NFS share, you have to define a file name that is unique for each device. When you change the NFS settings and press the button "Apply", the NFS share will be mounted immediately. That means the NFS share and the NFS server must be filled with valid sources or you will get an error message.

Warning: In contrast to the internal log file on the LARA eco, the size of the NFS log file is not limited. Every log event will be appended to the end of the file so it grows continuously and you may have to delete it or move it away from time to time.

### SMTP Logging enabled

With this option the LARA eco is able to send Emails to an address given by the Email address text field in the Event Log Settings. These mails contain the same description strings as the internal log file and the mail subject is filled with the event group of the occurred log event. In order to use this log destination you have to specify a SMTP server that has to be reachable from the LARA eco device and that needs no authentication at all (<serverip>:<port>).

#### SNMP Logging enabled

If this is activated, the LARA eco sends a SNMP trap to a specified destination IP address, every time a log event occurs. If the receiver requires a community string, you can set it in the appropriate text field. Most of the event traps only contain one descriptive string with all information about the log event. Only authentication and host power events have an own trap class that consists of several fields with detailed information about the occurred event. To receive this SNMP traps any SNMP trap listener may be used.

### **Event Log Assignments**

You may choose which actions of the LARA eco will be saved in the log file. Tick the desired box(es) and click "Apply" to confirm your selection.

### Maintenance

### **Device Information**

| ₹           |                                  | Home                                                                                                    | _ 🗆 X       |
|-------------|----------------------------------|----------------------------------------------------------------------------------------------------|-------------|
| Eile Edit   | <u>V</u> iew <u>G</u> o <u>B</u> | ookmarks Iabs Help                                                                                                    |             |
| 🖨 🖌<br>Back | ₽<br>Forward                     | Image: Stop         Image: Stop         Image: Stop | Go 🦉        |
| Kome        | Console                          | Remote Console disconnected!                                                                                                    | A<br>Logout |
|             |                                  | Device Information                                                                                                    |             |
| 🔘 Rem       | ote Control                      | Product Name: LARA eco                                                                                                    |             |
| <u> </u>    |                                  | Serial Number: C47D2A2C09509121                                                                                                    |             |
| Virtu       | al Media                         | Device IP Address: 192.168.5.113                                                                                                    |             |
| M User      | r Management                     | t Device MAC Address: fe:22:aa:22:aa:22                                                                                                    |             |
| <u></u>     |                                  | Firmware version: 04.00.04                                                                                                    |             |
| 📃 күм       | Settings                         | Firmware Build Number: 2533                                                                                                    |             |
|             |                                  | Firmware Description: Standard Edition                                                                                                    |             |
| Devi        | ice Settings                     | Device Management: self contained                                                                                                    |             |
| 6 / Main    | itenance                         |                                                                                                    |             |
| 13          |                                  | View the datafile for support.                                                                                                    |             |
| Device      | Information                      |                                                                                                    |             |
|             | Firmware                         | Connected Users                                                                                                    |             |
| 😁 Unit Re   | set                              | super (192.168.1.188) active                                                                                                    |             |
|             |                                  |                                                                                                    |             |
| 1           |                                  |                                                                                                    |             |

Figure 6 - 35. Device Information

This section contains a summary with various information about this LARA eco and its current firmware and allows you to reset the card. You may have a look at Figure 6 - 35 for an example.

The Data file for support allows you to download the LARA eco data file with specific support information. This is an XML file with certain customized support information like the serial number etc. You may send us this information together with a support request. It will help us to locate and solve your reported problem.

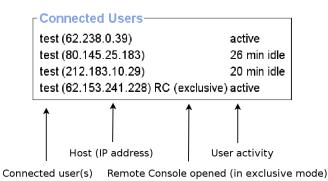

Figure 6 - 36. Connected Users

Figure 6 - 36 displays the LARA eco activity. From left to right the connected user(s), its IP address (from which host the user comes from) and its activity status is displayed. "RC" indicates that the Remote Console is open. If the Remote Console is opened in "exclusive mode" the term "(exclusive)" is added. For more information about this option see the Section called Remote Console Control Bar in Chapter 5. To display the user activity the last column is used. It contains either the term "active" for an active user or the according idle time for an inactive user.

### **Event Log**

| ⊽                                                               |                                            | Ноте                                 |                                                                                                    | _ 🗆 🗙 |
|-----------------------------------------------------------------|--------------------------------------------|--------------------------------------|----------------------------------------------------------------------------------------------------|-------|
| <u>E</u> ile <u>E</u> dit <u>∨</u> iew <u>G</u> o <u>B</u> ookr | marks <u>T</u> abs <u>H</u> elp            |                                      |                                                                                                    |       |
| Back - Forward - Sto                                            | op Reload Home                             | ttp://192.168.1.18                   | B/home.asp Go                                                                                                    | 100   |
| Kome Console                                                    |                                            |                                      | Remote Console disconnected!                                                                                     | gout  |
| Remote Control                                                  | Event Log                                  |                                      |                                                                                                    |       |
| 🖉 Virtual Media                                                 | Date                                       | Event                                | [ Prev ][ <u>Next</u> ] Description                                                                              |       |
| User Management                                                 | 01/24/2006 16:39:3                         | 9 Remote Console<br>7 Remote Console | Connection to client 192.168.1.214 closed.<br>Connection to client 192.168.1.214 established.                    |       |
| KVM Settings                                                    | 01/24/2006 16:39:24                        |                                      | User 'super' logged in from IP address 192.168.1.214                                                             |       |
| Roy Device Settings                                             | 01/24/2006 16:39:2<br>01/24/2006 16:39:0   |                                      | User 'jd' failed to log in from IP address 192.168.1.214<br>User 'admin' logged in from IP address 192.168.1.214 |       |
| Maintenance                                                     | 01/24/2006 16:38:53<br>01/24/2006 16:05:08 | 3 Authentication<br>8 Remote Console | User 'super' logged in from IP address 192.168.1.214<br>Connection to client 192.168.1.214 closed.               |       |
| O Device Information                                            | 01/24/2006 16:05:0                         | 7 Remote Console                     | Connection to client 192.168.1.214 established.                                                                  |       |
| 😁 Event Log                                                     | 01/24/2006 16:03:4                         | 9 Remote Console                     | Connection to client 192.168.1.214 closed.                                                                       |       |
| ⊖ Update Firmware<br>⊙ Unit Reset                               |                                            |                                      | Connection to client 192.168.1.214 established.<br>Connection to client 192.168.1.214 closed.                    |       |
| 2                                                               | 04/24/2006 46:02:00                        | C D                                  | 0                                                                                                    | • •   |

Figure 6 - 37. Event Log List

Figure 6 - 37 displays the Event Log list. It includes the events that are kept by the LARA eco extended by the event date, a short event description and an IP address the request was sent from.

You may use the text buttons "Prev" and "Next" to browse within the data. The button "Prev" displays the previous page with newer log information whereas the button "Next" switches to the following page with older log information.

### **Update Firmware**

| ₹                             |                         |         |                 |      | Home                                       |             |
|-------------------------------|-------------------------|---------|-----------------|------|--------------------------------------------|-------------|
| Eile Edit                     | <u>V</u> iew <u>G</u> o | Bookmar | ks <u>T</u> abs | Help |                                            |             |
| Back 👻                        | Forward 👻               | Stop    | 🤣<br>Reload     | Home | http://192.168.1.188/home.asp              | Go 🦉        |
| Kome                          | Console                 |         |                 |      | Remote Console disconnected!               | A<br>Logout |
| Virtu<br>Virtu<br>User<br>KVM | Firmware                | nt      |                 |      | Firmware Upload<br>Firmware File<br>Upload |             |
| 1                             |                         |         |                 |      |                                            |             |

Figure 6 - 38. Update Firmware

The LARA eco is a complete standalone computer. The software it runs is called the firmware. The firmware of the LARA eco can be updated remotely in order to install new functionality or special features.

A new firmware update is a binary file which will be sent to you by email. If the firmware file is a compressed file with suffix .zip you have to unzip it before you can proceed. In order to extract the archive you may use WinZip from http://www.winzip.com/ (for Windows OS) or a tool named unzip that might be already provided in your OS (UNIX, Linux, OS X).

Before you can start updating the firmware of your LARA eco the new and uncompressed firmware file has to be accessible on the system that you use for connecting to the LARA eco.

Updating the firmware is a three-stage process:

- Firstly, the new firmware file is uploaded onto the LARA eco. In order to do that you need to select the file on your local system using the button "Browse" of the Upload Firmware panel (see Figure 6-32). Then, click "Upload" to transfer the previously selected file from your local file system onto the LARA eco. Once the firmware file has been uploaded, it is checked whether it is a valid firmware file and whether there were any transmission errors. In case of any error the Upload Firmware function will be aborted and the current firmware is kept as is.
- Secondly, if everything went well, you see the Update Firmware panel. The panel shows you the version number of the currently running firmware and the version number of the uploaded firmware. Pressing the button "Update" will store the new version and substitute the old one completely.

Warning: This process is not reversible and might take some minutes. Make sure the LARA eco's power supply will not be interrupted during the update process, because this may cause an unusable device.

• Thirdly, after the firmware has been stored, the LARA eco will reset automatically. After about one minute you will be redirected to the Login page and requested to login once again.

Warning: The three-stage firmware update process and complete consistency check are making a mistake in updating the firmware almost impossible. However, only experienced staff members or administrators should perform a firmware update. Make sure the LARA eco's power supply will not be interrupted!

### **Unit Reset**

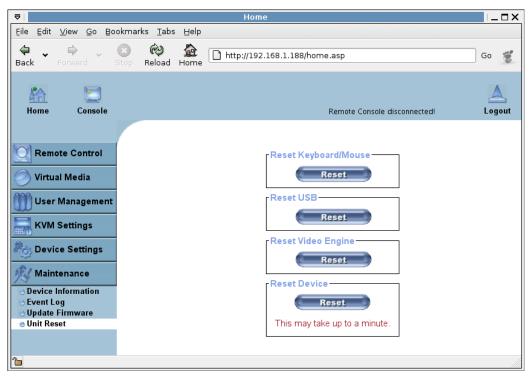

Figure 6 - 39. Unit Reset

This section allows you to reset specific parts of the device. This involves the both keyboard and mouse, the video engine and the LARA eco itself. Resetting the card itself is mainly needed to activate a newly updated firmware. It will close all current connections to the administration console and to the Remote Console. The whole process will take about half a minute. Resetting subdevices (e.g. video engine) will take some seconds only and does not result in closing connections. To reset a certain LARA eco functionality click on the button "Reset" as displayed in Figure 6 - 39.

# **Appendix A: Troubleshooting**

- The remote mouse does not work or is not synchronous. First, check the VGA connection. Both the LARA eco and the local monitor have to support the same video resolution. Make sure that your mouse settings match your mouse model, i.e. PS/2 or wheel mouse. The mouse model has to be set similarly on both the LARA eco and the Operating System you use on your host. In some circumstances the mouse synchronization process could behave incorrectly, refer to the Section called Mouse and Keyboard and Video Configuration in Chapter 4 for further explanation.
- 2. **The video quality is bad or the picture is grainy.** Enter the Remote Console and press the Auto Adjust button (see the Section called Remote Console Control Bar in Chapter 5) to adjust the LARA eco's video input parameters to the correct values.
- 3. Login on the LARA eco fails.

Verify both your user login and your password. By default, the user "super" has the password "pass". Moreover, your web browser has to be configured to accept cookies.

4. The Remote Console window of the LARA eco does not open.

A firewall may prevent the access to the Remote Console. The TCP ports #80 (for HTTP) and #443 (for both HTTPS and RFB) have to be open (the server providing the firewall has to accept incoming TCP connections on these ports).

5. Remote console is unable to connect and displays a timeout error.

Have a look on your hardware. If there is a proxy server between the LARA eco and your host, then you may not be able to transfer the video data using RFB. Establish a direct connection between the LARA eco and the client. Furthermore, check the settings of the LARA eco and choose a different server port used for RFB transfer. If you use a firewall then check the according port for accepting connections. You may restrict these connections for the IP addresses used by the LARA eco and your client.

- 6. **No connection can be established to the LARA eco.** Have a look on your hardware. Is the LARA eco attached to a power supply? Verify your network configuration (IP address, router). You may send a "ping" request to the LARA eco to find out whether the LARA eco is reachable via network.
- 7. Special key combinations, e.g. ALT+F2, ALT+F3 are intercepted by the console system and not transmitted to the host.
  You have to define a so-called "Button Key". This can be done in the Remote Console settings (see the Section called Remote Console Control Bar in Chapter 5).
  Alternatively you can use the soft keyboard feature (see the Section called Soft Keyboard in Chapter 5).

### 8. The LARA eco web pages are not displayed correctly.

Check your browser's cache settings. Make sure the cache settings are not set to something like "never check for newer pages". Otherwise the LARA eco pages may be loaded from your browser cache and not from the card.

### 9. Windows XP does not awake from standby mode.

This is possibly aWindows XP problem. Try not to move the mouse pointer while XP switches into standby mode.

### 10. For SUN computers a USB keyboard does not work.

The LARA eco emulates a USB keyboard. If you attach a USB keyboard to your host two keyboards are detected. It cannot be predicted which one of these comes first and you will be able to work with. SUN supports only one USB keyboard.

### 11. Cannot upload the signed certificate in MacOS X.

If an "internal error" occurs while uploading the signed certificate either change the extension of the file to .txt or add a file helper using the Internet Explorer preferences for this type of file. Make sure that the encoding is set to "plain text" and the checkbox "use for outgoing" is set. As an alternative, you may also use a Mozilla based browser (Mozilla, FireFox).

# 12. Every time I open a dialog box with some buttons the mouse pointers are not synchronous anymore.

Disable the setting "Automatically move mouse pointer to the default button of dialog boxes" in the mouse settings of your operating system.

### 13. The Remote Console does not open with Opera in Linux.

Some versions of Opera do not grant enough permissions if the signature of the applet cannot be verified. To solve the problem, add the lines

grant codeBase "nn.pp.rc.RemoteConsoleApplet" { permission java.lang.RuntimePermission "accessClassInPackage.sun.\*";

to the java policy file of opera (e.g. /usr/share/opera/java/opera.policy).

### 14. The Remote Console remains black.

Check the LARA eco for being USB powered only. If there is not enough power via USB the remote Console opens but remain black. Attach an external power supply to the LARA eco.

15. **I forgot my password. How can I reset the LARA eco to factory defaults?** You may use the serial interface. For a detailed description see the Section called Resetting the LARA eco to its Factory Settings in Chapter 4.

# Appendix B. Glossary

### ACPI

Advanced Configuration and Power Interface A specification that enables the operating system to implement power management and system configuration.

### ATX

Advanced Technology Extended A specification that covers the style of motherboards and enclosures introduced by Intel in 1995.

### DHCP

Dynamic Host Configuration Protocol A protocol for dynamically assigning IP addresses to host names, especially used in a local network.

### DNS

Domain Name System A protocol used to locate computers on the Internet by their name.

### FAQ

Frequently Asked Questions

### HTTP

Hypertext Transfer Protocol One of the protocols used for communication between single computers, especially between web browsers and web servers.

### HTTPS

Hypertext Transfer Protocol Secure The secure version of HTTP.

### IPMI

Intelligent Platform Management Interface A specification defining a set of common interfaces for operating system independent platform management and health monitoring.

#### LED

Light Emitting Diode A semiconductor device that emits incoherent monochromatic light when electrically biased in the forward direction.

### PS/2

Personal System/2 IBM's second generation of personal computers, which was released to the public in 1987. Today, PS/2 is known as a device interface for mouse and

### **SNMP**

keyboard.

Simple Network Management Protocol A widely used network monitoring and control protocol.

### SSL

Secure Socket Layer An encryption technology for the Internet used to provide secured data transmissions.

### SVGA

Super Video Graphics Array A refinement of the Video Graphics Array (VGA) that provides increased pitch and resolution performance.

### UTP

Unshielded Twisted Pair

A cable with two conductors twisted as a pair and bundled within the same outer PVC covering.

# Appendix C. LARA eco Video Modes

Table C - 1 lists the video modes the LARA eco supports. Please do not use any other custom video settings besides of these. If done so, the LARA eco may not be able to detect them.

| Resolution (x,y) | Refresh Rates (Hz)               |
|------------------|----------------------------------|
| 640x340          | 70, 85                           |
| 640x400          | 56, 85                           |
| 640x480          | 60, 67, 72, 75, 85, 90, 100, 120 |
| 720x400          | 70, 85                           |
| 800x600          | 56, 60, 70, 72, 75, 85, 90, 100  |
| 832x624          | 75                               |
| 1024x768         | 60, 70, 72, 75, 85, 90, 100      |
| 1152x864         | 75                               |
| 1152x870         | 75                               |
| 1152x900         | 66, 76                           |
| 1280x960         | 60, 85                           |
| 1280x1024        | 60, 75, 85                       |
| 1600x1200        | 60, 65, 70, 75                   |
| 2048x1536        | 85 (local port only)             |

Table C - 1. LARA eco Video Modes

# Appendix D. Key Codes

Table D - 1 shows the key codes used to define the key strokes or hotkeys for several functions. Please note that these key codes do not necessarily represent the key characters that are used on international keyboards. A key on a standard 104 key PC keyboard with a US English language mapping is named. The layout for this keyboard is shown in Figure D - 1. However, most modifier keys and other alphanumeric keys used for hotkey purposes in application programs are on a similar position, no matter what language mapping you are using. Some of the keys also have aliases.

This means that a key can be named by two different key codes.

| Figure D - 1. | . English (US) | Keyboard Layout, | used for the | Key Codes |
|---------------|----------------|------------------|--------------|-----------|
|---------------|----------------|------------------|--------------|-----------|

| Esc   |         |   | Fl  | 1 | F2 | F3 | 1 | F4 | F    | 5 E | 6 | F7 | R    | 3 | F9    | FI | lof | 11   | F12  | Prnt | Scrl | $\operatorname{Br} k$ |     |   |   |    |
|-------|---------|---|-----|---|----|----|---|----|------|-----|---|----|------|---|-------|----|-----|------|------|------|------|-----------------------|-----|---|---|----|
| ~     | 1       |   | 2   |   | 3  | 4  | Γ | 5  | 6    | 7   | 8 |    | 9    | 0 |       |    | -   | Bs   | p    | lns  | Posl | Pgup                  | Num | / | * | -  |
| tab   |         | q | w   | , | e  | I  |   | t  | у    | u   | i |    | 0    | I | ,     | [  | ]   |      |      | Del  | End  | Pgdn                  | 7   | 8 | 9 |    |
| Caps  | 5       | a |     | 8 | d  |    | f | g  | 1    | h.  | j | k  | 1    |   | ;     | ,  | 1   |      | CR   |      |      |                       | 4   | 5 | 6 | +  |
| LShit | ft      | Τ | z   |   | x  | с  |   | v  | ь    | n   | m |    |      |   | ŀ     | ?  | Rs  | hift |      |      | υp   |                       | 1   | 2 | 3 |    |
| Letrl | Letrl W |   | Vin |   | t  |    |   | S  | pace |     |   |    | AltG |   | R Men |    | enu | RC   | 2trl | Left | Dewn | Right                 | c   | ) | , | CR |

#### Table D - 1. Key Names

| Key       | Alias Key(s) |
|-----------|--------------|
| 0 - 9     |              |
| A - Z     |              |
| ~         | TILDE        |
| _         | MINUS        |
| =         | EQUALS       |
| •         |              |
| ,         |              |
| <         | LESS         |
| ,         |              |
|           |              |
| /         | SLASH        |
| Backspace |              |
| TAB       |              |
| [         |              |
| ]         |              |
| ENTER     |              |
| CAPS LOCK |              |
| \         | BACK SLASH   |
| LSHIFT    | SHIFT        |
| RCTRL     | CTRL, STRG   |
| RSHIFT    | SHIFT        |
| LCTRL     | CTRL, STRG   |
| LALT      | ALT          |
| SPACE     |              |
| ALT Gr    |              |

| Key         | Alias Key(s)    |
|-------------|-----------------|
| ESCAPE      | ESC             |
| F1          |                 |
| F2          |                 |
| F3          |                 |
| F4          |                 |
| F5          |                 |
| F6          |                 |
| F7          |                 |
| F8          |                 |
| F9          |                 |
| F10         |                 |
| F11         |                 |
| F12         |                 |
| PRINTSCREEN |                 |
| SCROLL LOCK |                 |
| BREAK       |                 |
| INSERT      |                 |
| HOME        | POS 1           |
| PAGE_UP     |                 |
| PAGE_DOWN   |                 |
| DELETE      | DEL             |
| END         |                 |
| UP          |                 |
| LEFT        |                 |
| DOWN        |                 |
| RIGHT       |                 |
| NUM_LOCK    |                 |
| NUMPAD0     |                 |
| NUMPAD1     |                 |
| NUMPAD2     |                 |
| NUMPAD3     |                 |
| NUMPAD4     |                 |
| NUMPAD5     |                 |
| NUMPAD6     |                 |
| NUMPAD7     |                 |
| NUMPAD8     |                 |
| NUMPAD9     |                 |
| NUMPADPLUS  | NUMPAD_PLUS, +  |
| NUMPAD /    | /               |
| NUMPADMUL   | NUMPAD_MUL, *   |
| NUMPADMINUS | NUMPAD_MINUS, - |
| NUMPADENTER |                 |
| WINDOWS     |                 |
| MENU        |                 |

# **Appendix E. LARA eco Operation Advices**

This device has to be operated with the provided power supply only (PEPPERCON SA-051A5F-12). The use of other power supplies voids the product liability of the manufacturer. If the power supply shows a malfunction, it must not be opened. Instead a request a replacement from the manufacturer or the vendor.

The power cord of the power supply is the point of junction to the supply network AC 230 V. Therefore both the power supply and the socket have to be easily accessible to disconnect them quickly if it is necessary.

# **Appendix F. Peppercon Warranty Information**

### **Limited Warranty**

Peppercon AG - a Raritan company, Zwickau (Saxony), Germany. ("Peppercon") manufactures its hardware products from parts and components that are new or equivalent to new in accordance with industry-standard practices. Peppercon warrants that the hardware products including the firmware will be free from defects in materials and workmanship under normal use. Any implied warranties on the Peppercon firmware and hardware are limited to 24 months, respectively, beginning on the date of invoice. Some states/jurisdictions do not allow limitations on duration of an implied warranty, so the above limitation may not apply to you. Additionally Peppercon grants a special warranty for 6 month.

### **Customer Remedies**

Peppercon's entire liability and exclusive remedy shall be, at Peppercon's option, either (a) return of the price paid, or (b) repair or replacement of the firmware or hardware that does not meet this Limited Warranty and which is returned to Peppercon with a copy of your receipt. Damage due to shipping the products to you is covered under this warranty. Otherwise warranty does not cover damage due to external causes, including accident, abuse, misuse, problems with electrical power, servicing not authorized by Peppercon, usage not in accordance with product instructions, failure to perform required preventive maintenance and problems caused by use of parts and components not supplied by Peppercon. Any replacement hardware will be warranted for the remainder of the original period or thirty (30) days, whichever is longer. Peppercon will repair or replace products returned to Peppercon's facility. To request warranty service you must inform Peppercon within the warranty period. If warranty service is required, Peppercon will issue a Return Material Authorization Number. You must ship the products back to Peppercon in their original or an equivalent packaging, prepay shipping charges, and insure the shipment or accept the possibility of loss or damage during shipment.

### **No Other Warranties**

To the maximum extend permitted by applicable law, Peppercon disclaim all other warranties, either express or implied, including, but not limited to implied warranties of merchantability and fitness for a particular purpose, with regard to the firmware, the accompanying written materials, and any accompanying hardware. This limited warranty gives you specific legal rights. You may have others, which vary from state/jurisdiction to state/jurisdiction.

### No Liability For Consequential Damages

To the maximum extent permitted by applicable law, in no event shall Peppercon be liable for any damages whatsoever (including without limitation, special, incidental, consequential or indirect damages for personal injury, loss of business information, or any other pecuniary loss) arising out of the use of or inability to use this product, even if Peppercon has been advised of the possibility of such damages. In any case, Peppercon's entire liability under any provision of this agreement shall be limited to the amount actually paid by you for the firmware and/or hardware. Because some states/jurisdictions do not allow the exclusion or limitation of liability for consequential or incidental damages, the above limitation may not apply to you.

## Appendix G. GNU General Public License (GPL)

### Version 2, June 1991

Copyright (C) 1989, 1991 Free Software Foundation, Inc. 59 Temple Place, Suite 330, Boston, MA 02111-1307 USA Everyone is permitted to copy and distribute verbatim copies of this license document, but changing it is not allowed.

### Preamble

The licenses for most software are designed to take away your freedom to share and change it. By contrast, the GNU General Public License is intended to guarantee your freedom to share and change free software--to make sure the software is free for all its users. This General Public License applies to most of the Free Software Foundation's software and to any other program whose authors commit to using it. (Some other Free Software Foundation software is covered by the GNU Library General Public License instead.) You can apply it to your programs, too.

When we speak of free software, we are referring to freedom, not price. Our General Public Licenses are designed to make sure that you have the freedom to distribute copies of free software (and charge for this service if you wish), that you receive source code or can get it if you want it, that you can change the software or use pieces of it in new free programs; and that you know you can do these things.

To protect your rights, we need to make restrictions that forbid anyone to deny you these rights or to ask you to surrender the rights. These restrictions translate to certain responsibilities for you if you distribute copies of the software, or if you modify it.

For example, if you distribute copies of such a program, whether gratis or for a fee, you must give the recipients all the rights that you have. You must make sure that they, too, receive or can get the source code. And you must show them these terms so they know their rights.

We protect your rights with two steps: (1) copyright the software, and (2) offer you this license which gives you legal permission to copy, distribute and/or modify the software.

Also, for each author's protection and ours, we want to make certain that everyone understands that there is no warranty for this free software. If the software is modified by someone else and passed on, we want its recipients to know that what they have is not the original, so that any problems introduced by others will not reflect on the original authors' reputations.

Finally, any free program is threatened constantly by software patents. We wish to avoid the danger that redistributors of a free program will individually obtain patent licenses, in effect making the program proprietary. To prevent this, we have made it clear that any patent must be licensed for everyone's free use or not licensed at all.

The precise terms and conditions for copying, distribution and modification follow.

### GNU GENERAL PUBLIC LICENSE

#### TERMS AND CONDITIONS FOR COPYING, DISTRIBUTION AND MODIFICATION

0. This License applies to any program or other work which contains a notice placed by the copyright holder saying it may be distributed under the terms of this General Public License. The "Program", below, refers to any such program or work, and a "work based on the Program" means either the Program or any derivative work under copyright law: that is to say, a work containing the Program or a portion of it, either verbatim or with modifications and/or translated into another language. (Hereinafter, translation is included without limitation in the term "modification".) Each licensee is addressed as "you".

Activities other than copying, distribution and modification are not covered by this License; they are outside its scope. The act of running the Program is not restricted, and the output from the Program is covered only if its contents constitute a work based on the Program (independent of having been made by running the Program). Whether that is true depends on what the Program does.

1. You may copy and distribute verbatim copies of the Program's source code as you receive it, in any medium, provided that you conspicuously and appropriately publish on each copy an appropriate copyright notice and disclaimer of warranty; keep intact all the notices that refer to this License and to the absence of any warranty; and give any other recipients of the Program a copy of this License along with the Program.

You may charge a fee for the physical act of transferring a copy, and you may at your option offer warranty protection in exchange for a fee.

2. You may modify your copy or copies of the Program or any portion of it, thus forming a work based on the Program, and copy and distribute such modifications or work under the terms of Section 1 above, provided that you also meet all of these conditions:

- a) You must cause the modified files to carry prominent notices stating that you changed the files and the date of any change.
- b) You must cause any work that you distribute or publish, that in whole or in part contains or is derived from the Program or any part thereof, to be licensed as a whole at no charge to all third parties under the terms of this License.
- c) If the modified program normally reads commands interactively when run, you must cause it, when started running for such interactive use in the most ordinary way, to print or display an announcement including an appropriate copyright notice and a notice that there is no warranty (or else, saying that you provide a warranty) and that users may redistribute the program under these conditions, and telling the user how to view a copy of this License. (Exception: if the Program itself is interactive but does not normally print such an announcement, your work based on the Program is not required to print an announcement.)

These requirements apply to the modified work as a whole. If identifiable sections of that work are not derived from the Program, and can be reasonably considered independent and separate works in themselves, then this License, and its terms, do not apply to those sections when you distribute them as separate works. But when you distribute the same sections as part of a whole which is a work based on the Program, the distribution of the whole must be on the terms of this License, whose permissions for other licensees extend to the entire whole, and thus to each and every part regardless of who wrote it.

Thus, it is not the intent of this section to claim rights or contest your rights to work written entirely by you; rather, the intent is to exercise the right to control the distribution of derivative or collective works based on the Program.

In addition, mere aggregation of another work not based on the Program with the Program (or with a work based on the Program) on a volume of a storage or distribution medium does not bring the other work under the scope of this License.

3. You may copy and distribute the Program (or a work based on it, under Section 2) in object code or executable form under the terms of Sections 1 and 2 above provided that you also do one of the following:

a) Accompany it with the complete corresponding machine-readable source code, which must be distributed under the terms of Sections 1 and 2 above on a medium customarily used for software interchange; or,

- b) Accompany it with a written offer, valid for at least three years, to give any third party, for a charge no more than your cost of physically performing source distribution, a complete machine-readable copy of the corresponding source code, to be distributed under the terms of Sections 1 and 2 above on a medium customarily used for software interchange; or,
- c) Accompany it with the information you received as to the offer to distribute corresponding source code. (This alternative is allowed only for noncommercial distribution and only if you received the program in object code or executable form with such an offer, in accord with Subsection b above.)

The source code for a work means the preferred form of the work for making modifications to it. For an executable work, complete source code means all the source code for all modules it contains, plus any associated interface definition files, plus the scripts used to control compilation and installation of the executable. However, as a special exception, the source code distributed need not include anything that is normally distributed (in either source or binary form) with the major components (compiler, kernel, and so on) of the operating system on which the executable runs, unless that component itself accompanies the executable.

If distribution of executable or object code is made by offering access to copy from a designated place, then offering equivalent access to copy the source code from the same place counts as distribution of the source code, even though third parties are not compelled to copy the source along with the object code.

4. You may not copy, modify, sublicense, or distribute the Program except as expressly provided under this License. Any attempt otherwise to copy, modify, sublicense or distribute the Program is void, and will automatically terminate your rights under this License. However, parties who have received copies, or rights, from you under this License will not have their licenses terminated so long as such parties remain in full compliance.

5. You are not required to accept this License, since you have not signed it. However, nothing else grants you permission to modify or distribute the Program or its derivative works. These actions are prohibited by law if you do not accept this License. Therefore, by modifying or distributing the Program (or any work based on the Program), you indicate your acceptance of this License to do so, and all its terms and conditions for copying, distributing or modifying the Program or works based on it.

6. Each time you redistribute the Program (or any work based on the Program), the recipient automatically receives a license from the original licensor to copy, distribute or modify the Program subject to these terms and conditions. You may not impose any further restrictions on the recipients' exercise of the rights granted herein. You are not responsible for enforcing compliance by third parties to this License.

7. If, as a consequence of a court judgment or allegation of patent infringement or for any other reason (not limited to patent issues), conditions are imposed on you (whether by court order, agreement or otherwise) that contradict the conditions of this License, they do not excuse you from the conditions of this License. If you cannot distribute so as to satisfy simultaneously your obligations under this License and any other pertinent obligations, then as a consequence you may not distribute the Program at all. For example, if a patent license would not permit royalty-free redistribution of the Program by all those who receive copies directly or indirectly through you, then the only way you could satisfy both it and this License would be to refrain entirely from distribution of the Program.

If any portion of this section is held invalid or unenforceable under any particular circumstance, the balance of the section is intended to apply and the section as a whole is intended to apply in other circumstances.

It is not the purpose of this section to induce you to infringe any patents or other property right claims or to contest validity of any such claims; this section has the sole purpose of protecting the integrity of the free software distribution system, which is implemented by public license practices. Many people have made generous contributions to the wide range of software distributed through that system in reliance on consistent application of that system; it is up to the author/donor to decide if he or she is willing to distribute software through any other system and a licensee cannot impose that choice.

This section is intended to make thoroughly clear what is believed to be a consequence of the rest of this License.

8. If the distribution and/or use of the Program is restricted in certain countries either by patents or by copyrighted interfaces, the original copyright holder who places the Program under this License may add an explicit geographical distribution limitation excluding those countries, so that distribution is permitted only in or among countries not thus excluded. In such case, this License incorporates the limitation as if written in the body of this License.

9. The Free Software Foundation may publish revised and/or new versions of the General Public License from time to time. Such new versions will be similar in spirit to the present version, but may differ in detail to address new problems or concerns.

Each version is given a distinguishing version number. If the Program specifies a version number of this License which applies to it and "any later version", you have the option of following the terms and conditions either of that version or of any later version published by the Free Software Foundation. If the Program does not specify a version number of this License, you may choose any version ever published by the Free Software Foundation.

10. If you wish to incorporate parts of the Program into other free programs whose distribution conditions are different, write to the author to ask for permission. For software which is copyrighted by the Free Software Foundation, write to the Free Software Foundation; we sometimes make exceptions for this. Our decision will be guided by the two goals of preserving the free status of all derivatives of our free software and of promoting the sharing and reuse of software generally.

### NO WARRANTY

11. BECAUSE THE PROGRAM IS LICENSED FREE OF CHARGE, THERE IS NO WARRANTY FOR THE PROGRAM, TO THE EXTENT PERMITTED BY APPLICABLE LAW. EXCEPT WHEN OTHERWISE STATED IN WRITING THE COPYRIGHT HOLDERS AND/OR OTHER PARTIES PROVIDE THE PROGRAM "AS IS" WITHOUT WARRANTY OF ANY KIND, EITHER EXPRESSED OR IMPLIED, INCLUDING, BUT NOT LIMITED TO, THE IMPLIEDWARRANTIES OF MERCHANTABILITY AND FITNESS FOR A PARTICULAR PURPOSE. THE ENTIRE RISK AS TO THE QUALITY AND PERFORMANCE OF THE PROGRAM IS WITH YOU. SHOULD THE PROGRAM PROVE DEFECTIVE, YOU ASSUME THE COST OF ALL NECESSARY SERVICING, REPAIR OR CORRECTION.

12. IN NO EVENT UNLESS REQUIRED BY APPLICABLE LAW OR AGREED TO IN WRITING WILL ANY COPYRIGHT HOLDER, OR ANY OTHER PARTY WHO MAY MODIFY AND/OR REDISTRIBUTE THE PROGRAM AS PERMITTED ABOVE, BE LIABLE TO YOU FOR DAMAGES, INCLUDING ANY GENERAL, SPECIAL, INCIDENTAL OR CONSEQUENTIAL DAMAGES ARISING OUT OF THE USE OR INABILITY TO USE THE PROGRAM (INCLUDING BUT NOT LIMITED TO LOSS OF DATA OR DATA BEING RENDERED INACCURATE OR LOSSES SUSTAINED BY YOU OR THIRD PARTIES OR A FAILURE OF THE PROGRAM TO OPERATE WITH ANY OTHER PROGRAMS), EVEN IF SUCH HOLDER OR OTHER PARTY HAS BEEN ADVISED OF THE POSSIBILITY OF SUCH DAMAGES.

END OF TERMS AND CONDITIONS

How to Apply These Terms to Your New Programs

If you develop a new program, and you want it to be of the greatest possible use to the public, the best way to achieve this is to make it free software which everyone can redistribute and change under these terms.

To do so, attach the following notices to the program. It is safest to attach them to the start of each source file to most effectively convey the exclusion of warranty; and each file should have at least the "copyright" line and a pointer to where the full notice is found.

This program is free software; you can redistribute it and/or modify it under the terms of the GNU General Public License as published by the Free Software Foundation; either version 2 of the License, or (at your option) any later version.

This program is distributed in the hope that it will be useful, but WITHOUT ANY WARRANTY; without even the implied warranty of MERCHANTABILITY or FITNESS FOR A PARTICULAR PURPOSE. See the GNU General Public License for more details.

You should have received a copy of the GNU General Public License along with this program; if not, write to the Free Software Foundation, Inc., 59 Temple Place, Suite 330, Boston, MA 02111-1307 USA

Also add information on how to contact you by electronic and paper mail.

If the program is interactive, make it output a short notice like this when it starts in an interactive mode:

Gnomovision version 69, Copyright (C) year name of author Gnomovision comes with ABSOLUTELY NO WARRANTY; for details type "show w". This is free software, and you are welcome to redistribute it under certain conditions; type "show c" for details.

The hypothetical commands "show w" and "show c" should show the appropriate parts of the General Public License. Of course, the commands you use may be called something other than "show w" and "show c"; they could even be mouse-clicks or menu items-whatever suits your program.

You should also get your employer (if you work as a programmer) or your school, if any, to sign a "copyright disclaimer" for the program, if necessary. Here is a sample; alter the names:

Yoyodyne, Inc., hereby disclaims all copyright interest in the program "Gnomovision" (which makes passes at compilers) written by James Hacker.

This General Public License does not permit incorporating your program into proprietary programs. If your program is a subroutine library, you may consider it more useful to permit linking proprietary applications with the library. If this is what you want to do, use the GNU Library General Public License instead of this License.

# Appendix H. The OpenLDAP Public License

Version 2.8, 17 August 2003

Redistribution and use of this software and associated documentation ("Software"), with or without modification, are permitted provided that the following conditions are met:

- 1. Redistributions in source form must retain copyright statements and notices,
- 2. Redistributions in binary form must reproduce applicable copyright statements and notices, this list of conditions, and the following disclaimer in the documentation and/or other materials provided with the distribution, and
- 3. Redistributions must contain a verbatim copy of this document.

The OpenLDAP Foundation may revise this license from time to time. Each revision is distinguished by a version number. You may use this Software under terms of this license revision or under the terms of any subsequent revision of the license.

THIS SOFTWARE IS PROVIDED BY THE OPENLDAP FOUNDATION AND ITS CONTRIBUTORS "AS IS" AND ANY EXPRESSED OR IMPLIED WARRANTIES, INCLUDING, BUT NOT LIMITED TO, THE IMPLIED WARRANTIES OF MERCHANTABILITY AND FITNESS FOR A PARTICULAR PURPOSE ARE DISCLAIMED. IN NO EVENT SHALL THE OPENLDAP FOUNDATION, ITS CONTRIBUTORS, OR THE AUTHOR(S) OR OWNER(S) OF THE SOFTWARE BE LIABLE FOR ANY DIRECT, INDIRECT, INCIDENTAL, SPECIAL, EXEMPLARY, OR CONSEQUENTIAL DAMAGES (INCLUDING, BUT NOT LIMITED TO. PROCUREMENT OF SUBSTITUTE GOODS OR SERVICES; LOSS OF USE, DATA, OR PROFITS; OR BUSINESS INTERRUPTION) HOWEVER CAUSED AND ON ANY THEORY OF LIABILITY, WHETHER IN CONTRACT, STRICT LIABILITY, OR TORT (INCLUDING NEGLIGENCE OR OTHERWISE) ARISING IN ANY WAY OUT OF THE USE OF THIS SOFTWARE, EVEN IF ADVISED OF THE POSSIBILITY OF SUCH DAMAGE.

The names of the authors and copyright holders must not be used in advertising or otherwise to promote the sale, use or other dealing in this Software without specific, written prior permission. Title to copyright in this Software shall at all times remain with copyright holders.

OpenLDAP is a registered trademark of the OpenLDAP Foundation.

Copyright 1999-2003 The OpenLDAP Foundation, Redwood City, California, USA. All Rights Reserved. Permission to copy and distribute verbatim copies of this document is granted.